# DIGITAL HiNote VP 700 Series

# Service Guide

Part Number: ER-PJ1WW-SM. A01

**Digital Equipment Corporation Maynard, Massachusetts**

#### **October 1997**

The information in this document is subject to change without notice and should not be construed as a commitment by Digital Equipment Corporation.

Digital Equipment Corporation assumes no responsibility for any errors that might appear in this document.

The software described in this document is furnished under a license and may be used or copied only in accordance with the terms of such license. No responsibility is assumed for the use or reliability of software or equipment that is not supplied by Digital Equipment Corporation or its affiliated companies.

Restricted Rights: Use, duplication, or disclosure by the U.S. Government is subject to restrictions as set forth in subparagraph (c) (1) (ii) of the Rights in Technical Data and Computer Software clause at DFARS 252.227-7013.

© Digital Equipment Corporation 1997. All Rights Reserved.

DEC, HiNote, ThinWire, and the DIGITAL logo are trademarks of Digital Equipment Corporation. Pentium is a registered trademark of Intel Corporation. Microsoft, MS-DOS and Windows are registered trademarks of Microsoft Corporation.

All other trademarks and registered trademarks are the property of their respective holders.

#### **The FCC wants you to know...**

This equipment has been tested and found to comply with the limits for a Class B digital device, pursuant to Part 15 of the FCC rules. These limits are designed to provide reasonable protection against harmful interference in a residential installation.

Any changes or modifications made to this equipment may void the user's authority to operate this equipment.

This equipment generates, uses, and can radiate radio frequency energy and, if not installed and used in accordance with the instructions, may cause harmful interference to radio communications. However, there is no guarantee that interference will not occur in a particular installation. If this equipment does cause harmful interference to radio or television reception, which can be determined by turning the equipment Off and On, the user is encouraged to try to correct the interference by one or more of the following measures:

- Reorient or relocate the receiving antenna.
- Increase the separation between the equipment and receiver.
- Connect the equipment into an outlet on a circuit different from that to which the receiver is connected.
- Consult the dealer or an experienced radio/TV technician for help.

All external cables connecting to this basic unit must be shielded. For cables connecting to PCMCIA cards, see the option manual or installation instructions.

# **Table of Contents**

# 1 Overview

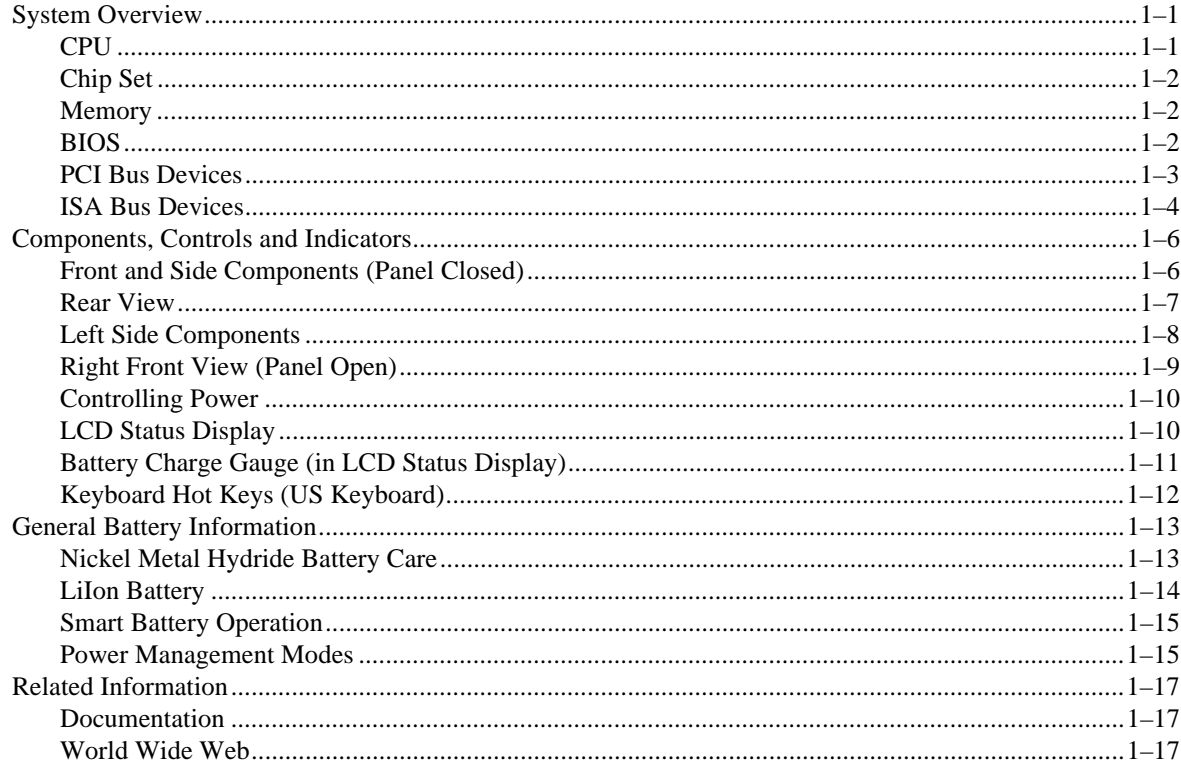

# 2 System BIOS

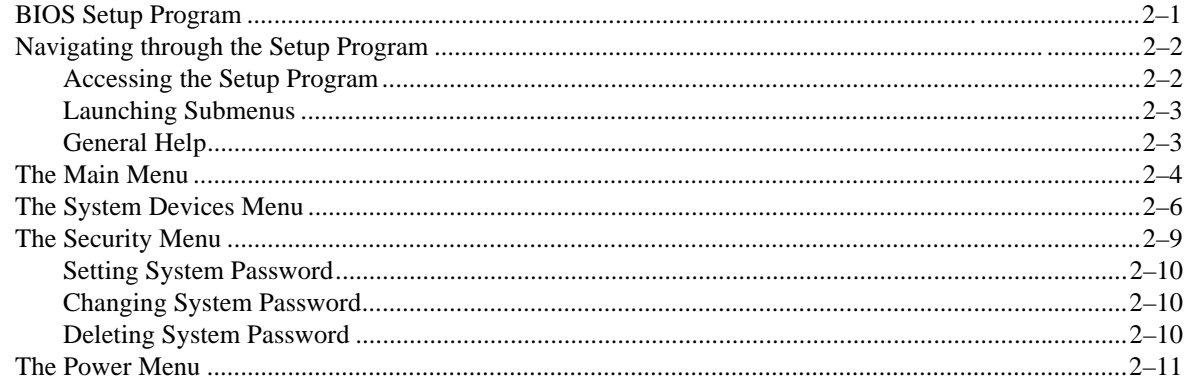

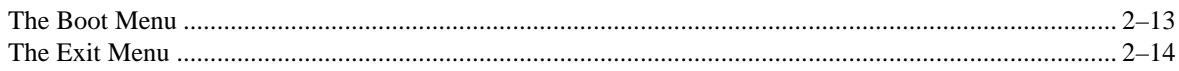

# 3 Troubleshooting

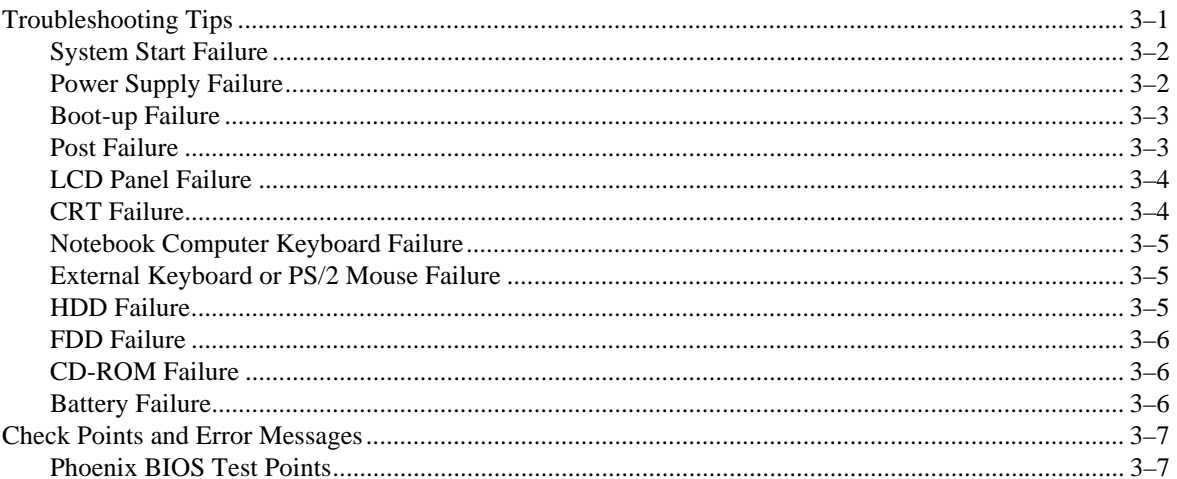

# **4 Parts Replacement**

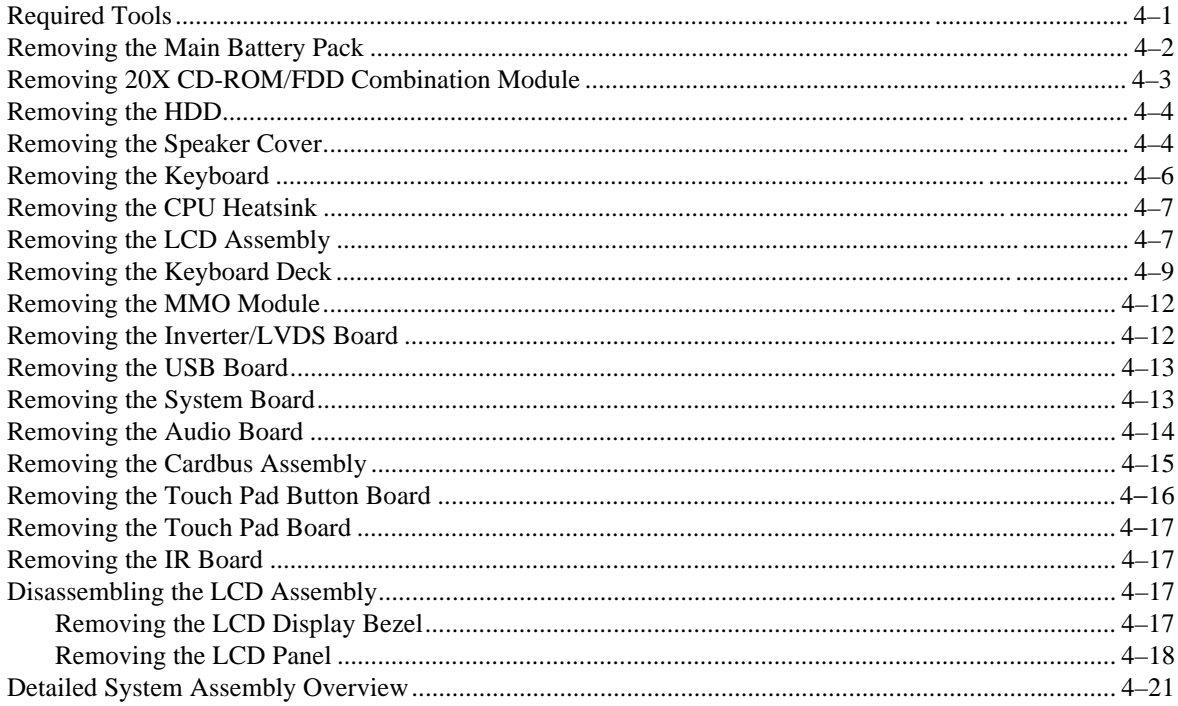

# **5 Part Numbers**

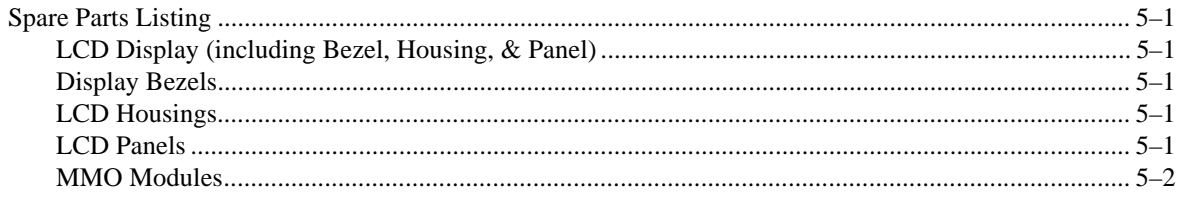

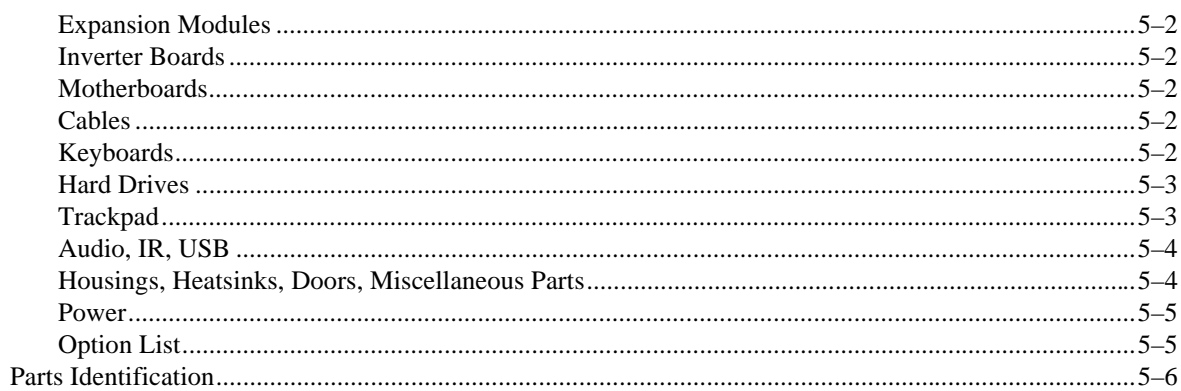

# **A Specifications**

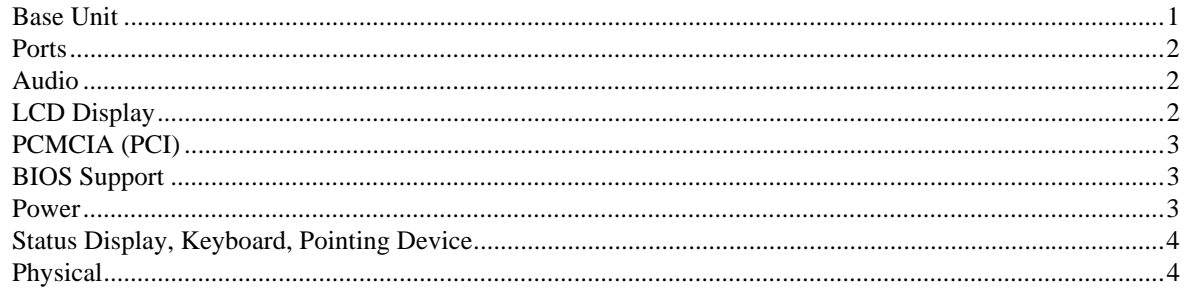

# **B Device Mapping**

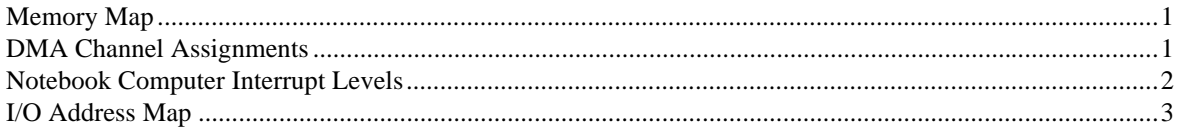

# **C System Connector Pin Assignments**

# **Figures**

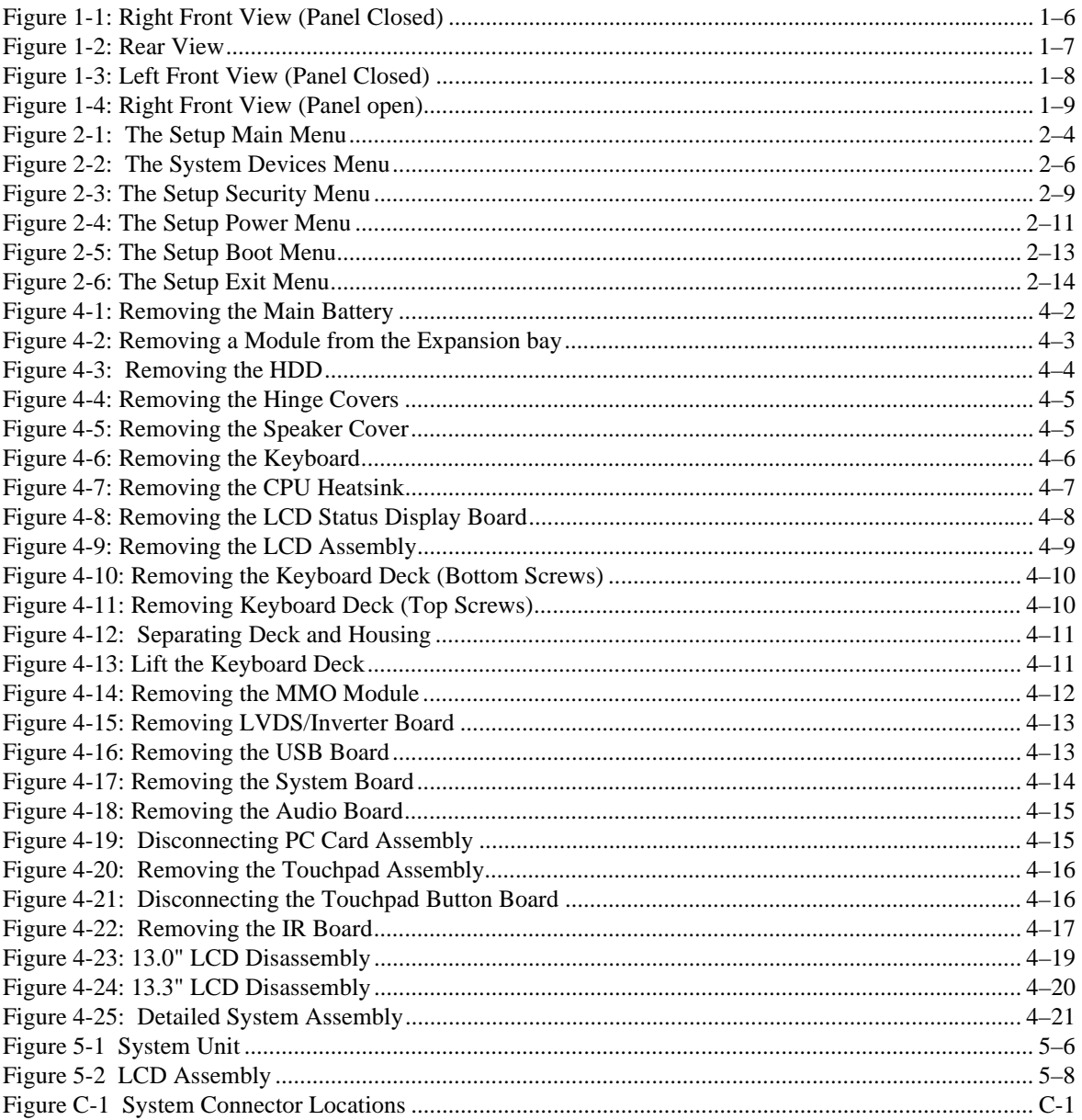

# **Preface**

This guide describes how to test, troubleshoot, and remove and replace the Digital HiNote VP 700 series notebook computer Field Replaceable Units (FRUs).

### **Audience**

This service guide is written specifically for service engineers.

#### **Organization**

This guide contains the following:

- Chapter 1: *Overview* This chapter introduces the Digital HiNote VP 700 series notebook computers. It provides a system overview and describes the controls, indicators, and hot keys.
- Chapter 2: *System BIOS* This chapter provides information related to the system BIOS and its Setup program.
- Chapter 3: *Troubleshooting* This chapter provides a systematic method of isolating problems with the Digital HiNote VP 700 series of notebook computers.
- Chapter 4: *FRU Replacement* This chapter provides detailed procedures for replacing the Digital HiNote VP 700 series notebook computer Field Replaceable Units (FRUs).
- Chapter 5: *FRU List and Illustrated Parts Breakdown* This chapter provides a list of the Field Replaceable Units (FRUs), parts breakdown and parts list for the Digital HiNote VP 700 series notebook computer.
- Appendix A: *Specifications* This appendix lists the notebook computer's specifications.
- Appendix B: *Device Mapping* This appendix contains tables listing the default settings for of the notebook computer's memory map, I/O address map, interrupt map, and DMA map.
- Appendix C: *System Connector Pin Assignments* This appendix shows the location of the connectors on the system motherboard and provides a listing of the pinouts for these connectors.

# **1 Overview**

This chapter introduces the DIGITAL HiNote VP 700 series notebook computer. It provides a system overview and describes the controls, indicators, and hot keys.

# **System Overview**

The DIGITAL HiNote VP 700 series notebook computer is a high-performance portable computer designed for the mobile professional.

#### **CPU**

The DIGITAL HiNote VP 700 series notebook computer supports the notebook version of the P55C 166MHz and beyond Intel Pentium processors mounted on an MMO daughter card.

The following is a list of the general features of these processors:

- Low power consumption operating at 1.8V.
- Full System Management Interrupt (SMI) support.
- Fully static support Stop Grant and Stop Clock states.
- 32-bit address bus.
- 64-bit data bus.
- 32KB internal write-back cache (L1).
- Capable of executing two instructions per clock cycle using two pipelined integer units.
- Multimedia extension (MMX) register set.

# **Chip Set**

The Intel 430TX PCI chip set is used to implement the core functions of the system.

- The 430TX System Controller, 82439TX, provides core system functions.
	- Support for all Intel Pentium processors since P54C.
	- − Integrated L2 Cache Controller featuring support for Write-Back cache policy for cache sizes 256KB and 512KB, DIRECT Mapped Organization (Write-Back only), Cache Hit Read/Write cycle timings @ 3-1-1-1, and back-to-back Read/Write cycles @ 3-1-1-1-1-1-1-1.
	- − Fully synchronous, Minimum Latency 30/33MHz PCI bus interface supporting five PCI bus Masters, a 10 Dword PCI-to-DRAM Read Prefetch buffer, an 18 Dword PCIto-DRAM Post Buffer, and a Multiple Transaction timer to support multiple short PCI transactions.
	- − 64-bit host and DRAM bus interface with an integrated DRAM controller with 64Mbit DRAM/SDRAM Technology and programmable-strength for DRAM interface.
	- − Integrated PCI bus arbiter.
	- − Advanced Power Management features.
	- Support for USB.
- The PCI ISA IDE Xcelerator, PIIX4, provides the PCI to ISA bridge interface.
	- − Integrated IDE Controller supporting up to 4 drives, PIO Mode 4 transfers up to 14Mbytes per second, and integrated 8x32 buffers for IDE PCI Burst transfers.
	- Enhanced DMA Controller supporting two 8237 DMA controllers supporting PCI DMA with 3PC/PCI channels and Distributed DMA protocols.
	- Interrupt Controller with support for 15 interrupts and independently programmable for Edge/Level sensitivity.
	- Support for full Positive Decode or Subtractive Decode.
	- − Advanced Power Management features.
	- − Support for two USB ports for serial transfers at 12Mbit/s or 1.5Mbit/s.

# **Memory**

The system comes with 16MB of on-board SDRAM for system memory and 256KB or 512KB of L2 cache memory depending on the model purchased.

System memory can be upgraded to a total of 144MB. The upgrade is performed by installing any combination of 16MB, 32MB and 64MB SDRAM SO-DIMMs. There are two slots for additional memory. Memory can be upgraded one module at a time. Either slot can be populated first.

# **BIOS**

The system has a 256KB Flash ROM for system BIOS (Phoenix BIOS 4.0 Release 6). BIOS provides support for the following:

- Suspend to RAM.
- Save to Disk
- Full APM 1.2 supported.
- Password protection (Boot and System options).
- Auto-configured with module and docking options.
- Windows 95 ready with PnP.
- 32KB ROM for 51SL keyboard controller.
- Gas-gauge for battery status information
- Various hot-keys for system control.

# **PCI Bus Devices**

The internal PCI bus and PCI components operate at 3.3V. The PCI bus is also available to supported docking options.

#### **Cardbus Controller**

Cardbus support is provided by the TI1131 controller. This chip provides the following functions:

- Support for Zoomed Video.
- Support for two PC Card/Cardbus slots with hot removal/insertion.
- Uses burst transfers to maximize data throughput on the PCI/Cardbus bus.
- Support for serialized ISA IRQs.
- Support for 16-bit distributed DMA.
- Support for Ring Indicate.

#### **Video Controller Chip**

Video support is provided by theNeo Magic 2160 Controller Chip. This chip provides the following functions:

- 128-bit memory interface.
- 2MB 3.3V High Speed Video DRAM.
- Support for Zoomed Video.
- Simultaneous display supported.
- VESA DDC1 support for external monitors.
- Advanced power management features minimize power consumption during:
	- − Normal operation
	- − Standby mode
	- − Panel-off
- High resolution panel:
	- TFT displays support XGA (1024x768) at a maximum of 64K colors.
	- DSTN displays support XGA (1024x768) at a maximum of 64K colors.

# **ISA Bus Devices**

The ISA bus interface is provided by the Intel 430TX PCIset System Controller.

#### **Audio**

Audio support is provided by the Crystal CS4237B chip. This chip provides the following functions:

- Integrated SRS® 3D sound technology
- Enhanced full-duplex operation.
- Dual Type-F DMA support.
- Advanced MPC3-Compliant input/output mixer.
- Hardware master volume control
- Advanced Power Management..
- Support for 16-bit Stereo, FM Synthesizer, and MPU-401 MIDI.
- Enhanced digital gameport.

#### **Wavetable (Optional)**

Wavetable support is provided by the Crystal CS9236 chip. This chip provides the following functions:

- High quality MIDI sample set including 128 melodic instruments and 47 percussion sounds.
- Receives standard serial MIDI data stream and outputs stereo 16-bit digital audio stream at 44.1kHz.
- Independent reverb and chorus levels for each MIDI channel.
- General MIDI (GM) compliant.
- Fully static power down capability.

#### **BIOS**

The system BIOS is implemented using the Intel 28F002BX-T 2MB Boot block Flash ROM.

#### **Super I/O**

I/O support is provided by theSMC EDC37C669FR chip. This chip supports the following functions:

- 2.38MB Super I/O Floppy Disk controller supporting two floppy drives and offering Japanese floppy support.
- Floppy Disk available on Parallel port pins.
- Two high speed NS 160550 compatible UARTs Serial Ports.
- Integrated Infrared Communications controller supporting SIR (115Kbps) and FIR (4Mbps) data transfers.
- Multi-Mode Parallel Port IEEE 1284 compliant.
- Full Plug-and-Play support.
- Game Port Select Logic

### **DIGITAL HiNote VP 700 Series Minidock**

The DIGITAL HiNote VP 700 Series Minidock has the following features:

- System Reset Button
- Parallel port
- Serial port
- Infrared Module
- External display port
- MIDI/joystick port
- Two PS/2 connections for keyboard and mouse
- Two USB ports (pass-through from DIGITAL HiNote VP 700 Series notebook)
- One Type II PC Card slot (on selected models only)
- Audio Line-In jack
- Audio Line-out jack
- External Mic jack

# **Components, Controls and Indicators**

This section shows the locations and provides detailed description of the different components, controls, and indicators on your DIGITAL HiNote VP 700 Series notebook computer.

 **Front and Side Components (Panel Closed)**

|   | <b>Component</b>     | <b>Description</b>                                                                                   |  |  |
|---|----------------------|----------------------------------------------------------------------------------------------------|--|--|
|   | Lid Release          | Slide this latch to the right to open the LCD panel.                                                 |  |  |
| 0 | Main Battery Module  | Removable battery module that can be replaced with a charged<br>battery.                             |  |  |
| ❸ | Expansion bay        | Supports the 20X CD-ROM/FDD Combination module and<br>optional lithium-ion secondary battery module. |  |  |
| Ø | Minidock Locking Tab | Used to secure the notebook to the Minidock.                                                         |  |  |
| G | Power/Charge LED     | Indicates the power and charge status of notebook.                                                   |  |  |
|   |                      | <b>System plugged into AC Power</b>                                                                  |  |  |
|   |                      | LED is solid, then battery is charging.<br>٠                                                         |  |  |
|   |                      | LED is blinking (fast speed), then battery<br>٠<br>is not charging.                                  |  |  |
|   |                      | <b>System running on Battery Power</b>                                                               |  |  |
|   |                      | LED is blinking (slow speed), then the notebook is in<br>٠<br>suspend.                               |  |  |

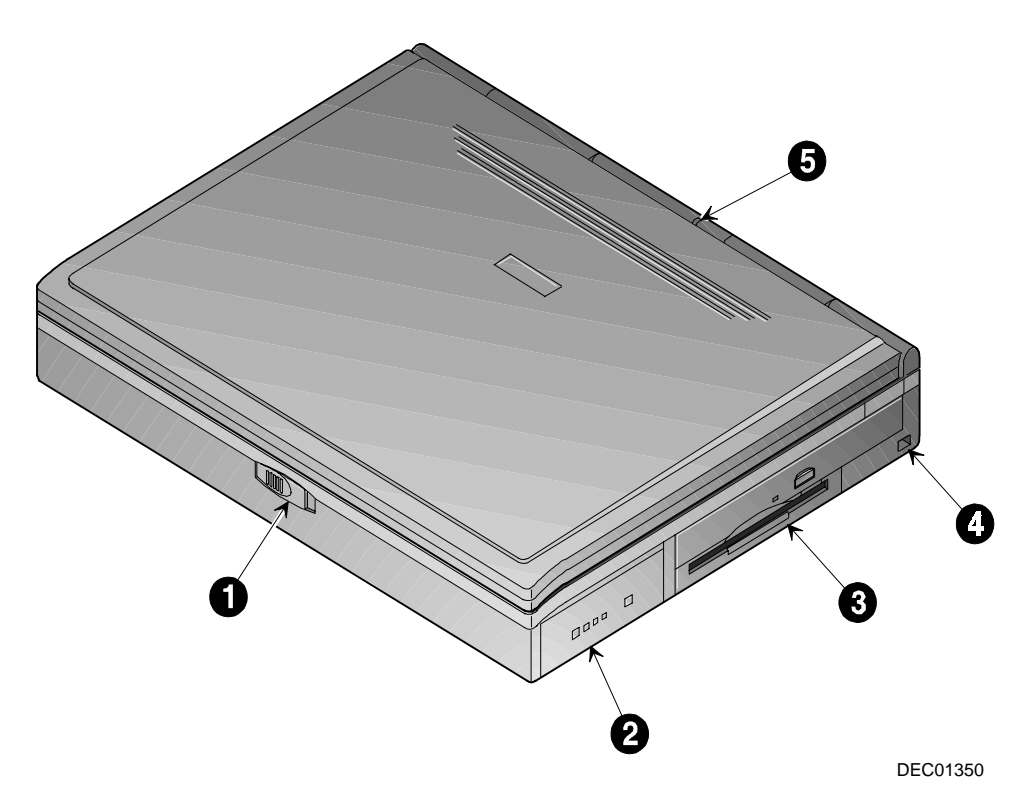

**Figure 1-1: Right Front View (Panel Closed)**

# **Rear View**

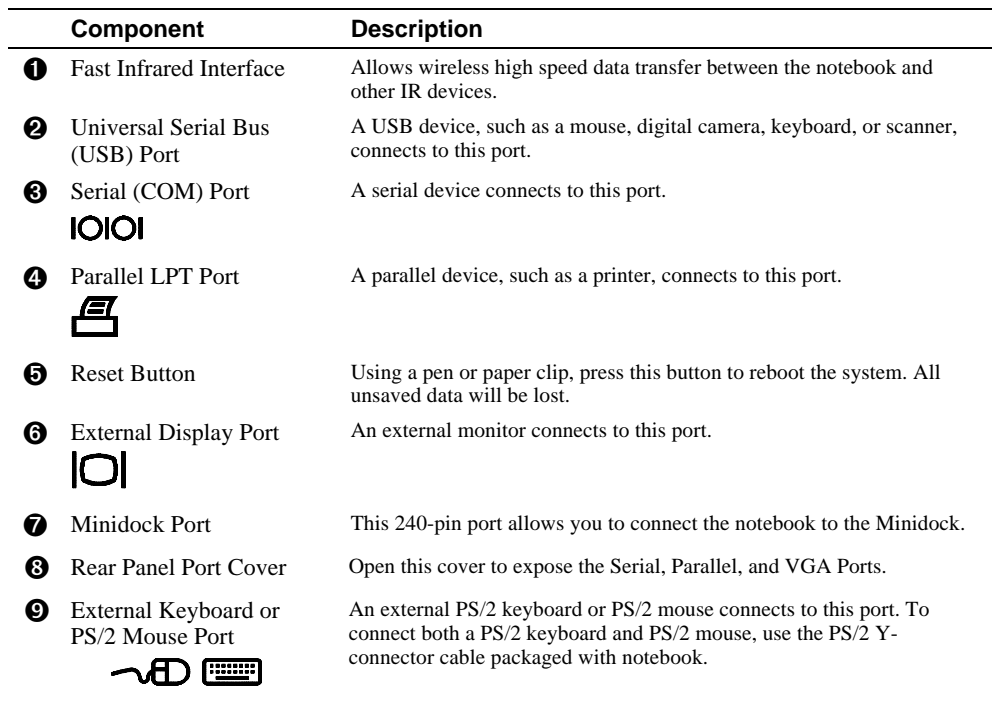

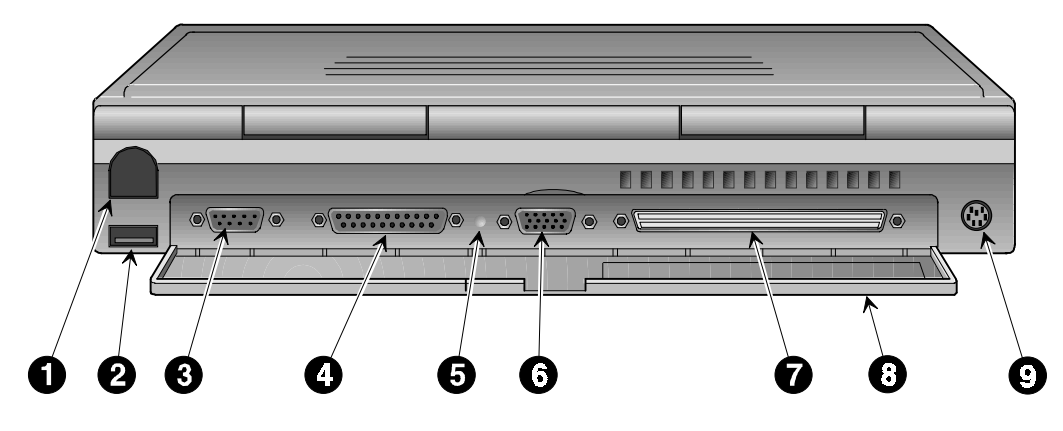

DEC01351

**Figure 1-2: Rear View**

# **Overview**

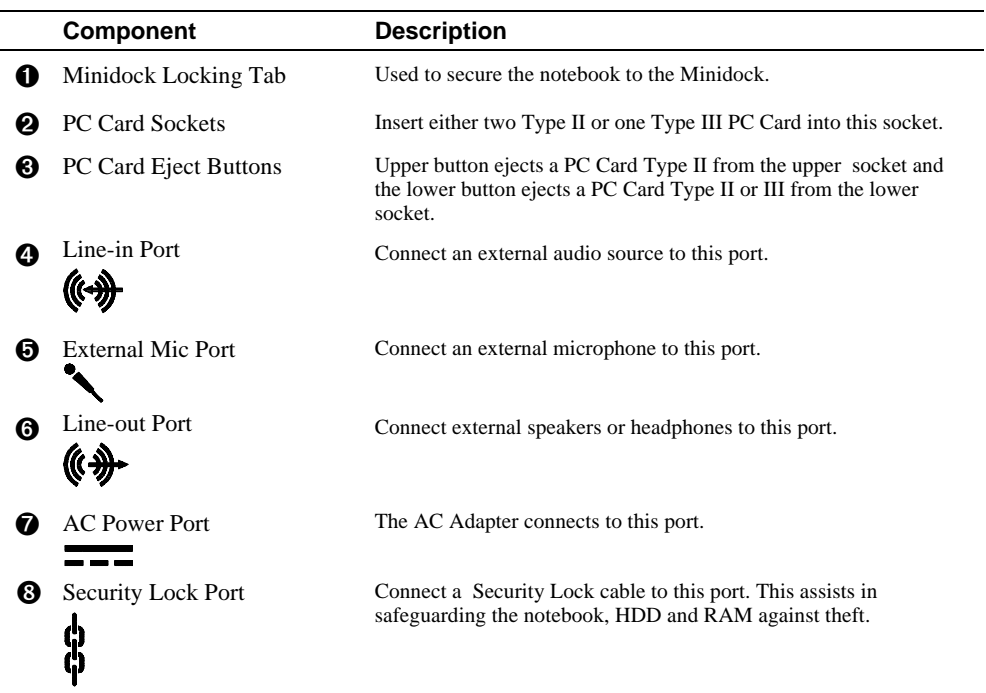

# **Left Side Components**

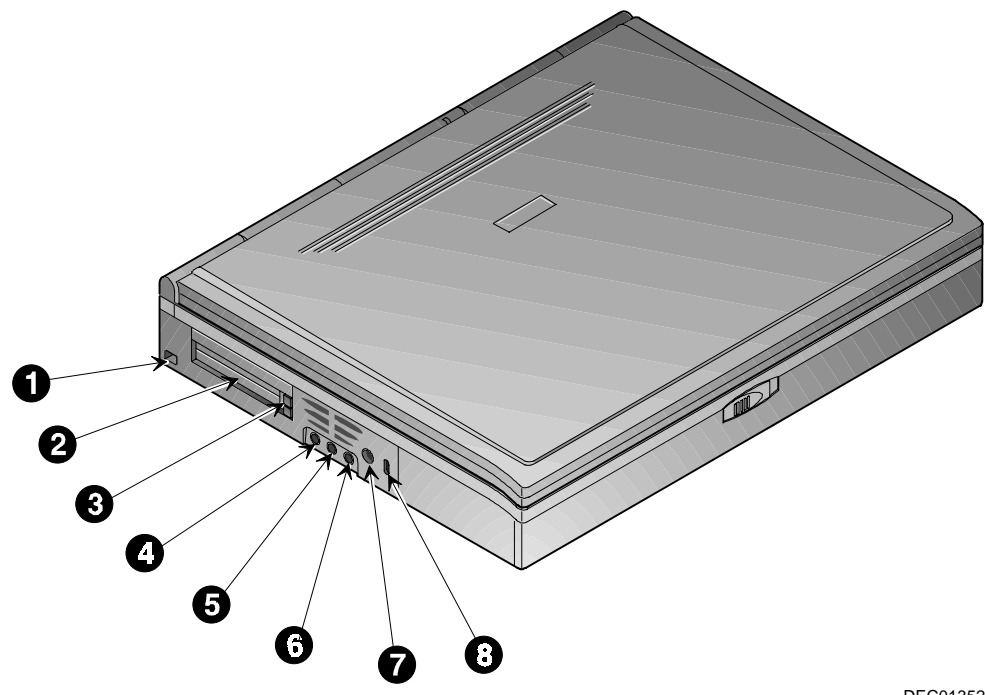

DEC01352

**Figure 1-3: Left Front View (Panel Closed)**

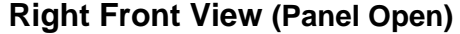

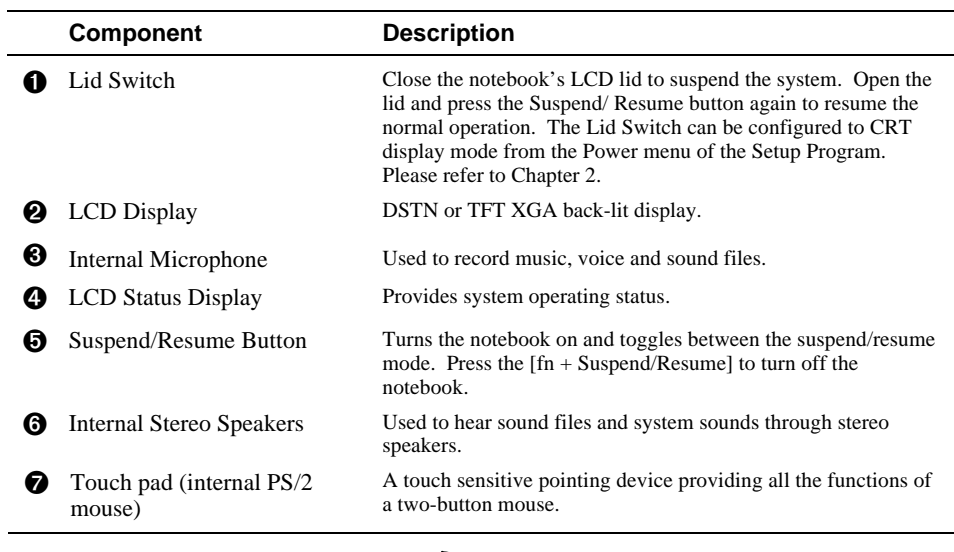

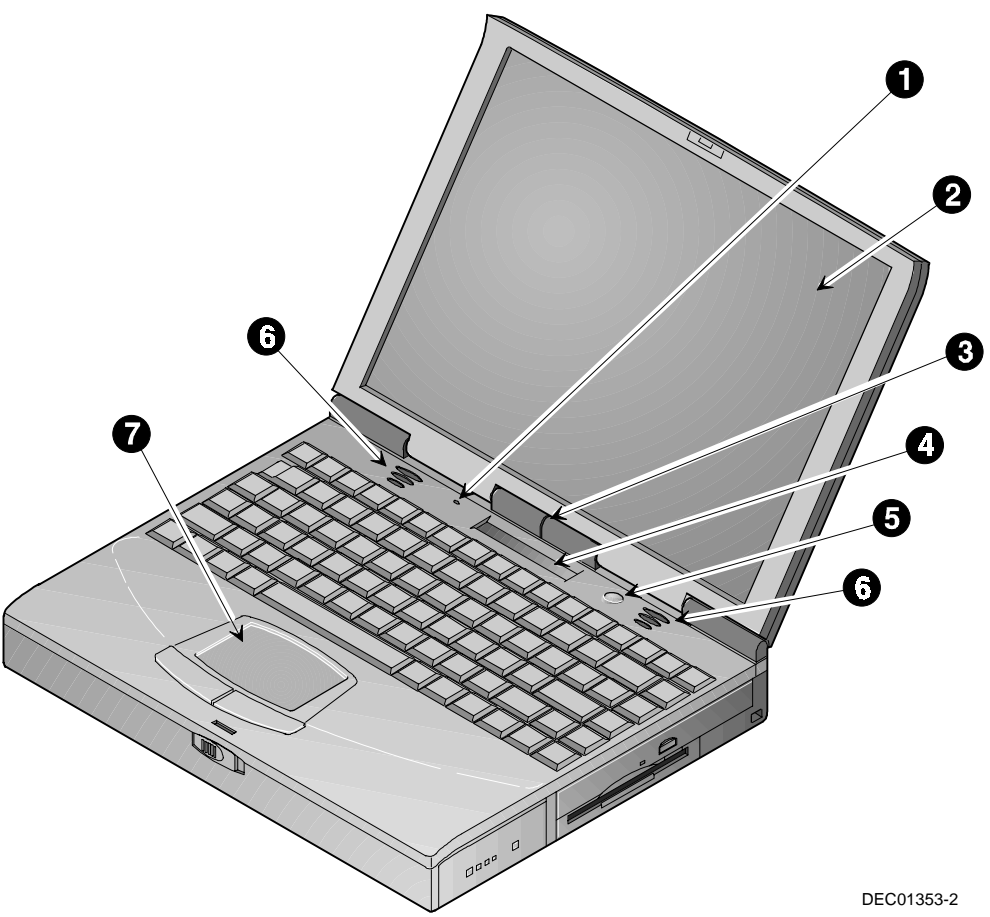

**Figure 1-4: Right Front View (Panel open)**

# **Controlling Power**

Unique to Digital notebooks, the suspend/resume button not only turns the notebook on and off, but enables you to take advantage of the built-in power saving features.

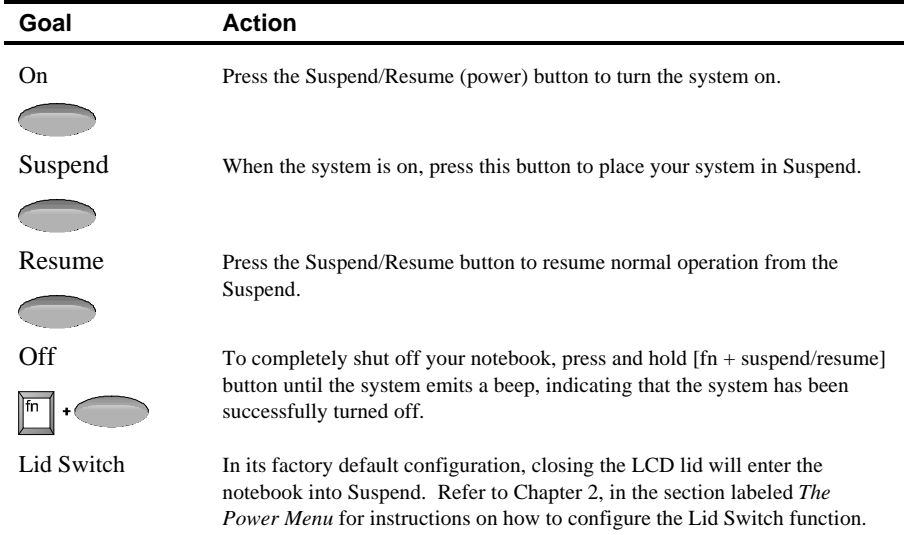

# **LCD Status Display**

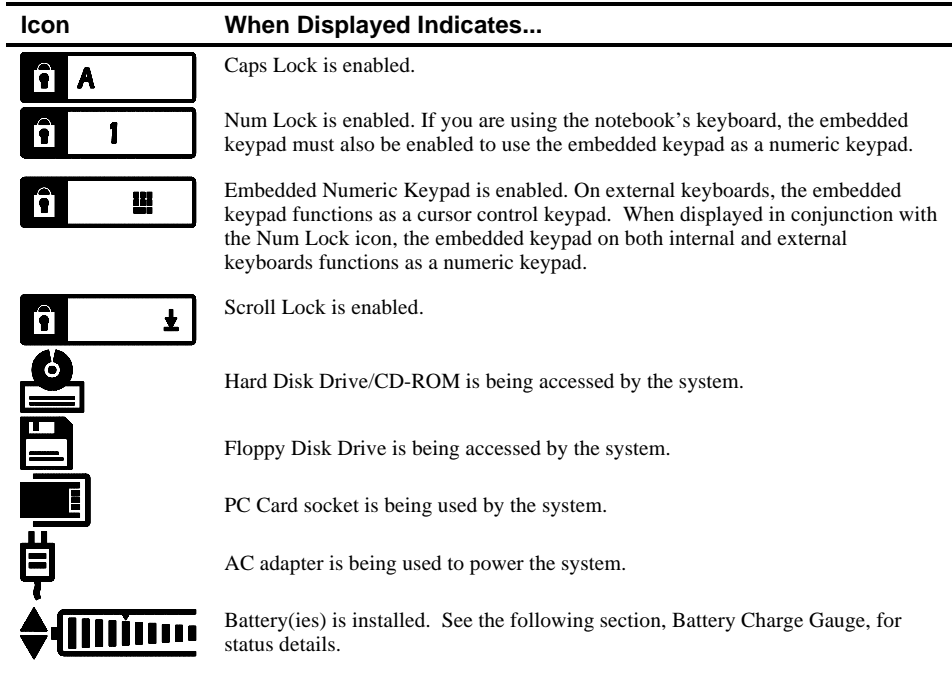

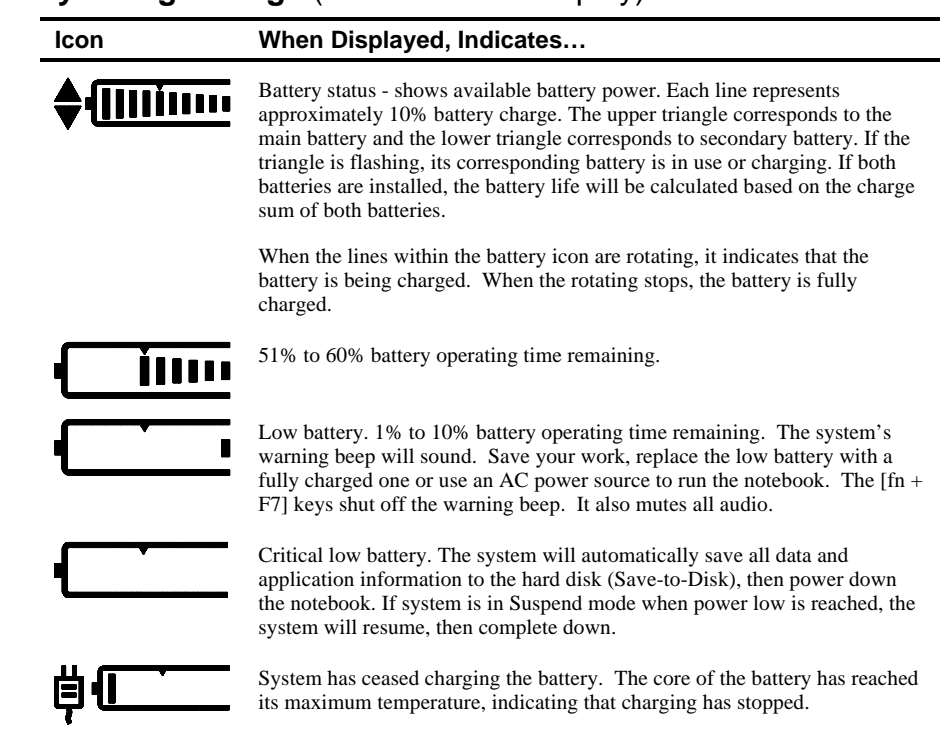

# **Battery Charge Gauge** (in LCD Status Display)

# **Keyboard Hot Keys (US Keyboard)**

Hot keys are activated by holding down the [fn] key (located in the lower left corner of the keyboard) and pressing the desired function key.

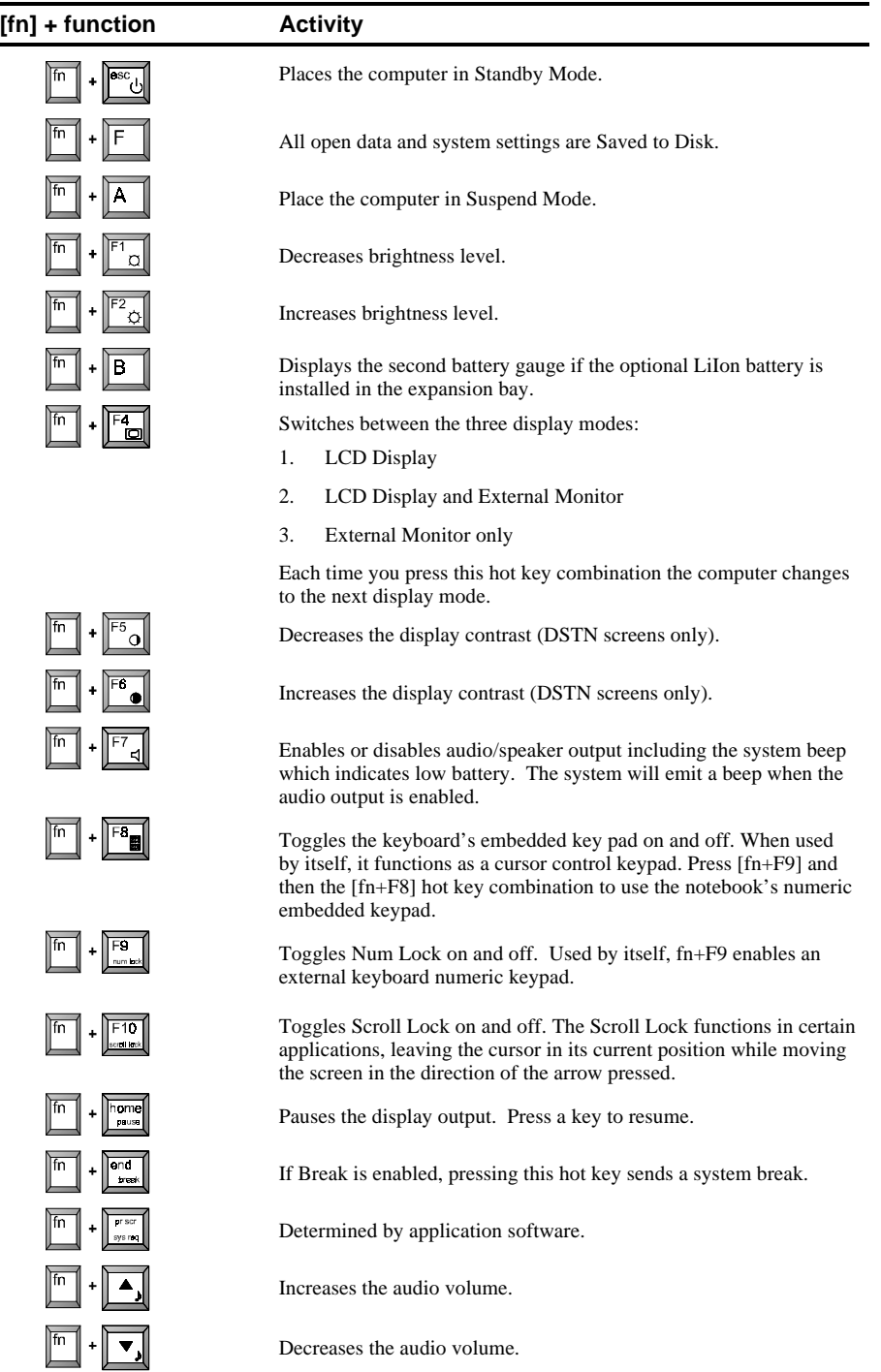

# **General Battery Information**

All batteries have limited life span. A battery's *life span* is measured by the number of charging and draining cycles it can undergo before it can no longer be charged. The amount of time that your system can be operated by battery power before the battery is drained is referred to as battery *run time*.

# **Nickel Metal Hydride Battery Care**

Nickel-Metal Hydride (NiMH) batteries are extremely common in many types of portable systems, such as cellular phones, camcorders and portable computing devices.

#### **Memory Effect**

A NiMH battery in poor condition may begin to exhibit characteristics of *memory effect*. Memory effect will occur when a user does not allow the battery to fully drain before charging it again. For example, if you use the battery for 20 minutes at a time and then recharge it, the battery will tend to "remember" that it only needs to operate 20 minutes per charge. As a result, during the charging process, the battery will only receive a portion of its charge capacity.

#### **NiMH Battery Life**

Memory effect has a direct impact on the battery's life span. NiMH batteries have a typical life of up to 800 (charge/drain) cycles. If the battery is used an average of 30 minutes per cycle, you can expect a total life of 400 hours. If you use the battery 3 hours per cycle, you can expect a total life of 2,400 hours. Therefore, it is advantageous to use the battery as much as possible during each cycle.

However, in attempts to prevent the memory effect, it may not always be practical to continuously use your notebook until the battery drains to its minimum level. As a solution, Digital recommends that you periodically *form* or condition the battery. When a battery is formed, it is put through a series of charging and draining cycles. A battery which is formed will perform better and last longer than a battery which has not been formed.

If your system will not be in use for more than 30 days, Digital recommends that you remove the NiMH Battery from the system. When a NiMH battery is removed from the system, it has a shelf life of approximately 90 days before a charge cycle is required.

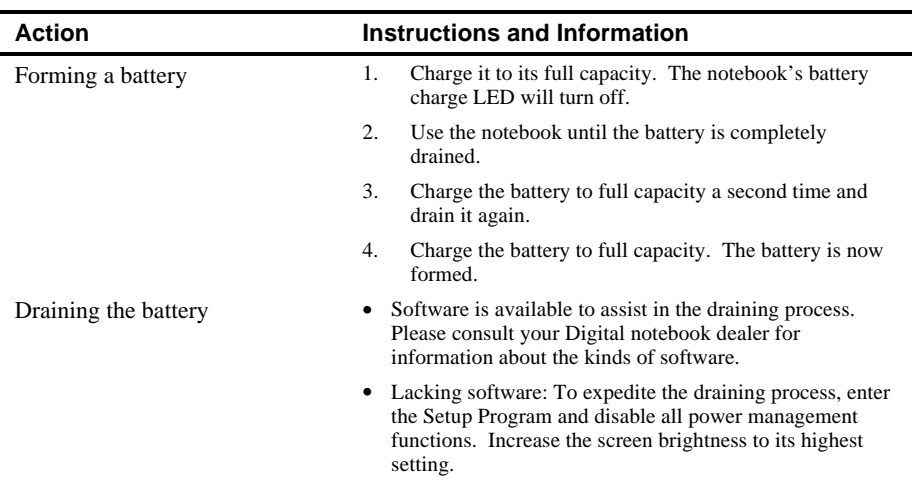

#### **Forming a Battery**

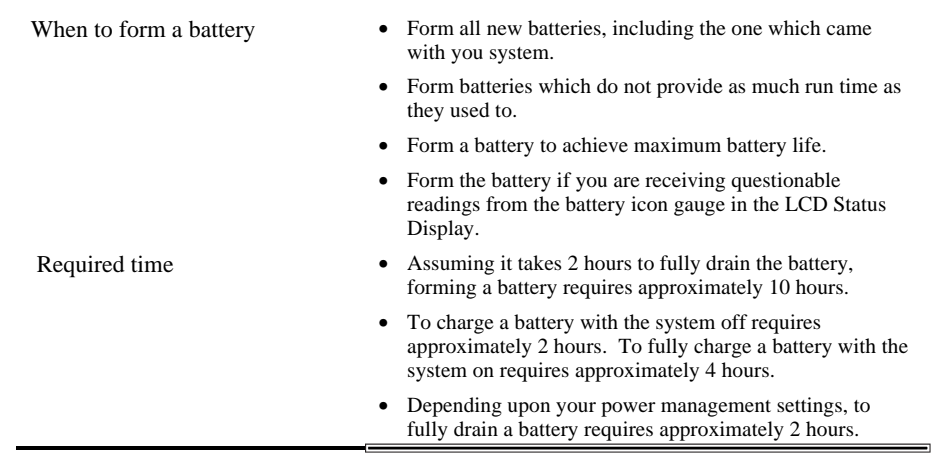

# **LiIon Battery**

Lithium-ion batteries have an average life span than of approximately 1,000 complete charge/discharge cycles. In actual use, the number is larger due to the fact that most users will not fully discharge the battery during daily usage. Unlike the nickel-metal hydride battery, there is no need to be concerned with fully discharging the battery before charging it again since lithium-ion technology is not susceptible to memory effect.

If your system will not be in use for more than 30 days, DIGITAL recommends that the LiIon Battery Pack be removed from the system. When a lithium-ion battery is removed from the system, it has a shelf life of approximately 90 days before a charge cycle is required.

#### $CAUTION$

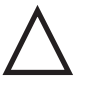

There is a danger of explosion if a lithium battery is incorrectly replaced. Lithium batteries must be replaced with the same or equivalent type recommended. Replace the main system battery only with DIGITAL HiNote VP 700 series series of rechargeable Lithium Ion battery packs.

#### **Battery Recycling and Disposal \_\_**

**\_\_\_\_\_\_\_\_\_\_\_\_\_\_\_\_\_\_\_\_\_\_\_\_\_\_\_\_\_\_\_\_\_\_\_\_\_\_\_\_\_\_\_\_\_\_\_\_\_\_\_\_\_\_\_\_\_\_\_\_\_\_**

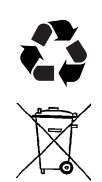

Recycle or dispose of batteries contained in this product properly, in accordance with local regulations for battery type as marked on the battery. Prior to disposal or recycling, protect batteries against accidental short circuiting by affixing non-conductive tape across battery terminals and conductive surfaces.

**\_\_\_\_\_\_\_\_\_\_\_\_\_\_\_\_\_\_\_\_\_\_\_\_\_\_\_\_\_\_\_\_\_\_\_\_\_\_\_\_\_\_\_\_\_\_\_\_\_\_\_\_\_\_\_\_\_\_\_\_\_\_**

#### **\_\_\_\_\_\_\_\_\_\_\_\_\_\_\_\_\_\_\_\_\_\_\_\_\_\_\_ WARNING \_\_\_\_\_\_\_\_\_\_\_\_\_\_\_\_\_\_\_\_\_\_\_\_\_**

**When transporting the battery pack, make sure that the metal terminals on the battery pack do not come in contact with other metal surfaces (such as loose coins, paper clips, etc.). An electrical discharge can occur which may cause injury or damage.**

**\_\_\_\_\_\_\_\_\_\_\_\_\_\_\_\_\_\_\_\_\_\_\_\_\_\_\_\_\_\_\_\_\_\_\_\_\_\_\_\_\_\_\_\_\_\_\_\_\_\_\_\_\_\_\_\_\_\_\_\_\_\_**

# **Smart Battery Operation**

Your DIGITAL HiNote VP 700 Series notebook uses a Smart Battery. The battery has circuitry that reports the amount of charge in the battery to the system.

**Initial Use –** To properly initialize the circuitry that reports the state of the battery charge, you should:

- 1. Fully charge the battery.
- 2. Fully discharge the battery. To fully discharge the battery, use the notebook computer on battery power until the computer enters suspend mode because of a *critically low battery state*.
- 3. Fully charge the battery.

**Regular Use –** To help maintain the accuracy of the circuitry that reports the state of the battery charge, it is recommended that you allow the battery to go through a full charge and discharge cycle at periodic intervals.

### **Power Management Modes**

Your notebook computer is factory-configured with preset power management values. If you are not an advanced user, start by using the factory-configured power management settings. If you find that the factory settings do not fit your specific needs, enter the Setup Program and make the needed changes. Please refer to chapter 3 for details.

If you choose to set your own power saving features, you should understand how it affects battery run time and system performance before changing a setting.

Three power management modes are supported: Standby, Suspend, and Save to Disk.

#### **Standby Mode**

In this mode, components such as the HDD, FDD and CD-ROM drive and the LCD back-lit display are powered down and the CPU speed is reduced. Other components, transparent to the user, are put in their lowest active states.

Standby Mode is entered:

- Automatically when the system remains idle for the period of time specified in the Standby Time-out field of the Setup Program.
- Manually by pressing the  $[fn + esc]$  key combination.

Standby Mode is exited by any of the following actions:

- Modem ring (if Resume on Modem ring is enabled in the Setup Program.)
- Pressing any key on the keyboard
- Touch pad or externally connected PS/2 mouse activity
- PC Card activity

#### **Suspend Mode**

Suspend Mode saves power by cutting power to the DMA clocks, suspending the math coprocessor, turning the video off, and turning off all controllable peripheral devices.

When the system suspends, the following events take place:

- A system beep notifies you that suspend mode has been entered.
- The caps lock, number lock, embedded keypad lock, and scroll lock icons in the LCD Status Display begin to rotate.
- If AC power is not connected, the Power/Charge LED will blink approximately once every four seconds.

Suspend Mode is entered by:

- Pressing the Suspend/Resume button.
- Pressing the [fn+A] or [fn+Q] hot key combination.
- Closing the LCD display lid (Lid Switch field in the Setup Program must be set to Suspend)
- When the system has been in Standby for the period of time specified in the Suspend Time-out field of the Setup Program.
- Software aided within Windows 95 by clicking on the Start button and then Suspend.

Suspend Mode is exited by:

- Pressing the Suspend/Resume button.
- When the clock time specified in the Resume Date and Resume Time fields have arrived.
- Modem Ring (Resume on Modem Ring must be set to enabled in the Setup Program)

#### **Save to Disk Mode**

Save to Disk is a dual purpose feature. When controlled by the Setup Program, it transparently functions as a safeguard against accidental loss of data due to low battery power. When initiated by the user, it provides the greatest power saving capabilities. Upon entering/initiating Save to Disk, the notebook will save all data and system settings to a pre-created DOS file, then turn off the system. If, in the future, you purchase a second hard drive for expansion or backup purposes, you will need to create a DOS file on the drive in order to take advantage of the Save to Disk feature. Please refer to User's Guide Addendum for details on creating a Save to Disk DOS file.

In the Save to Disk mode, all system logic (except for the battery charger) is turned off. During the Save to Disk mode, the DRAM and video memory are saved to the hard disk and are restored when the system is resumed.

Save to Disk Mode is initiated by:

- Pressing the [fn+F] hot key combination
- Automatically when the battery reaches a critical low power level. If the notebook is in Suspend when a critical low power level is reached, the system will turn back on for a moment and enter Save to Disk.

Save to Disk Mode is exited as follows:

- If entered by pressing [fn+F], press the Suspend/Resume button.
- If entered by critical low battery, first connect the AC adapter, then press the Suspend/Resume button.

# **Related Information**

## **Documentation**

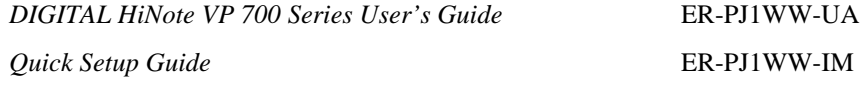

# **World Wide Web**

Information such as drivers, BIOS updates, and on-line documentation is available from DIGITAL's World Wide Web Site. The URL for the site is: HTTP://WWW.PC.DIGITAL.COM/

**Overview** 

# **2 System BIOS**

This chapter provides information related to the System BIOS and its Setup Program.

# **BIOS Setup Program**

The Setup Program is a menu driven utility that enables you to make changes to the system configuration and tailor the operation of your notebook to suit your individual work needs. It is a ROM-based (Read only Memory) configuration utility that displays the system's configuration status and provides you with a tool to set system parameters. These parameters are stored in non-volatile battery backed-up CMOS RAM, which saves this information even when the power is turned off. CMOS chips are extremely low power consuming. When the system is turned back on, the notebook is configured with the values found in CMOS.

#### **\_\_\_\_\_\_\_\_\_\_\_\_\_\_\_\_\_\_\_\_\_\_\_\_\_\_\_\_\_\_Note \_\_\_\_\_\_\_\_\_\_\_\_\_\_\_\_\_\_\_\_\_\_\_\_\_\_\_**

The CMOS battery receives a charge when the system is being operated on AC power. If the system is off for more than one year, the CMOS battery will drain and the ROM data will be lost. If the CMOS battery is completely drained, you will be prompted with a CMOS Checksum Error message during bootup and given the choice of selecting F1 to resume or F2 to enter the Setup Program. Select F2, then reset the System Time and System Date fields, and load the default settings from the Exit menu. Then select Save Changes and Exit to save the new configuration and exit the Setup Program. Connect the AC adapter to the notebook for 24 hours to recharge the CMOS battery.

**\_\_\_\_\_\_\_\_\_\_\_\_\_\_\_\_\_\_\_\_\_\_\_\_\_\_\_\_\_\_\_\_\_\_\_\_\_\_\_\_\_\_\_\_\_\_\_\_\_\_\_\_\_\_\_\_\_\_\_\_\_\_**

By activating user friendly Setup Program menus, you can configure such items as:

- Hard drives, diskette drives and peripherals
- Password protection from unauthorized use
- Power Management Features

The settings made in the Setup Program affect how the notebook performs. It is important to try to understand all the Setup Programs options and to make settings appropriate for the way you use the notebook.

# **Navigating through the Setup Program**

When turning on the notebook for the first time you may get a message prompting you to run the Setup Program. A warning message may appear on the screen if the hardware configuration is changed or the Power On Self Test (POST) fails. This message will inform you of any errors or invalid settings and prompt you to run Setup to correct the problem.

Even if you are not prompted by a message instructing you to use Setup, at some time in the future you may want to change the configuration of your computer. For example, you may want to make changes to the power management settings, or for security purposes, enable the notebook's password function. It will then be necessary to reconfigure your system using the Setup Program so that the computer can recognize these changes.

A few examples of why you may want to enter the Setup Program follow.

- You want to redefine the communication ports to prevent any conflicts.
- You want to make changes to the Power Management configuration.
- You want to change the password or make other changes to the security setup.

# **Accessing the Setup Program**

To access the Setup Program, press the F2 key when prompted during bootup. There are three essential elements to the Setup Program screens: Menu Bar, Item Specific Help Window and Legend Bar.

#### **Menu Bar**

The top of the screen has a menu bar with the following selections :

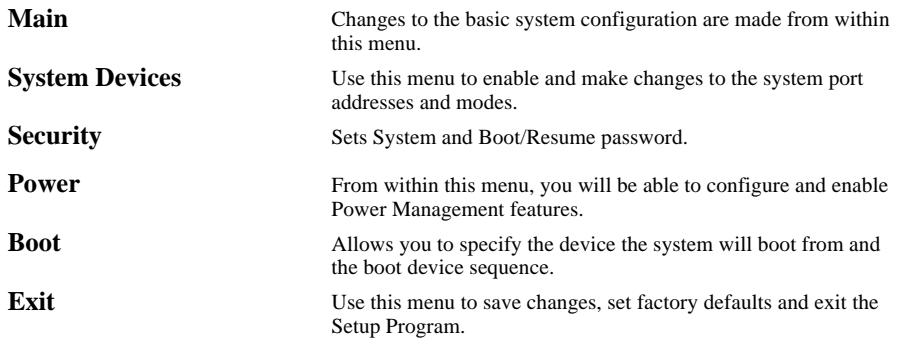

#### **Item Specific Help**

Note that on the right side of each Setup screen, there is a section labeled *Item Specific Help.* While moving through the Setup Program, note that explanations for the currently highlighted field appear in the *Item Specific Help* window.

### **Legend Bar**

At the bottom of the Setup screen you will notice a legend bar. The keys in the legend bar allow you to navigate through individual setup menus. The following table lists the keys found in the legend bar with their corresponding alternates and functions.

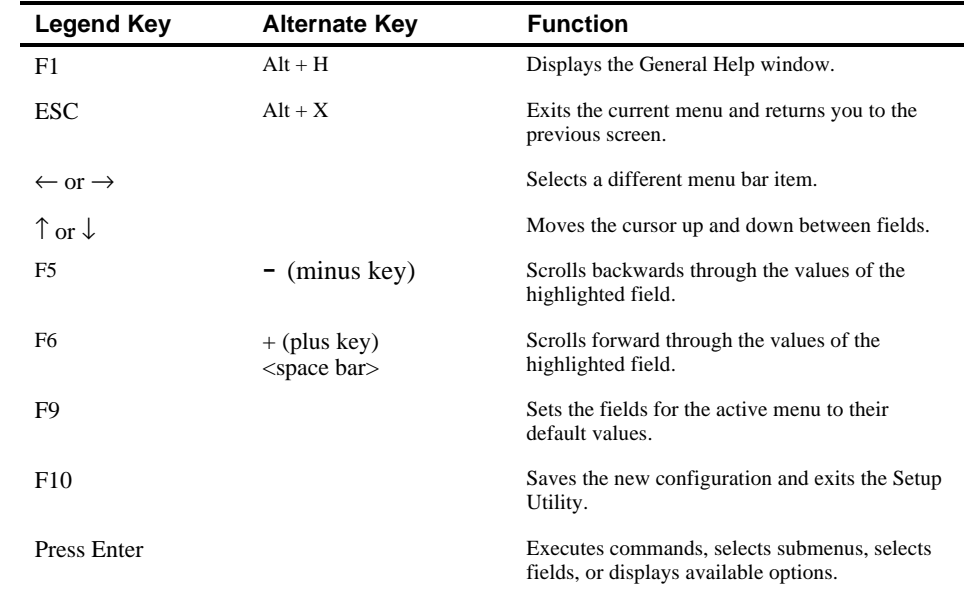

# **Launching Submenus**

Notice that a pointer symbol appears next to selected fields in the menu screens. For example, see the Hard Disk option in the Main menu. The symbol indicates the existence of a submenu that can be launched for more advanced configuration options. To launch a submenu:

- 1. Move the highlighted cell to the desired Menu Bar item and press <Enter>.
- 2. Use the legend keys to navigate around the screen and make the needed configuration changes.
- 3. When you finish, press the [esc] key to exit the submenu and return to the main screen.

## **General Help**

In addition to the Item Specific Help window, the Setup Program also provides a General Help screen. This screen can be called up from any menu by simply pressing the function key, F1 or the [alt + H] combination. The General Help screen provides a description of all the keys with their corresponding alternates and functions which are used to navigate the Setup Program.

The scroll bar to the right of the help window indicates that there is more information to be displayed. Use the PgUp and PgDn keys or the up and down arrow keys ( $\uparrow \downarrow$ ) to scroll through the entire help document. Press <home> to display the first page, press <end> to go to the last page. To exit the help window press <enter> or the <esc> key.

# **The Main Menu**

The following settings are available in the Main Menu screen of the Setup Program.

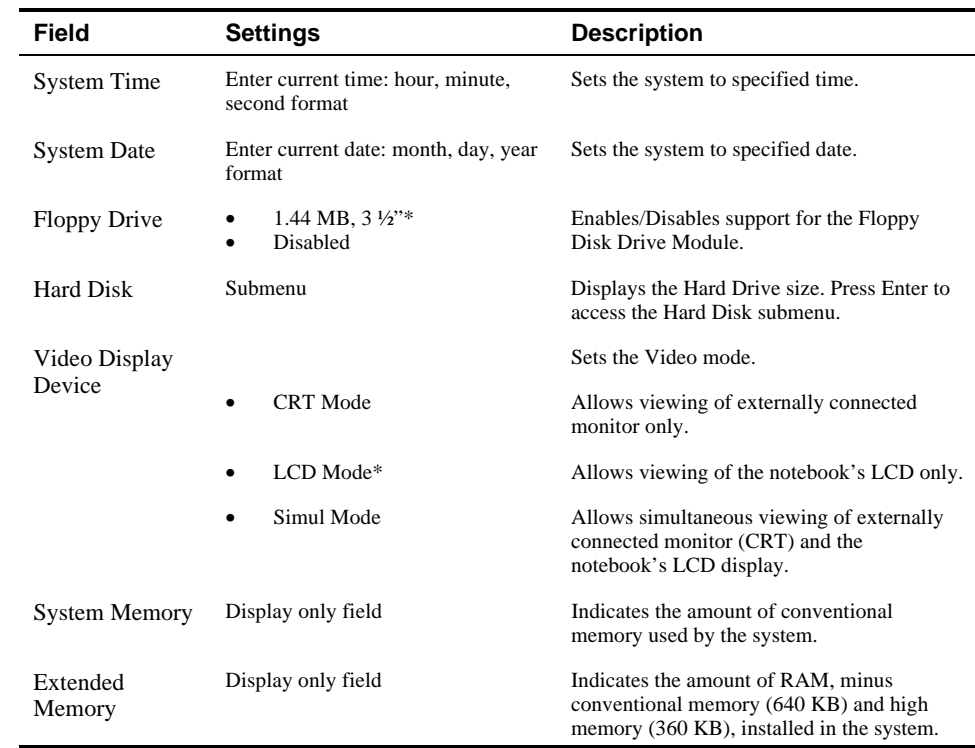

\* Default value.

#### PhoenixBIOS Setup Utility

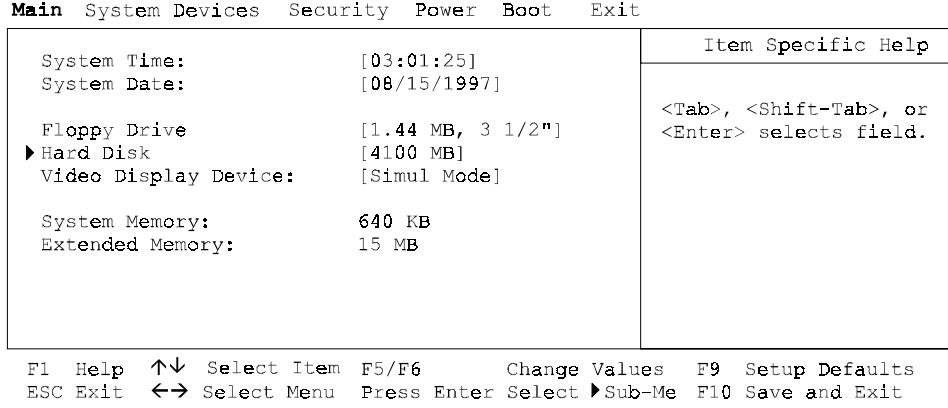

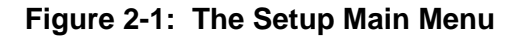

#### **The Hard Disk Submenu**

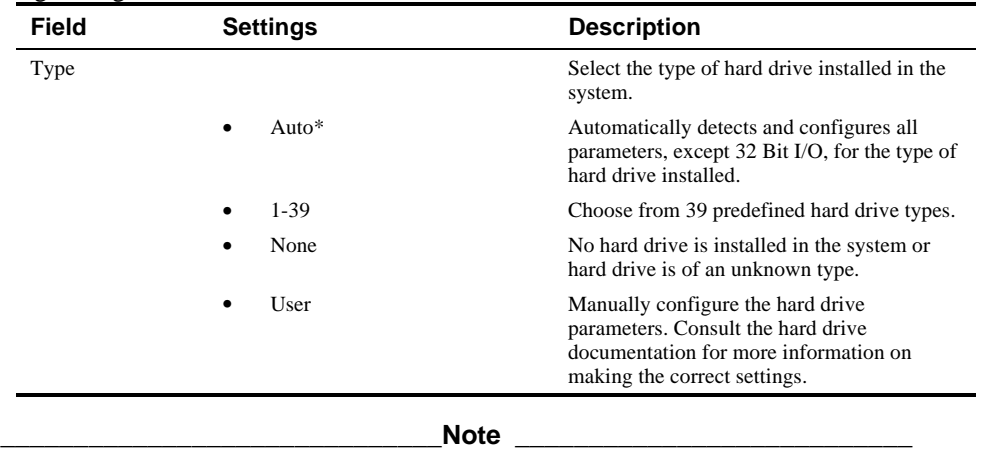

Move the highlighted cell to this field and press <Enter> to launch the submenu. The following settings are available in the Hard Disk Menu.

Auto is the recommended setting for most hard drive types. If your hard drive is not recognized by the system, consult the hard drive documentation for information on the appropriate settings.

**\_\_\_\_\_\_\_\_\_\_\_\_\_\_\_\_\_\_\_\_\_\_\_\_\_\_\_\_\_\_\_\_\_\_\_\_\_\_\_\_\_\_\_\_\_\_\_\_\_\_\_\_\_\_\_\_\_\_\_\_\_\_**

# **The System Devices Menu**

Select System Devices from the menu bar the display the following menu.

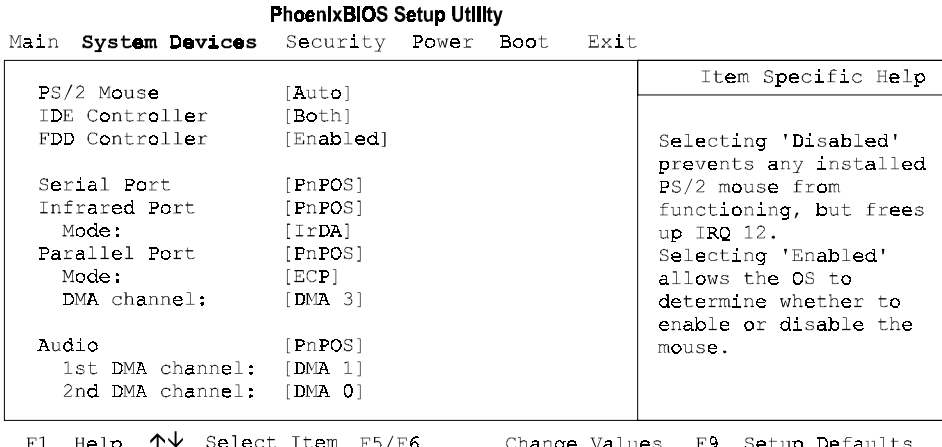

F1 Help  $\forall$  Select Item F5/F6 Change Values F9 Setup Default:<br>ESC Exit  $\leftrightarrow$  Select Menu Press Enter Select) Sub-Me F10 Save and Exit

### **Figure 2-2: The System Devices Menu**

The following settings are available in the System Devices Menu screen of the Setup Program.

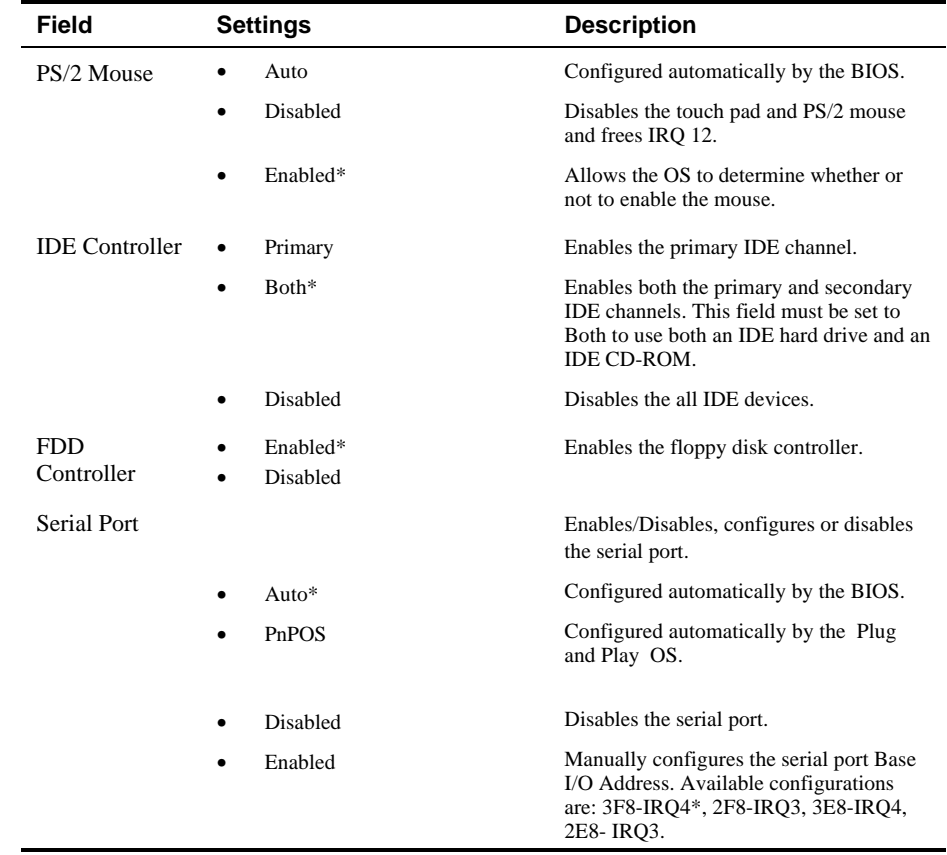

\*Default value.

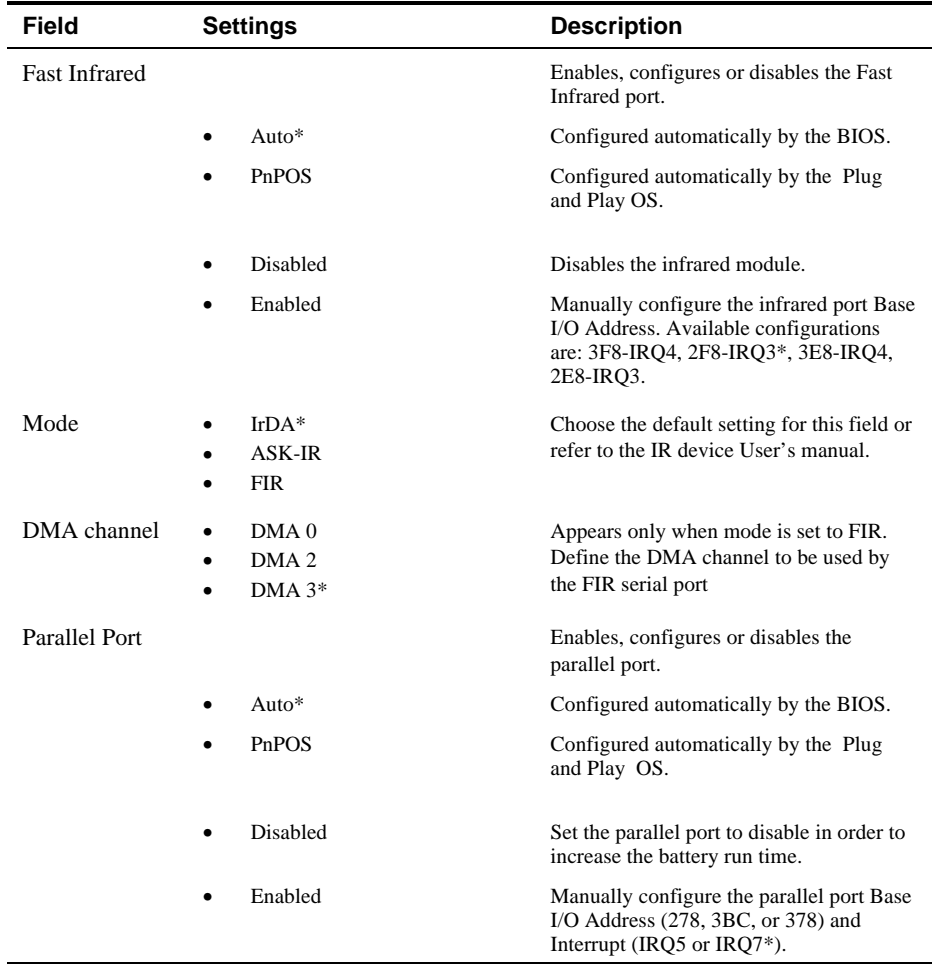

**\***Default value.

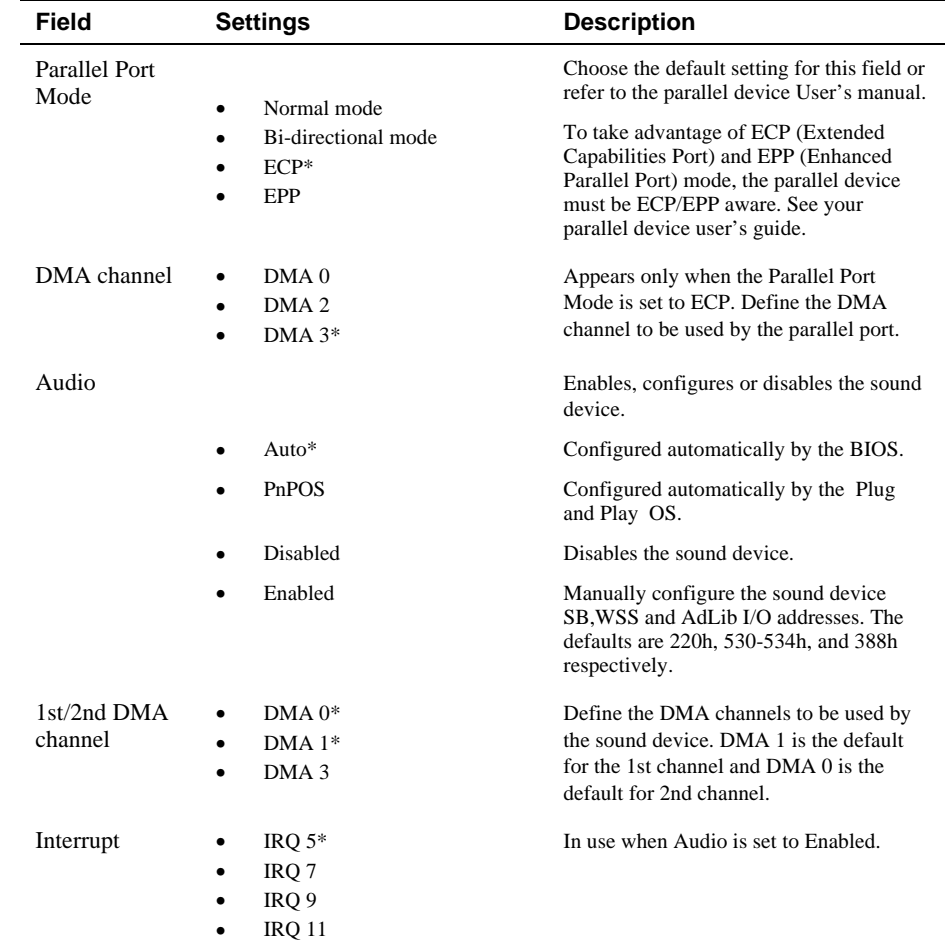

\* Default value.

# **The Security Menu**

Select Security from the menu bar to display the following menu.

```
PhoenixBIOS Setup Utility
```

| Main System Devices Security Power Boot |            | Exit |                                                                                                    |
|-----------------------------------------|------------|------|----------------------------------------------------------------------------------------------------|
| System password is Disabled             |            |      | Item Specific Help                                                                                       |
|                                         |            |      |                                                                                                    |
| Set System Password [Press Enter]       |            |      | Supervisor Password<br>controls access to the                                                            |
| Password On Boot [Disabled]             |            |      | setup utility.                                                                                           |
| Password On Resume                      | [Disabled] |      |                                                                                                    |
|                                         |            |      |                                                                                                    |
|                                         |            |      |                                                                                                    |
|                                         |            |      |                                                                                                    |
|                                         |            |      |                                                                                                    |
| F1<br>Help                              |            |      | $\uparrow\downarrow$ Select Item F5/F6 Change Values F9 Setup Defaults                                   |
|                                         |            |      | ESC Exit $\leftrightarrow$ Select Menu Press Enter Select $\blacktriangleright$ Sub-Me F10 Save and Exit |

**Figure 2-3: The Setup Security Menu**

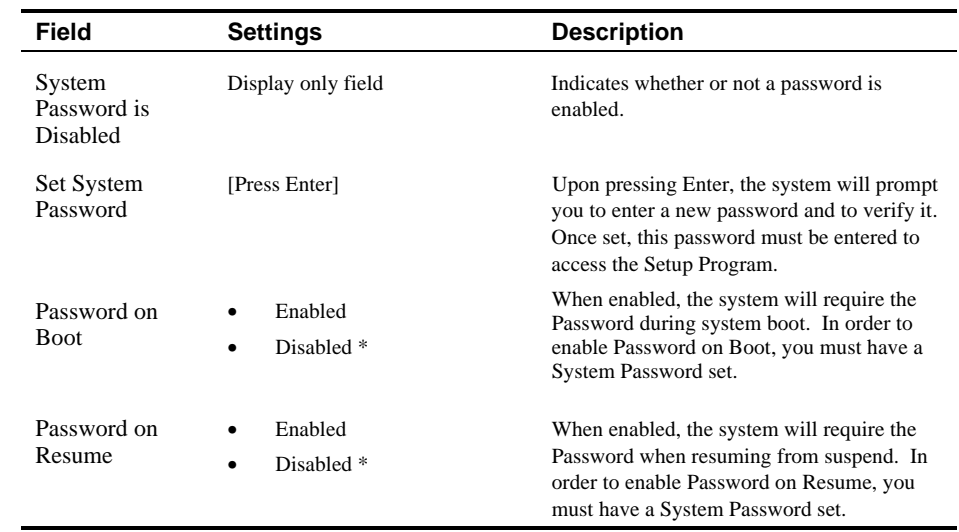

\* Default value.

# **\_\_\_\_\_\_\_\_\_\_\_\_\_\_\_\_\_\_\_\_\_\_\_\_\_\_\_\_\_\_Note \_\_\_\_\_\_\_\_\_\_\_\_\_\_\_\_\_\_\_\_\_\_\_\_\_\_\_**

Passwords take effect immediately upon confirmation. The password will remain in effect if you exit the Setup Program without saving the new configuration settings. **\_\_\_\_\_\_\_\_\_\_\_\_\_\_\_\_\_\_\_\_\_\_\_\_\_\_\_\_\_\_\_\_\_\_\_\_\_\_\_\_\_\_\_\_\_\_\_\_\_\_\_\_\_\_\_\_\_\_\_\_\_\_**
## **Setting System Password**

To set the System Password, move the highlighted cell to the Set System Password field and press <Enter>. The following dialogue box will appear:

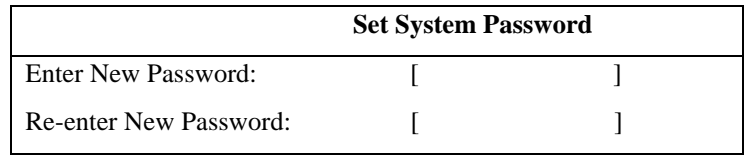

- 1. Type in your password and press <Enter>. The password can be up to eight alphanumeric characters. Symbols and other keys are ignored.
- 2. Type the password in a second time to confirm. Press <Enter>. The System Password is now set.

## **Changing System Password**

To change the System Password, move the highlighted cell to the System Password field and press <Enter>. When the Set System Password dialogue box appears, enter the current password. Then enter the new password. Enter it a second time to confirm. The new password is now set.

#### **Deleting System Password**

To delete a previously set System Password and disable the password feature:

- 1. Open the System Password dialogue box.
- 2. Enter the current password.
- 3. The cursor will move to the Enter New Password field, press <Enter>.
- 4. The cursor will move to the Re-enter New Password field. Press <Enter> again.
- 5. When the Notice dialogue box appears notifying you that changes have been saved, press <Enter> a third time. The password has been deleted.

## **The Power Menu**

The Power Menu allows you to enable and adjust the notebook's power saving features. Enabling these features will extend the battery run time.

PhoenixBIOS Setup Utility

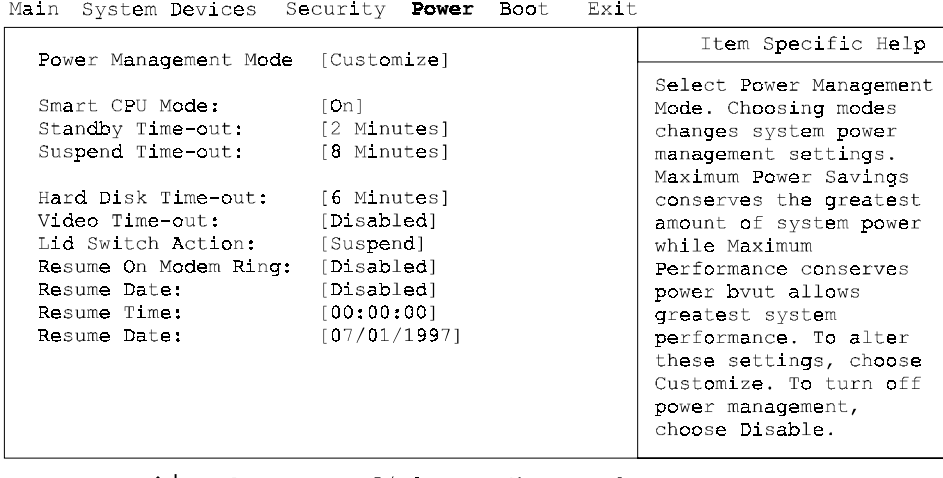

F1 Help  $\uparrow\downarrow$  Select Item F5/F6 Change Values F9 Setup Defaults<br>ESC Exit  $\leftrightarrow$  Select Menu Press Enter Select) Sub-Me F10 Save and Exit Change Values F9 Setup Defaults

**Figure 2-4: The Setup Power Menu**

| <b>Field</b>                 | <b>Settings</b>           | <b>Description</b>                                                                                                    |
|------------------------------|---------------------------|----------------------------------------------------------------------------------------------------|
| Power                        |                           | Sets the Power Management Mode.                                                                                                    |
| Management<br>Mode           | Disabled                  | Disables all Power Management                                                                                                    |
|                              | Customized <sup>*</sup>   | Allows you to customize the Power<br>Management fields (Smart CPU Mode,<br>Standby, Suspend Disk Time-out, Video Time-<br>out) to suit your individual work needs.                                      |
|                              | Max. Power Savings        | Power Management fields will be set with pre-<br>defined values to ensure maximum battery run<br>time.                                                                                                  |
|                              | Max. Performance          | Power Management fields will be set with pre-<br>defined values to provide best system<br>performance with some power conservation.                                                                     |
| Smart CPU<br>Mode            | Off                       | If enabled, the CPU slows down during<br>periods when the system is not busy thus<br>conserving battery power.                                                                                          |
|                              | On                        |                                                                                                    |
| <b>Standby Time-</b><br>out  | Disabled                  | Indicates the amount of time the system needs<br>to be idle before entering Standby mode.<br>In order to make changes to this field, Power<br>Management Mode must be set to Customize.                 |
|                              | 1, 2* Min.                |                                                                                                    |
|                              | 4 Min.                    |                                                                                                    |
| Suspend Time-<br>out         | Disabled                  | Indicates the amount of time the system needs<br>to be idle before entering Suspend mode.<br>Power Savings must be set to Customize in<br>order to change these values.                                 |
|                              | 4, $8*$ Min.<br>$\bullet$ |                                                                                                    |
|                              | 16 Min.                   |                                                                                                    |
| <b>Hard Disk</b><br>Time-Out | Disabled                  | Indicates the amount of time the hard disk<br>needs to be inactive before it is turned off.<br>In order to make customized changes to this<br>field, Power Management Mode must be set<br>to Customize. |
|                              | 30 Seconds                |                                                                                                    |
|                              | 1 Min.                    |                                                                                                    |
|                              | 2, 4, 6*, 8, 10, 15 Min.  |                                                                                                    |

\*Default value.

## System BIOS

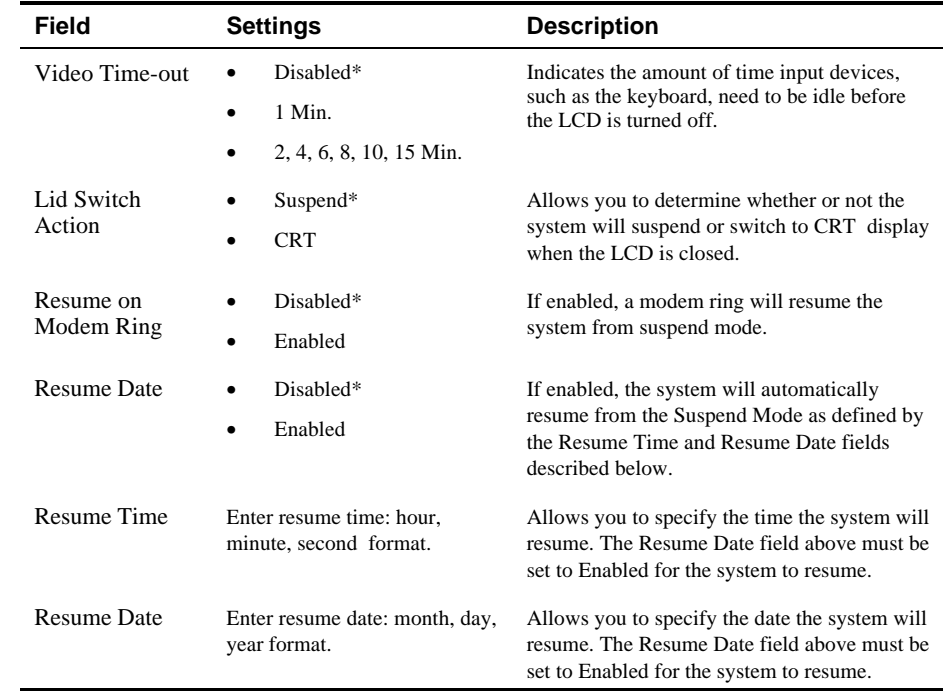

\* Default value.

## **The Boot Menu**

From this menu you can choose where the system looks to boot from. You can also prioritize the different boot devices.

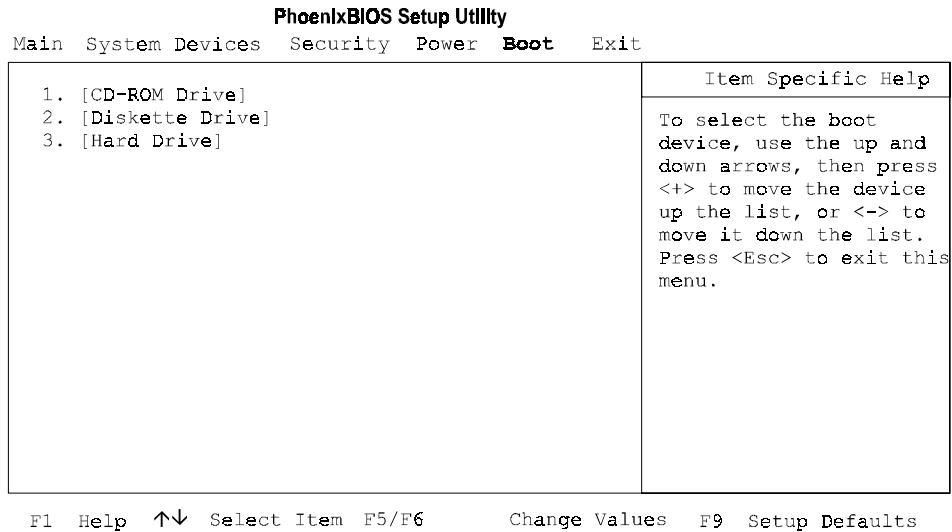

F1 Help  $\uparrow\downarrow$  Select Item F5/F6 Change Values F9 Setup Defaults<br>ESC Exit  $\leftrightarrow$  Select Menu Press Enter Select  $\blacktriangleright$  Sub-Me F10 Save and Exit

#### **Figure 2-5: The Setup Boot Menu**

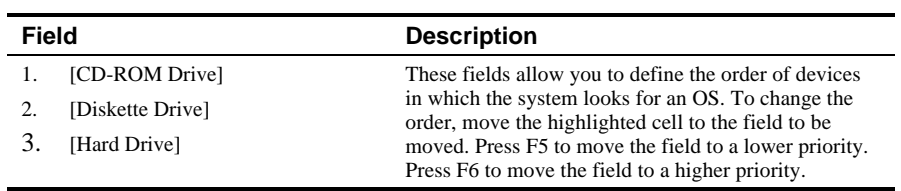

# **The Exit Menu**

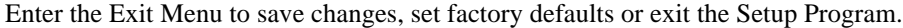

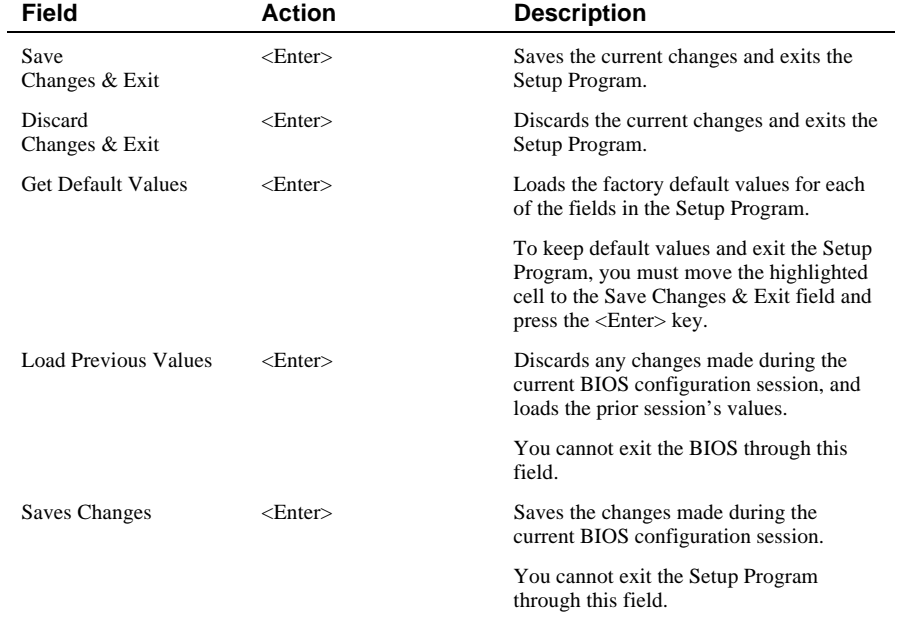

#### **PhoenixBIOS Setup Utility**

Main System Devices Security Power Boot Exit

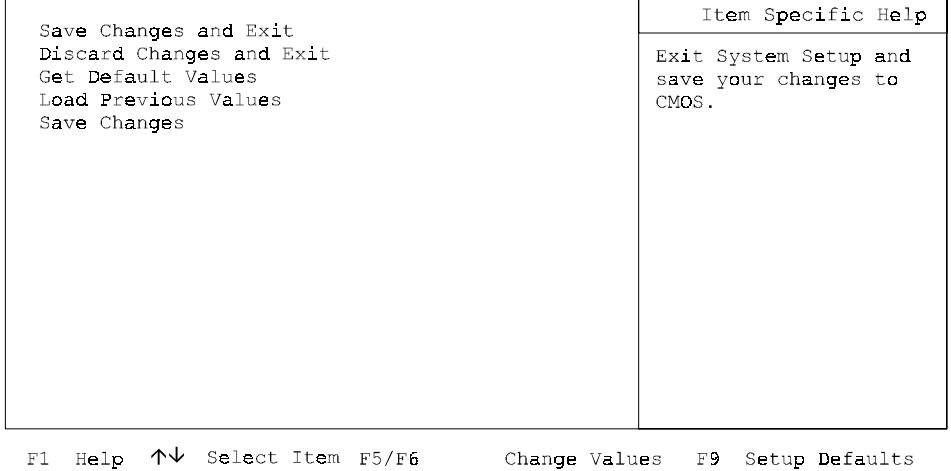

ESC Exit  $\leftrightarrow$  Select Menu Press Enter Execute Command F10 Save and Exit

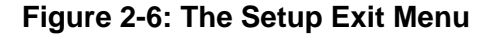

# **3 Troubleshooting**

This chapter provides a systematic method of isolating problems with the DIGITAL HiNote VP 700 series of notebook computers. It is assumed that you have a basic understanding of DOS-based computer systems as well as a knowledge of standard troubleshooting procedures. This manual is written under the assumption that the problems are indeed related to the notebook computer itself. The improper usage of the system and application software problems are excluded in this chapter.

The system BIOS power on self-tests (POST) are integral to the system and detect certain errors with the system board. They use a series of beep codes to identify certain system board problems.

The troubleshooting procedures when followed step by step, can help isolate system problems.

## **Troubleshooting Tips**

In general, troubleshooting involves an organized system of approach to problem solving. Try to isolate the problem and identify the defective device (hardware) or improper setting (software). When you have a problem, you should do a thorough visual inspection of the notebook computer.

- If none of the indicators are lit and you cannot hear the HDD spinning, then the notebook computer is probably not receiving power.
- Make sure the power cord is plugged in, and the AC adapter is securely connected. The LEDs on the AC adapter and the system should be on when connected to a working AC source.
- If you are using a power strip or surge protector, ensure that these devices are turned on.

Often problems are caused by improperly connected cables.

- If you are using peripherals such as the mouse or keyboard, make sure they are properly connected to their respective ports. Ensure that none of the connectors' pins are bent or broken.
- Check all cables connected to the notebook computer. If any are cut, frayed, or damaged in any way, replace them right away. Never use a damaged cable. A damaged cable is not only a fire hazard, it may also cause a short circuit, resulting in irreparable damage to the notebook computer.
- Check all internal connections to ensure that they are secure. Often problems can occur because a connection is loose or backwards.

Verify that all test equipment works before using it to test a malfunctioning component.

Verify that a component is the only malfunctioning part of the computer by replacing the malfunctioning component with a properly functioning one, and then try to run the system. For example, if you have tested an FDD in a test computer and found it to be bad, you should also try a good FDD in the malfunctioning FDD's computer to be sure that another component (such as the FDD controller) is not bad as well.

As with assembly and disassembly, make sure you have adequate lighting, the right tools, and a stable clean working environment.

The examples that follow provide useful tips and information that will help isolate and solve some of the more common problems that may be encountered.

## **System Start Failure**

When you turn on the computer, the system hangs before completing or starting the POST (power on self test). Power supply failure, post failure, and boot-up failure can result in a system start failure.

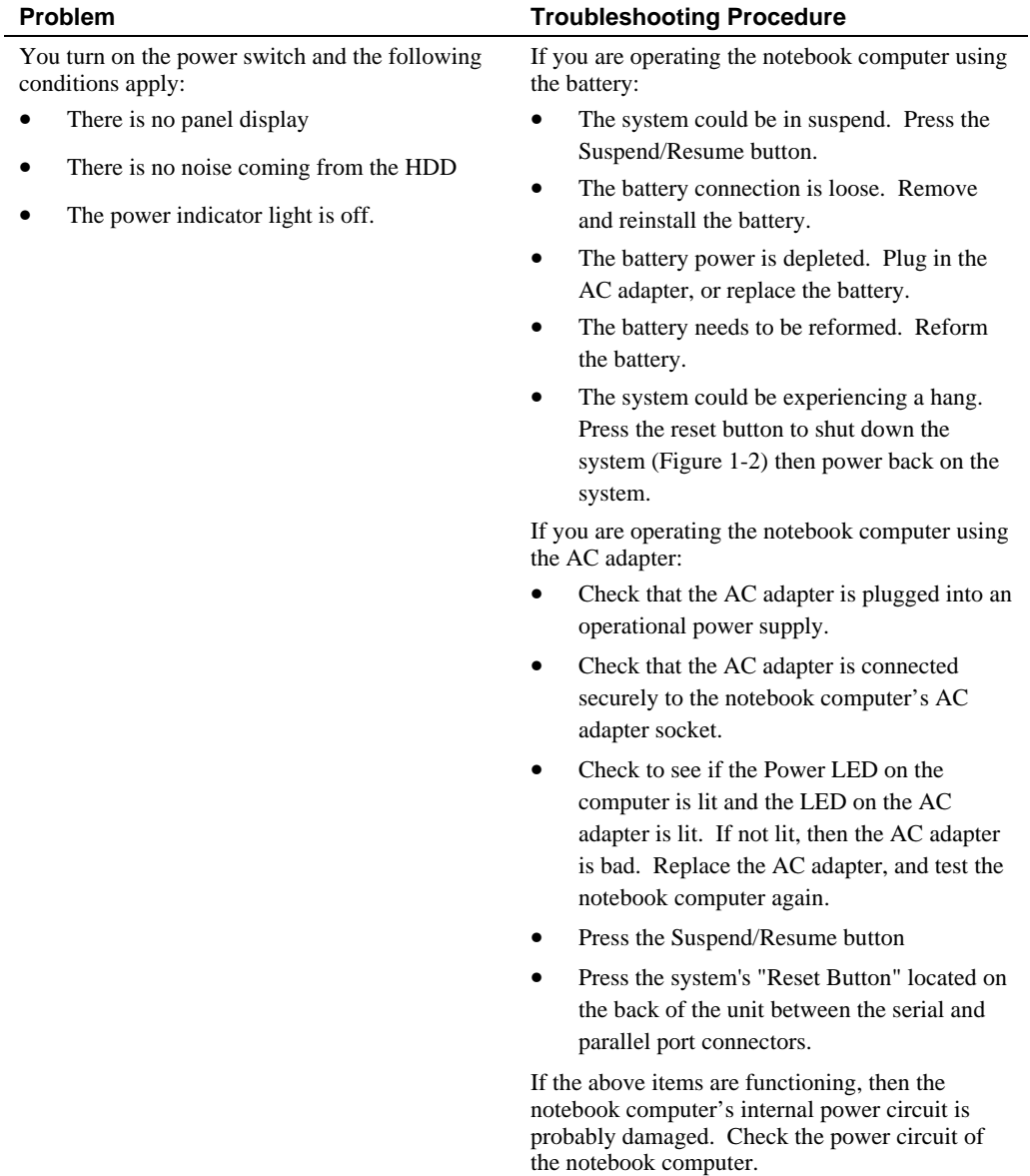

#### **Power Supply Failure**

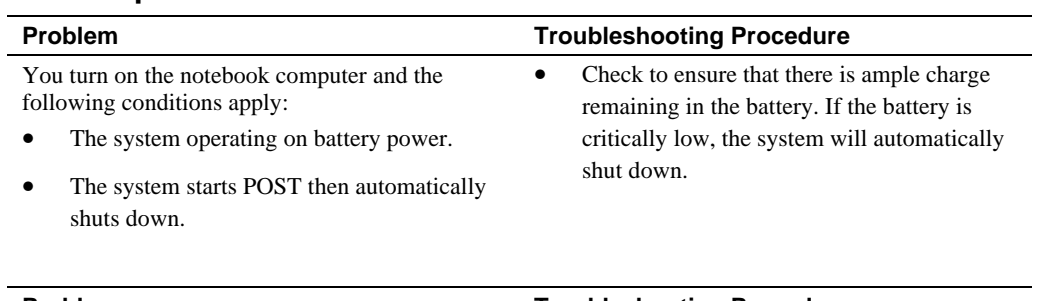

# **Boot-up Failure**

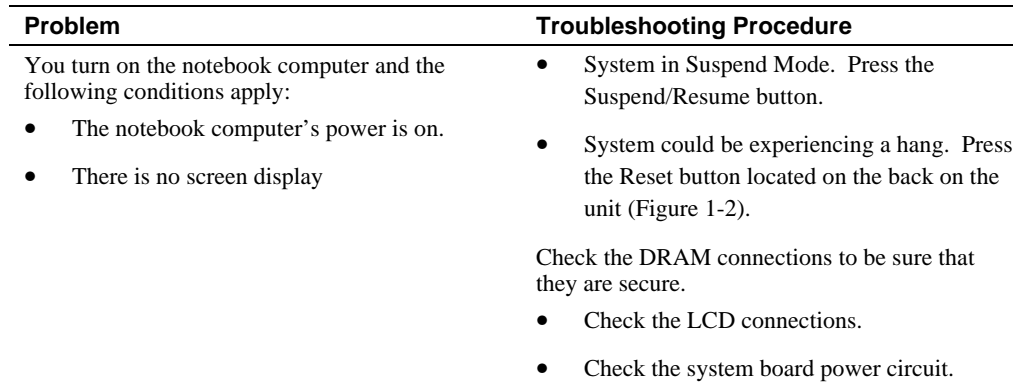

## **Post Failure**

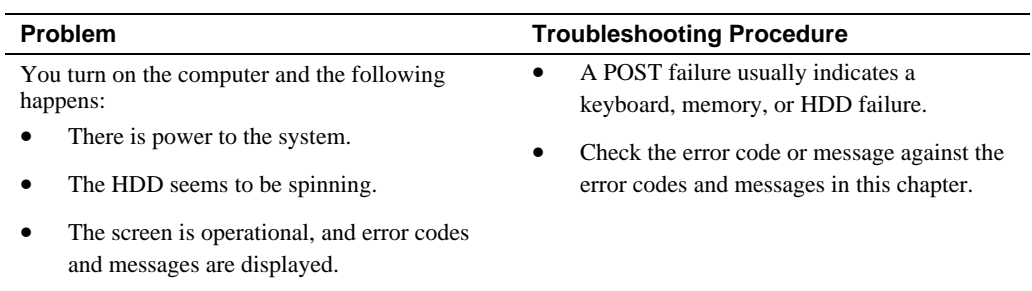

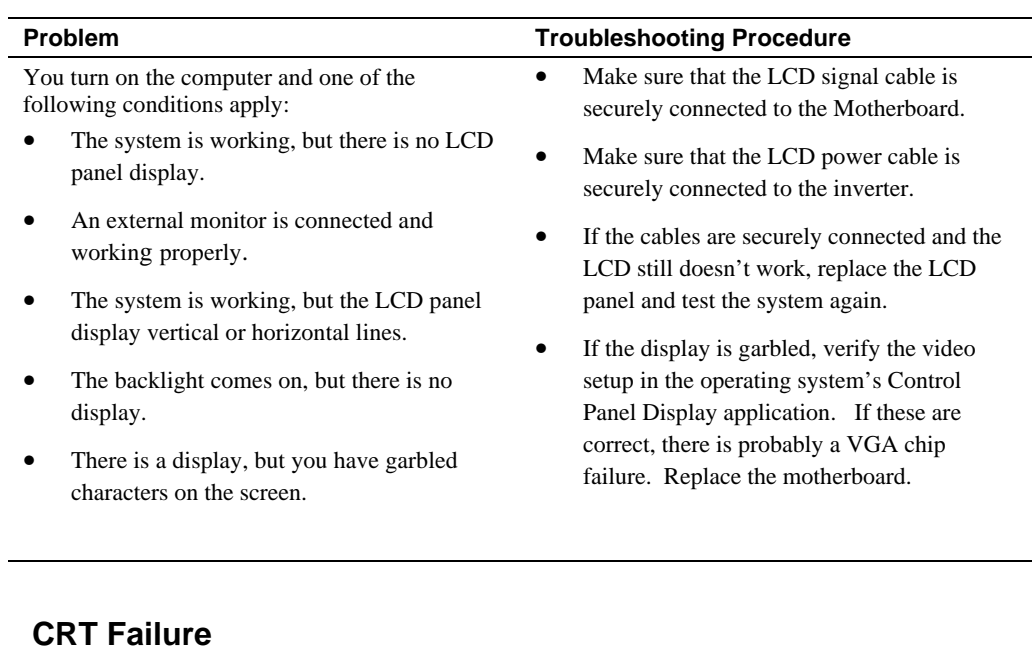

# **LCD Panel Failure**

#### **CRT Failure**

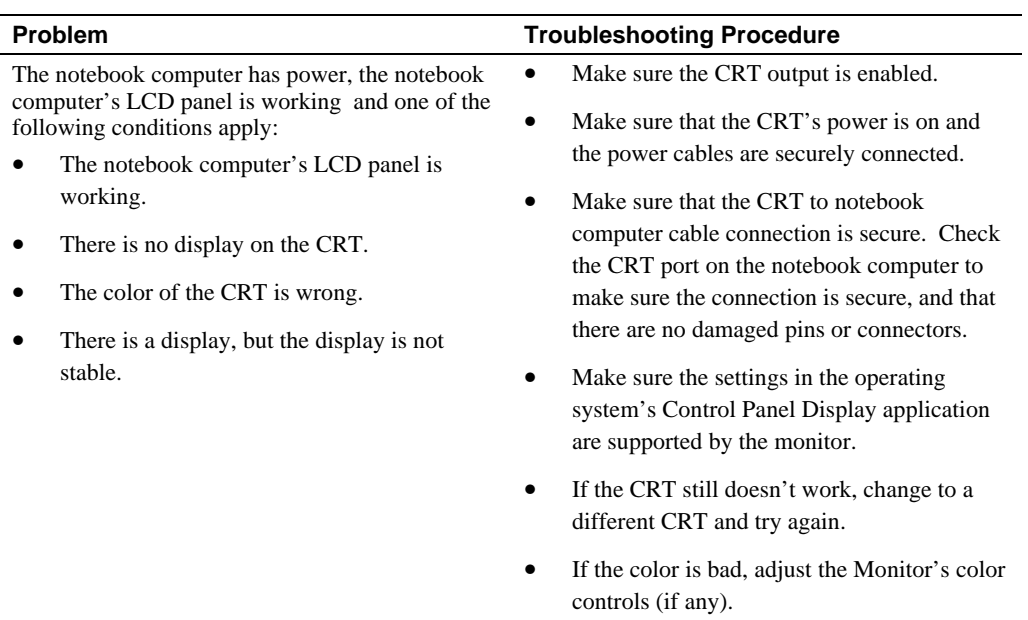

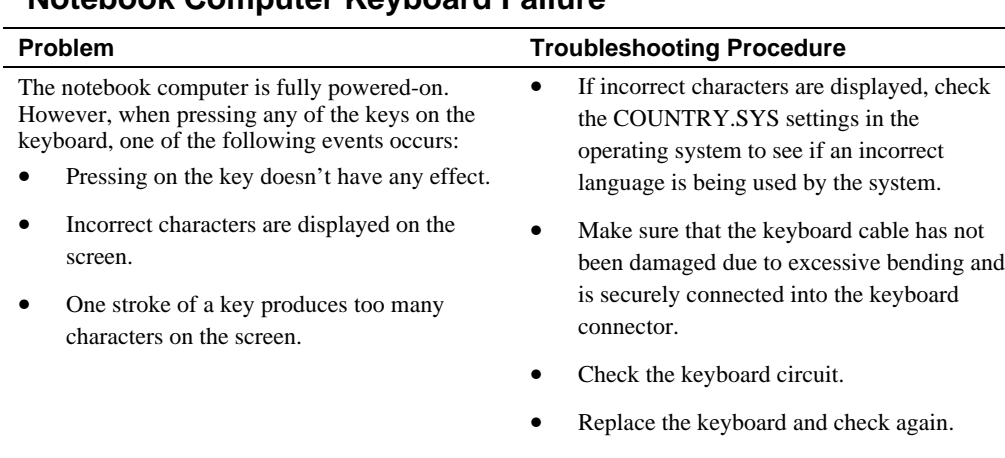

## **Notebook Computer Keyboard Failure**

• Replace the keyboard controller BIOS chip.

# **External Keyboard or PS/2 Mouse Failure**

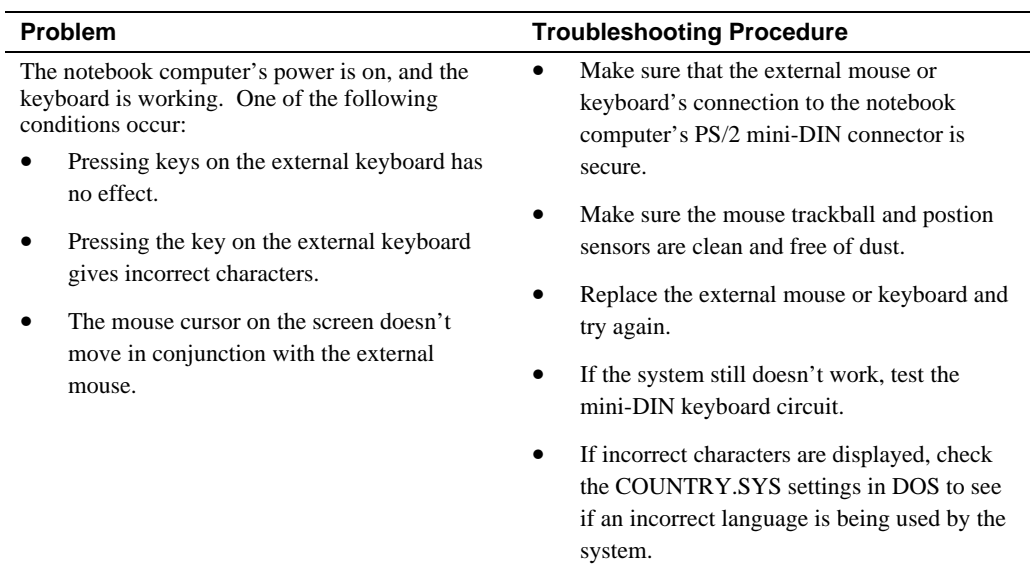

## **HDD Failure**

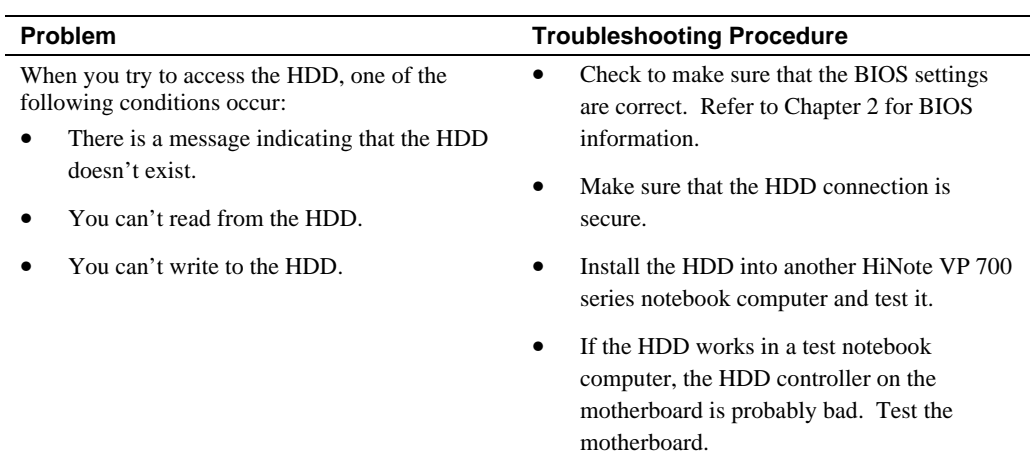

## **FDD Failure**

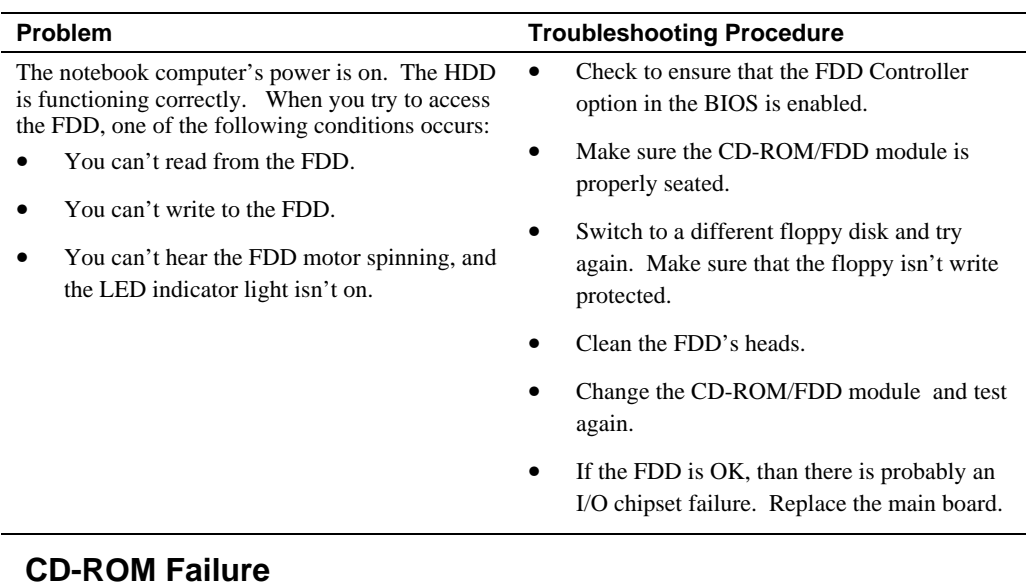

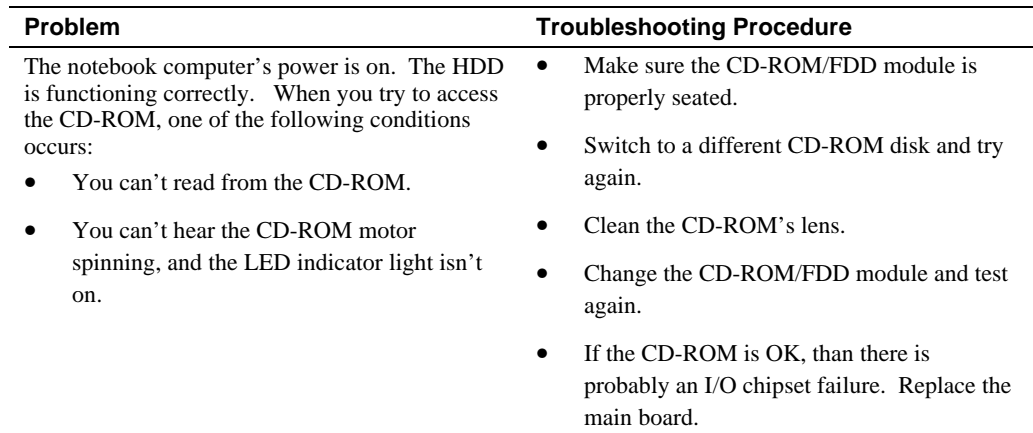

## **Battery Failure**

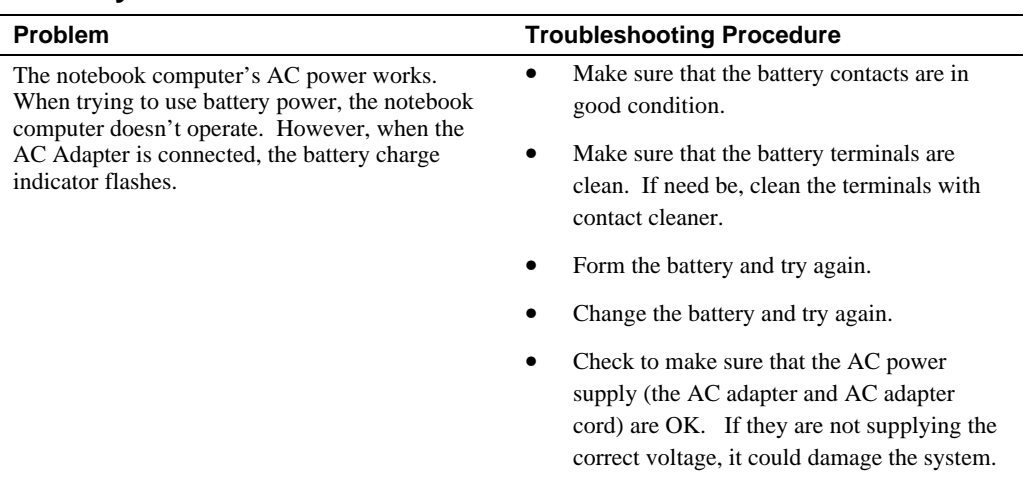

## **Check Points and Error Messages**

At the beginning of each POST routine, the BIOS outputs the test point error code to I/O address 80h. Use this code during troubleshooting to establish at what point the system failed and what routine was being performed.

If the BIOS detects a terminal error condition, it halts POST after:

- Issuing a terminal error beep code and
- Attempting to display the error code on upper left corner of the screen and on the port 80h LED display

If the system hangs before the BIOS can process the error, the code displayed at port 80h is that of the last test performed. In this case, the screen does not display the error code.

#### **Phoenix BIOS Test Points**

The following is a list of the checkpoint codes written at the start of each test and the beep codes issued for terminal errors:

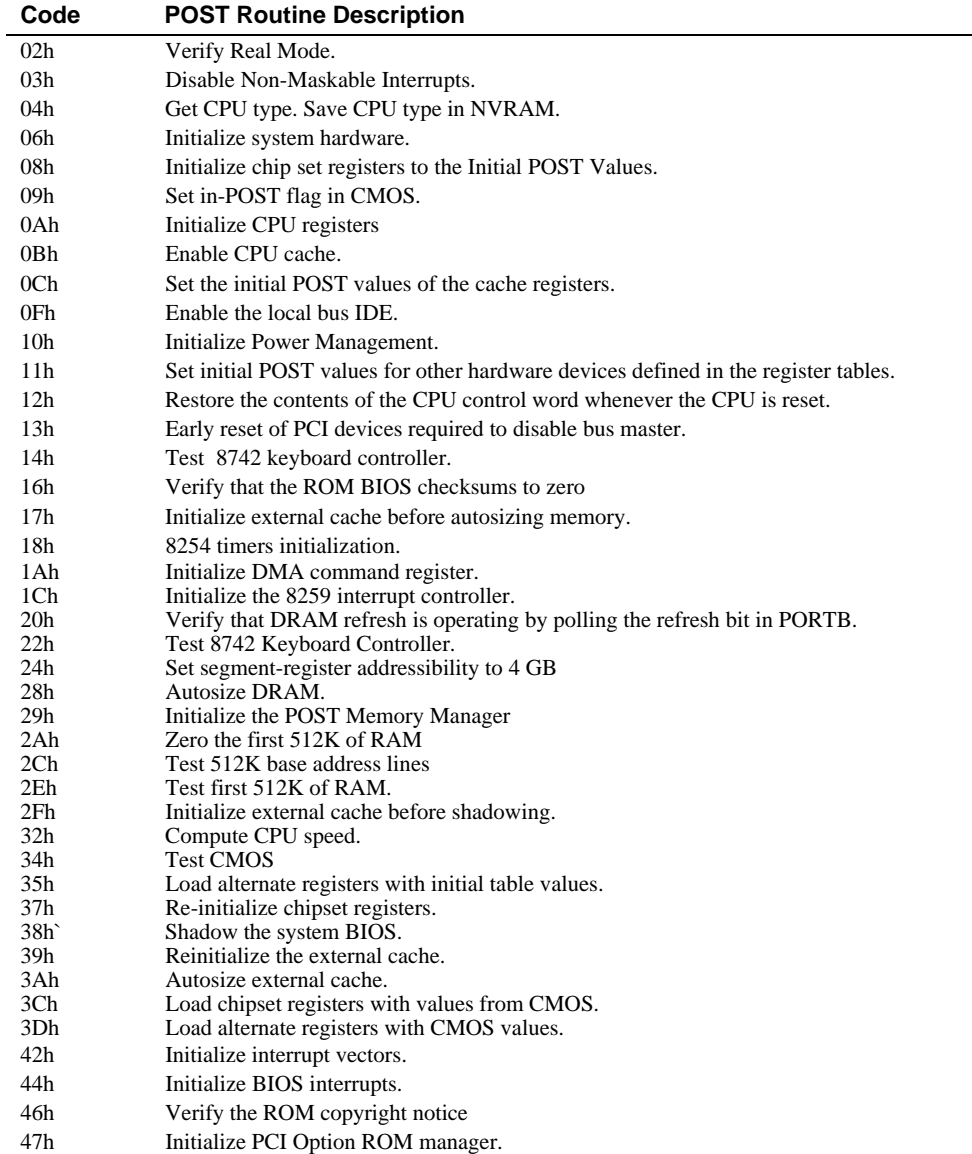

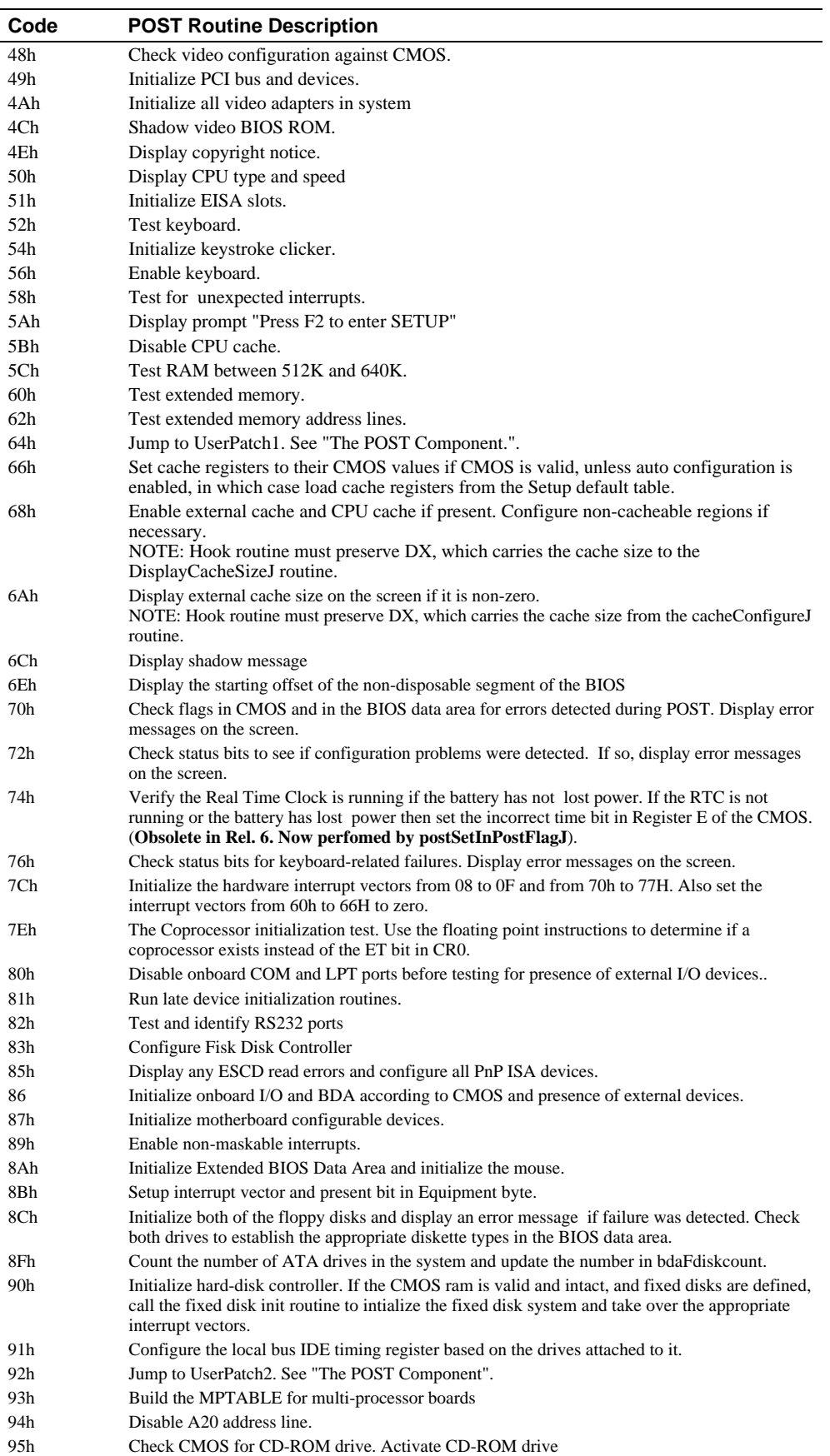

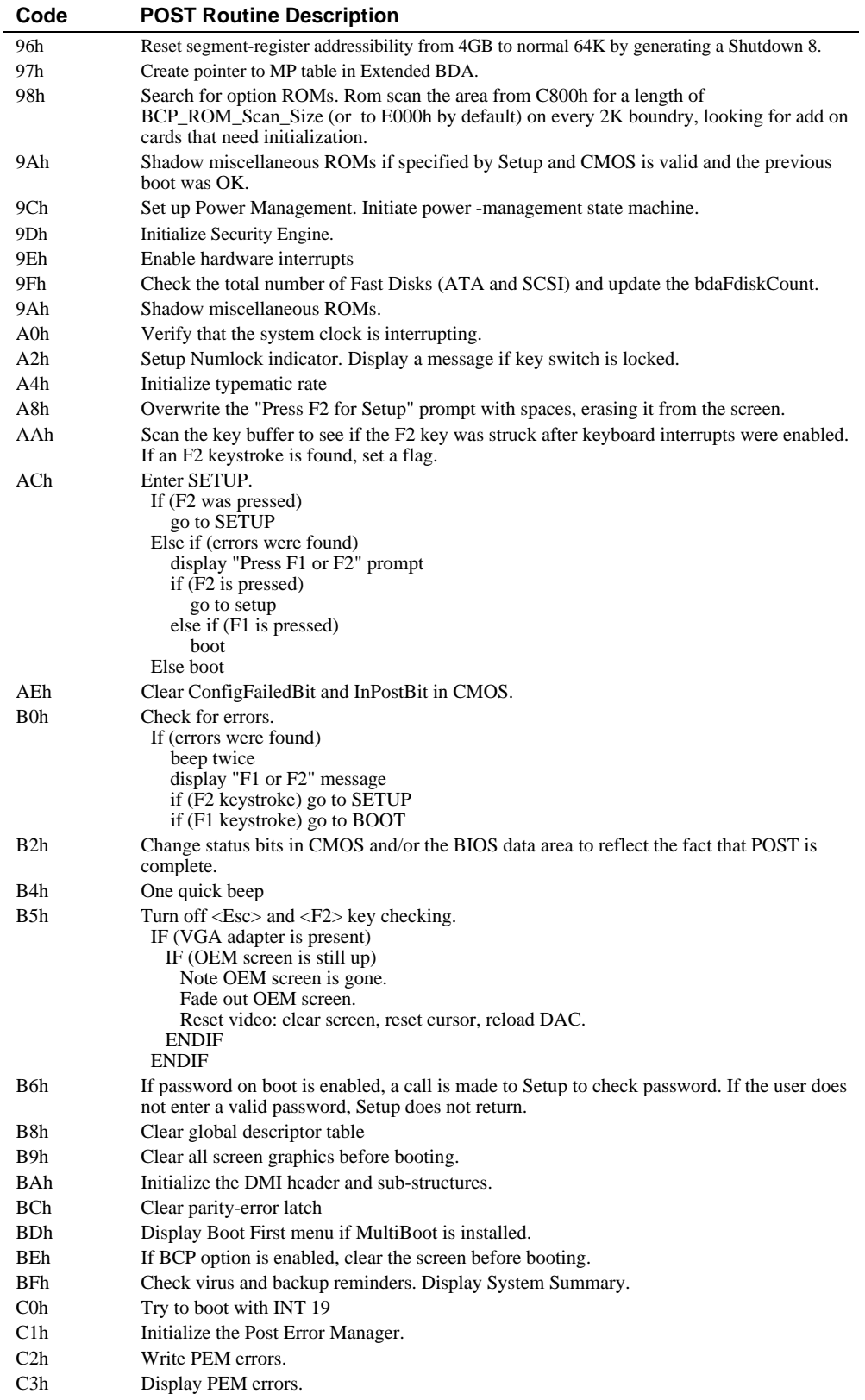

Troubleshooting

# **4 Parts Replacement**

This chapter provides detailed procedures for replacing the DIGITAL HiNote VP 700 Series notebook computer Field Replaceable Units (FRUs). Unless otherwise noted the replacement procedures for the FRUs are the reverse of the removal procedures.

# **Required Tools**

You will need the following tools to remove and replace the DIGITAL HiNote VP 700 series FRUs:

- #0 and #1 Phillips-head Screwdrivers
- 3/16 inch Nut Driver
- 7/32 or 6mm Nut Driver
- **Tweezers**

## **Removing the Main Battery Pack**

Save your data, close all applications and turn off the notebook before disconnecting AC power and removing the main battery pack. To remove the main battery pack, refer to the following instructions.

- 1. Slide the locking button in the direction of the arrow shown. (Figure 4-1, step 1) This will unlock the Module Release latch.
- 2. Slide the Module Release latch in the direction of the arrow shown. (Figure 4-1, step 2) The battery will eject approximately a quarter of an inch from its bay.
- 3. Slide the battery module out of its bay. (Figure 4-1, step 3)

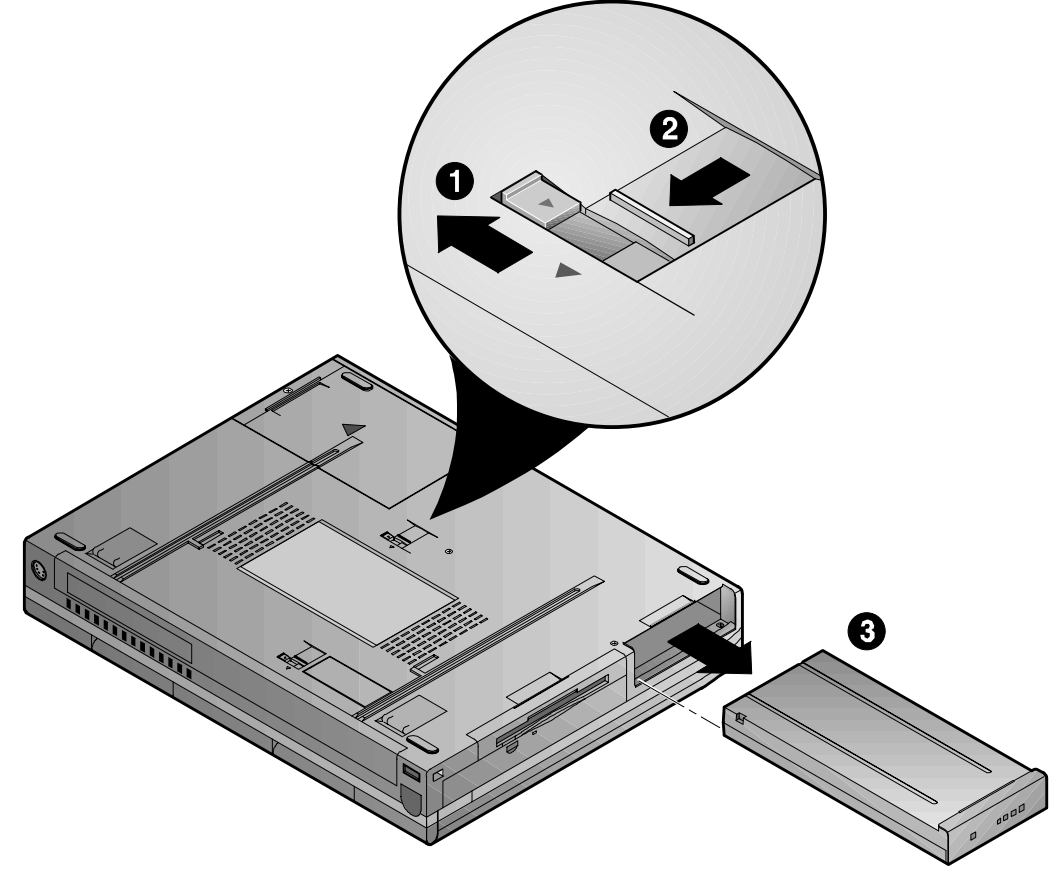

DEC01359-4

**Figure 4-1: Removing the Main Battery**

# **Removing 20X CD-ROM/FDD Combination Module**

For step by step information on removing any one of the modules from the expansion bay, please refer to the following:

- 1. Slide the locking button in the direction of the arrow shown. (Figure 4-2, step 1) This will unlock the Module Release latch.
- 2. Slide and hold the Module Release latch in the direction of the arrow shown. (Figure 4-2, step 2)

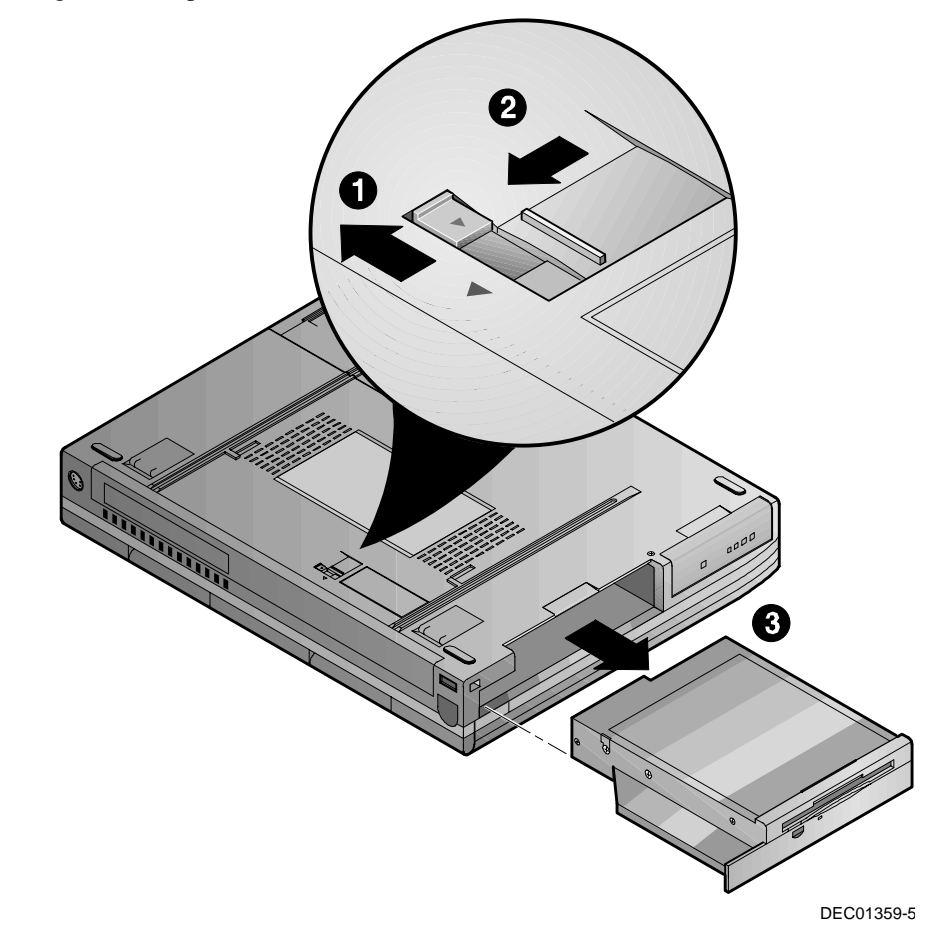

#### **Figure 4-2: Removing a Module from the Expansion bay**

- 3. Holding the Module Release latch in this position, slide the module out of the expansion bay. (Figure 4-2, step 3)
- 4. Install the desired module. Move the locking button back to its original position.

## **Removing the HDD**

Eventually you may find that your notebook's HDD space is limiting and you wish to upgrade to a larger capacity. Please contact your Digital authorized notebook dealer for purchasing information. The installation of an additional HDD is relatively simple. Please refer to figure 4-3.

- 1. Turn off the notebook, disconnect the AC cord and any connected peripherals and remove the battery.
- 2. There is a single Phillips head screws located on the bottom of the notebook. It secures the HDD into the unit and prevents it from being damaged from vibrations. Remove this screw. (Figure 4-3, step 1)

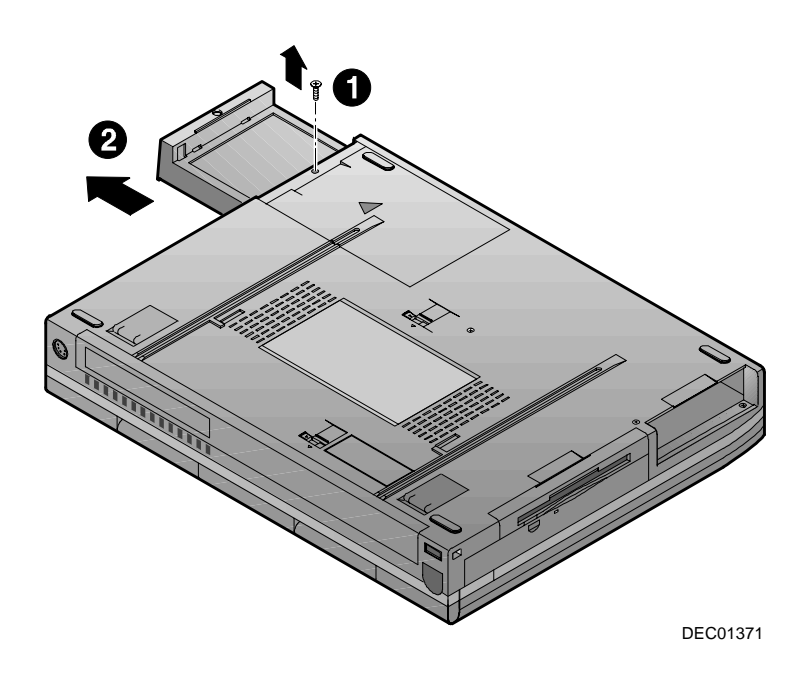

#### **Figure 4-3: Removing the HDD**

- 3. Gently remove the HDD from its housing. (Figure 4-3, step 2)
- 4. Store your HDD in a safe, dry place away from direct sunlight or heat.

# **Removing the Speaker Cover**

To remove the speaker cover:

- 1. Turn off the notebook, disconnect the AC cord and any connected peripherals and remove the battery.
- 2. Remove the 20X CD-ROM Combination Module or Secondary Battery.
- 3. Remove the two hinge end caps by sliding them ¼ inch toward the outside the system unit and then up. (Figure 4-4)
- 4. Open the LCD Display and remove the speaker cover by lifting both ends of the cover until free. (Figure 4-5) Then run your thumbs along the inside edge towards the center of the cover to release the two inner tabs.

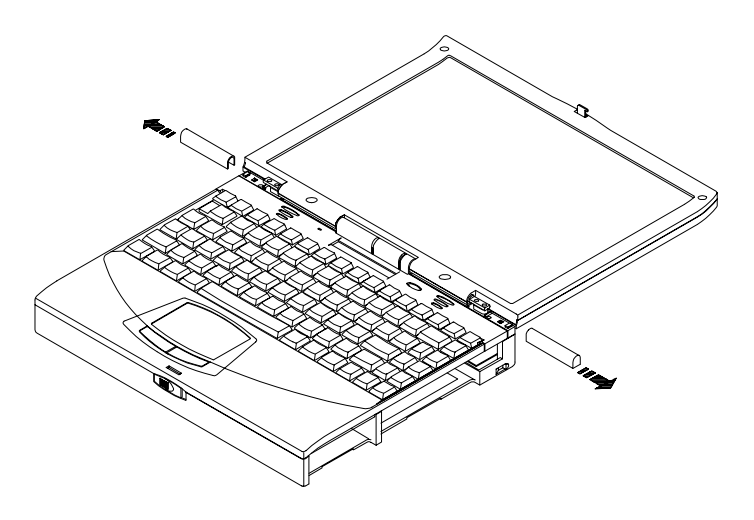

**Figure 4-4: Removing the Hinge Covers**

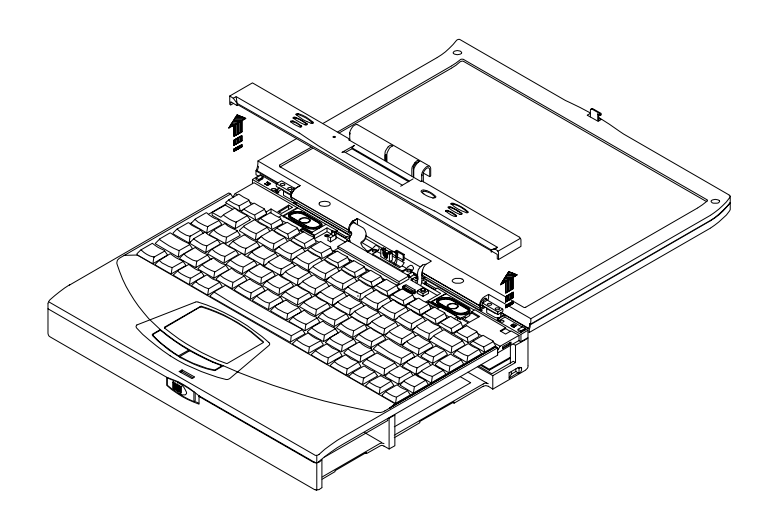

**Figure 4-5: Removing the Speaker Cover**

## **Removing the Keyboard**

To remove the keyboard:

- 1. Turn off the notebook, disconnect the AC cord and any connected peripherals and remove the battery.
- 2. Remove the speaker cover. (Figure 4-5)
- 2. Remove the two screws securing the keyboard to the deck. (Figure 4-6)
- 3. Carefully lift the top of the keyboard up and rotate it toward the touch pad.

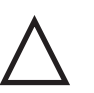

Be careful not to damage the flat cables that connect the keyboard to the notebook computer.

**\_\_\_\_\_\_\_\_\_\_\_\_\_\_\_\_\_\_\_\_\_\_\_\_\_\_\_\_\_\_\_\_\_\_\_\_\_\_\_\_\_\_\_\_\_\_\_\_\_\_\_\_\_\_\_\_\_\_\_\_\_\_**

**\_\_\_\_\_\_\_\_\_\_\_\_\_\_\_\_\_\_\_\_\_\_\_\_\_\_\_\_ Caution \_\_\_\_\_\_\_\_\_\_\_\_\_\_\_\_\_\_\_\_\_\_\_\_\_\_**

4. Using a bent paper clip or similar device, release the keyboard cable from the connector by lifting the connector head. Then slide the cable out of the connector. (Figure 4-6)

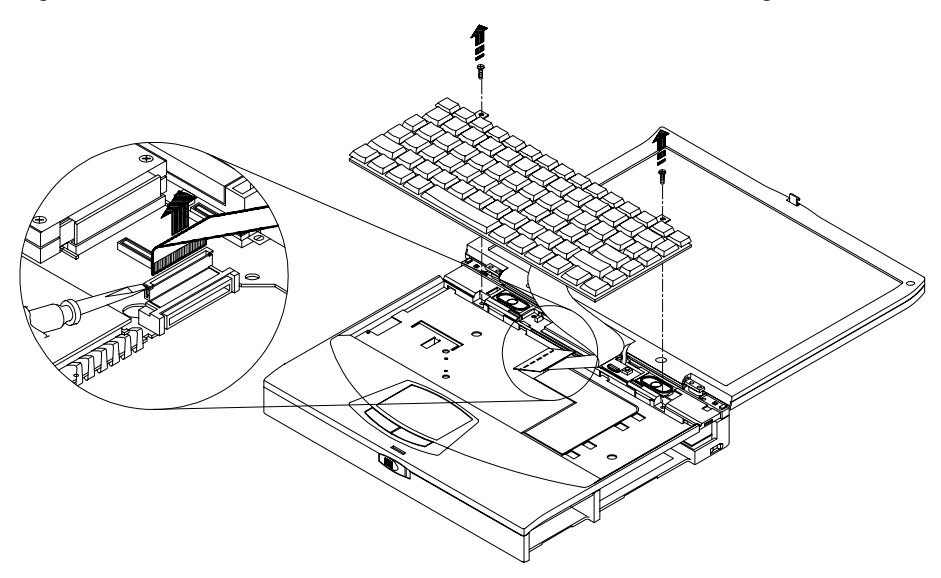

**Figure 4-6: Removing the Keyboard**

# **Removing the CPU Heatsink**

To remove the CPU heatsink:

- 1. Turn off the notebook, disconnect the AC cord and any connected peripherals and remove the battery.
- 2. Remove the speaker cover. (Figure 4-5)
- 3. Remove the keyboard. (Figure 4-6)
- 4. Remove the two outer screws from the heatsink. (Figure 4-7)
- 5. Lift the bottom edge of the heatsink and pull toward the front of the unit and up to remove.

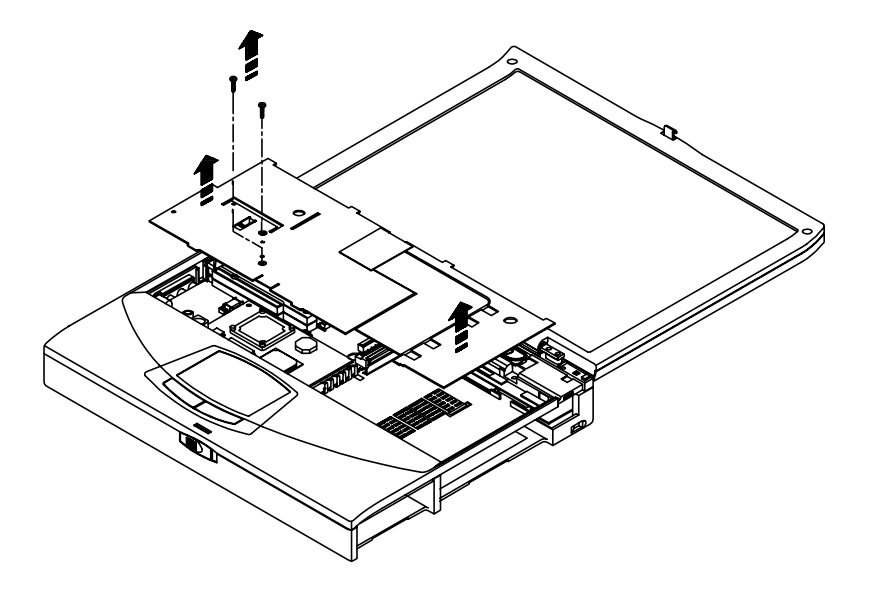

**Figure 4-7: Removing the CPU Heatsink**

# **Removing the LCD Assembly**

To remove the LCD assembly:

- 1. Turn off the notebook, disconnect the AC cord and any connected peripherals and remove the battery.
- 2. Remove the 20X CD-ROM Combination Module or Secondary Battery. (Figure 4-2)
- 3. Open the LCD panel and remove the speaker cover. (Figure 4-5)

#### Parts Replacement

4. Remove the screw that secures the LCD status module to the keyboard deck and disconnect the system window and IR cables. (Figure 4-8)

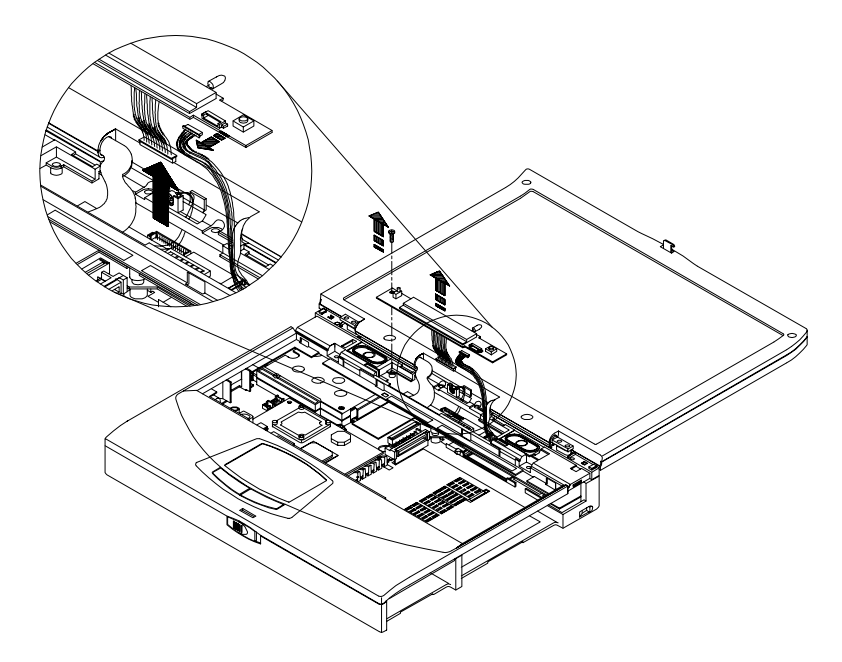

#### **Figure 4-8: Removing the LCD Status Display Board**

- 5. On 13.0" LCD models, disconnect the LCD signal cable from the Inverter/LVDS board by removing the two screws and lifting the connector board. On 13.3" LCD models, remove the screw that secures the LCD signal cable ground then disconnect the LCD signal cable from its connector on the Inverter/LVDS board. (Figure 4-9)
- 6. Disconnect the LCD power cable from the Inverter/LVDS board. (Figure 4-9)
- 7. Remove the four hinge screws. (Figure 4-9)

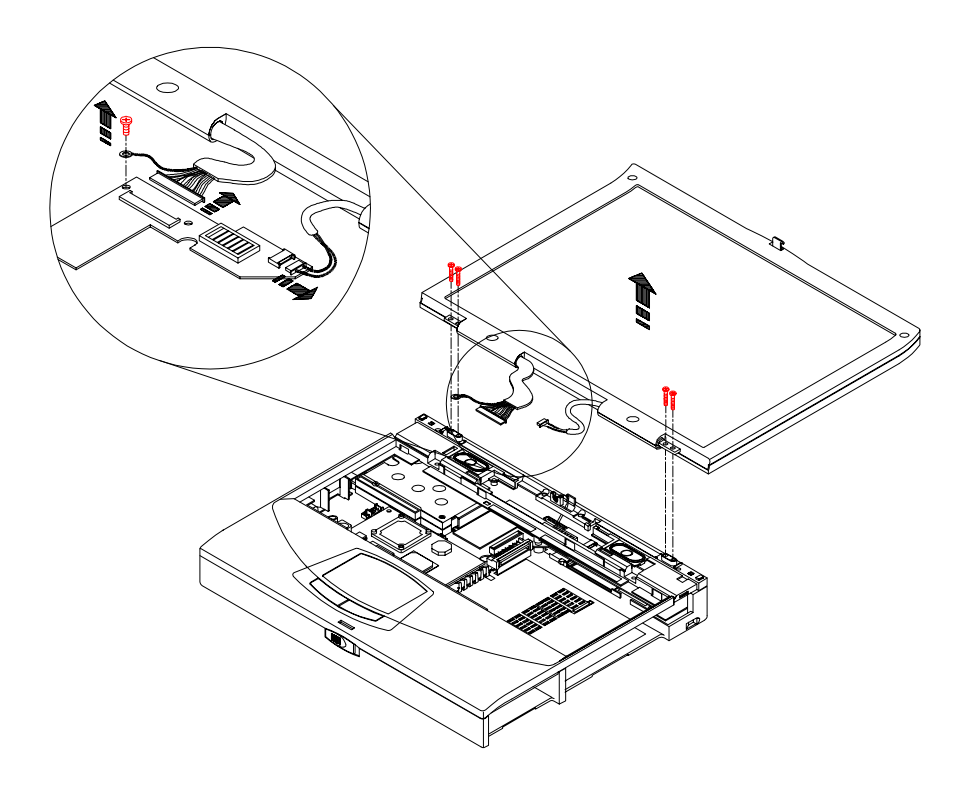

**Figure 4-9: Removing the LCD Assembly**

# **Removing the Keyboard Deck**

To remove the Keyboard Deck:

- 1. Turn off the notebook, disconnect the AC cord and any connected peripherals and remove the battery.
- 2. Remove the 20X CD-ROM Combination Module or Secondary Battery. (Figure 4-2)
- 3. Remove the speaker cover. (Figure 4-5)
- 4. Remove the keyboard. (Figure 4-6)
- 5. Remove the CPU heatsink. (Figure 4-7)
- 6. Remove the LCD assembly. (Figure 4-8, Figure 4-9)

7. Remove the five screws in the bottom of the unit. Two of the screws are located in the HDD and Main Battery guide frame. (Figure 4-10)

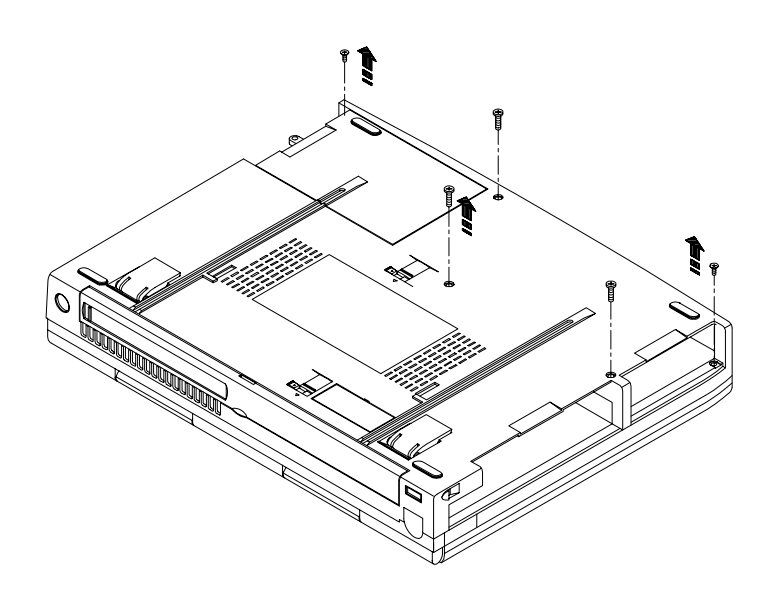

#### **Figure 4-10: Removing the Keyboard Deck Bottom Screws**

8. Turn the unit over and remove the four screws across the back edge of the keyboard deck. Then remove the two screws that secure the keyboard deck to the system board. One is located directly in front of the internal mic and the other is located in the lower left hand corner of the keyboard frame. (Figure 4-11)

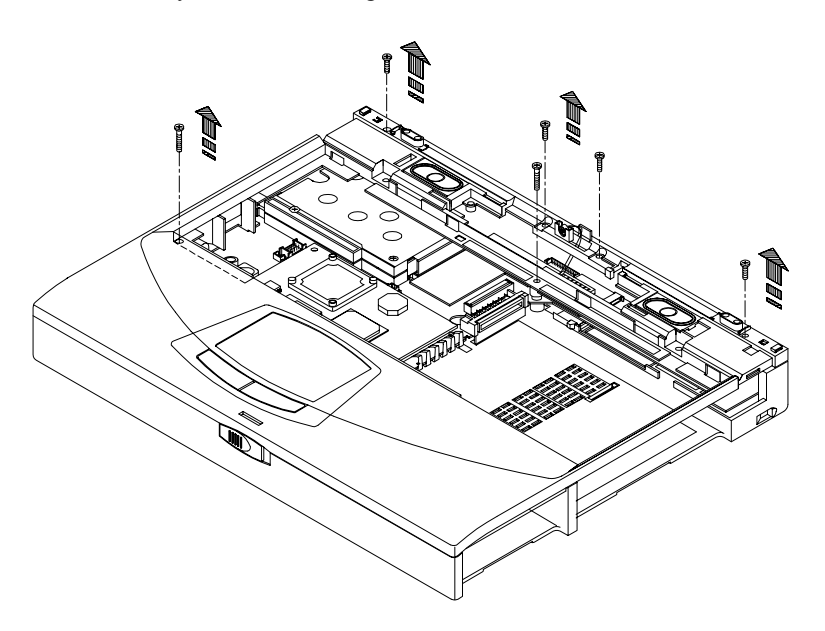

#### **Figure 4-11: Removing Keyboard Deck Top Screws**

9. Disconnect the speaker cable assembly from its system board connector located to the left of the MMO module. (Figure 4-12)

10. Remove the Keyboard Deck by releasing the catches as shown (Figure 4-12) and lift the Keyboard Deck off the system housing (Figure 4-13).

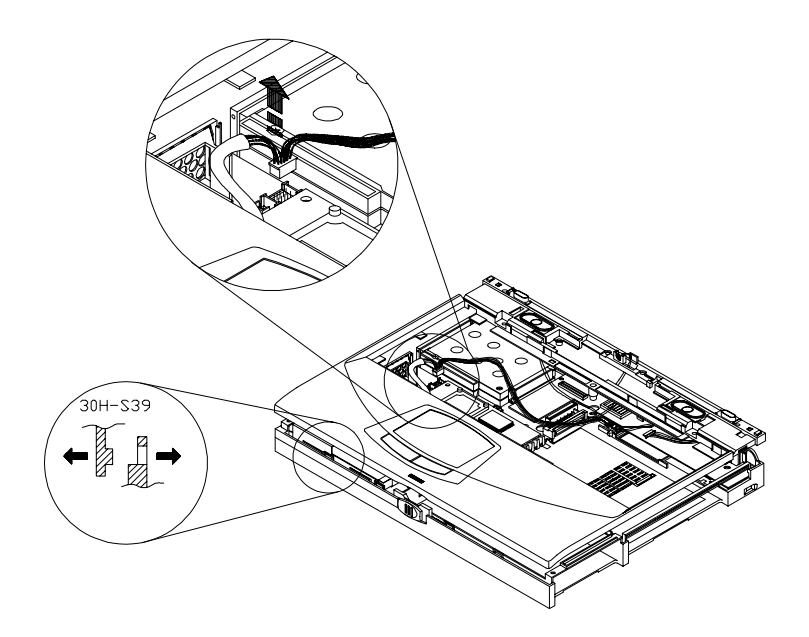

**Figure 4-12: Separating Deck and Housing**

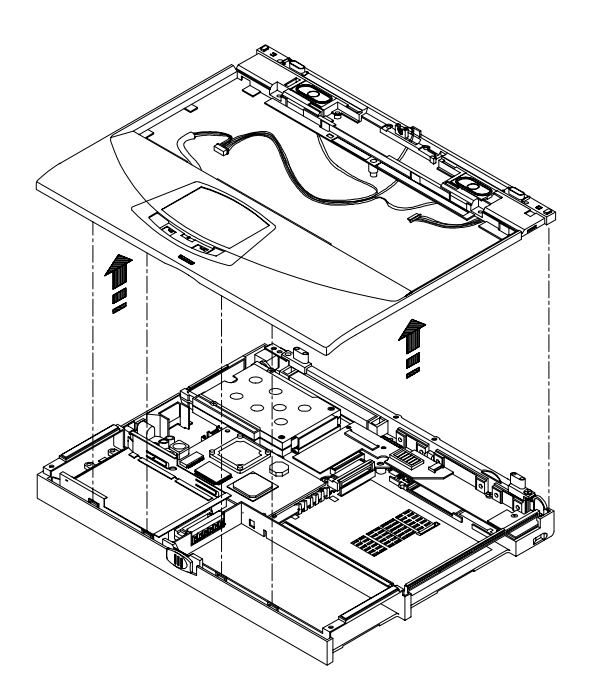

**Figure 4-13: Lift the Keyboard Deck**

**\_\_\_\_\_\_\_\_\_\_\_\_\_\_\_\_\_\_\_\_\_\_\_\_\_\_\_\_\_ Note \_\_\_\_\_\_\_\_\_\_\_\_\_\_\_\_\_\_\_\_\_\_\_\_\_\_\_\_**

All of the following disassembly instructions assume that the Keyboard Deck has been removed.

**\_\_\_\_\_\_\_\_\_\_\_\_\_\_\_\_\_\_\_\_\_\_\_\_\_\_\_\_\_\_\_\_\_\_\_\_\_\_\_\_\_\_\_\_\_\_\_\_\_\_\_\_\_\_\_\_\_\_\_\_\_\_**

## **Removing the MMO Module**

To remove the MMO Module:

- 1. Remove the Keyboard Deck.
- 2. Remove the three screws that secure the MMO module to the system board. (Figure 4-14)
- 3. Pull the MMO module away from its connectors.

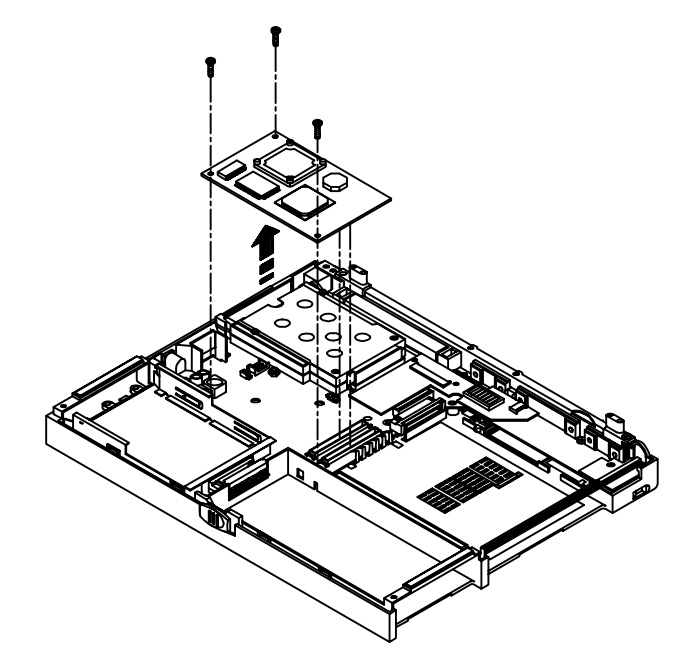

**Figure 4-14: Removing the MMO Module**

## **Removing the Inverter/LVDS Board**

To remove the Inverter/LVDS Board:

- 1. Remove the Keyboard Deck.
- 2. On 13.3" LCD models, remove the screw that secures the Inverter/LVDS board to the system board. (Figure 4-15)
- 3. Lift the Inverter/LVDS board away from its system board connectors. (Figure 4-15)

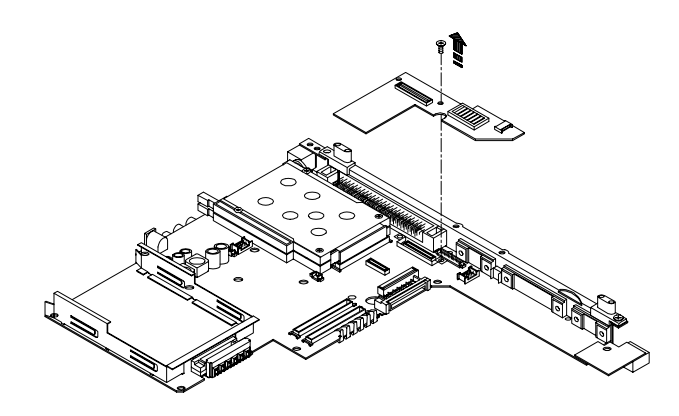

**Figure 4-15: Removing LVDS/Inverter Board**

## **Removing the USB Board**

To remove the USB Board:

- 1. Remove the Keyboard Deck.
- 2. Remove the screw that secures the USB Board to the system board. (Figure 4-16)
- 3. Lift the card away from the system board. (Figure 4-16)

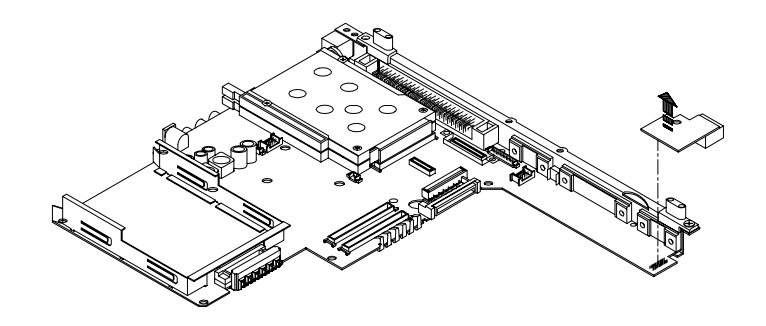

#### **Figure 4-16: Removing the USB Board**

## **Removing the System Board**

To remove the System Board:

- 1. Remove the Keyboard Deck.
- 2. Remove the MMO module. (Figure 4-14)
- 3. Remove the Inverter/LVDS board. (Figure 4-15)
- 4. Remove the USB Board. (Figure 4-16)
- 5. Remove the screw located at the top middle of the system board. (Figure 4-17)
- 6. Remove the screw that secures the system board to the housing in the lower left hand corner. (Figure 4-17)
- 7. Remove the three hex screws that are located around the MMO module connector. (Figure 4-17)
- 8. Lift the front of the system board so that it clears the housing and pull it towards the front of the unit. Note that there is a fan socket that that fits over the audio jack. It may fall off.

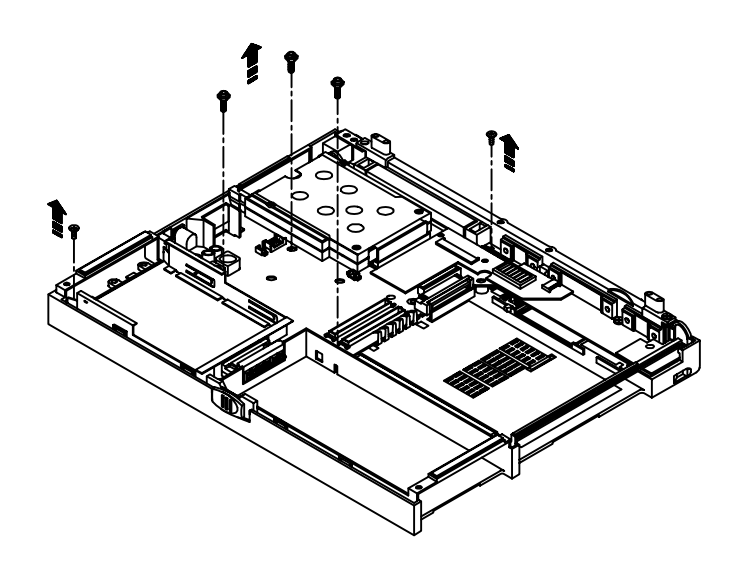

**Figure 4-17: Removing the System Board**

## **Removing the Audio Board**

To remove the Audio Board:

- 1. Remove the Keyboard Deck.
- 2. Remove the MMO module. (Figure 4-14)
- 3. Remove the Inverter/LVDS board. (Figure 4-15)
- 4. Remove the USB Board. (Figure 4-16)
- 5. Remove the system board. (Figure 4-17)
- 6. The Audio Board is located under the System Board. Turn System Board over.
- 7. Lift the Audio Board away from the System Board. (Figure 4-18)

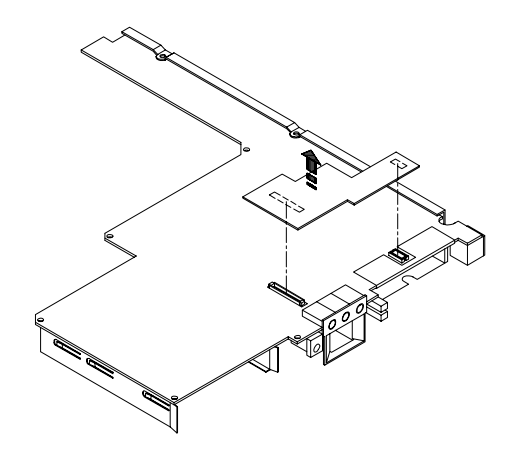

#### **Figure 4-18: Removing the Audio Board**

## **Removing the Cardbus Assembly**

To remove the Cardbus Assembly:

- 1. Remove the Keyboard Deck.
- 2. Remove the MMO module. (Figure 4-14)
- 3. Remove the Inverter/LVDS board. (Figure 4-15)
- 4. Remove the USB Board. (Figure 4-16)
- 5. Remove the system board. (Figure 4-17)
- 6. Remove the four screws that hold the Cardbus Assembly to the system board. (Figure 4-19)
- 7. Remove the Cardbus Assembly from the system board.

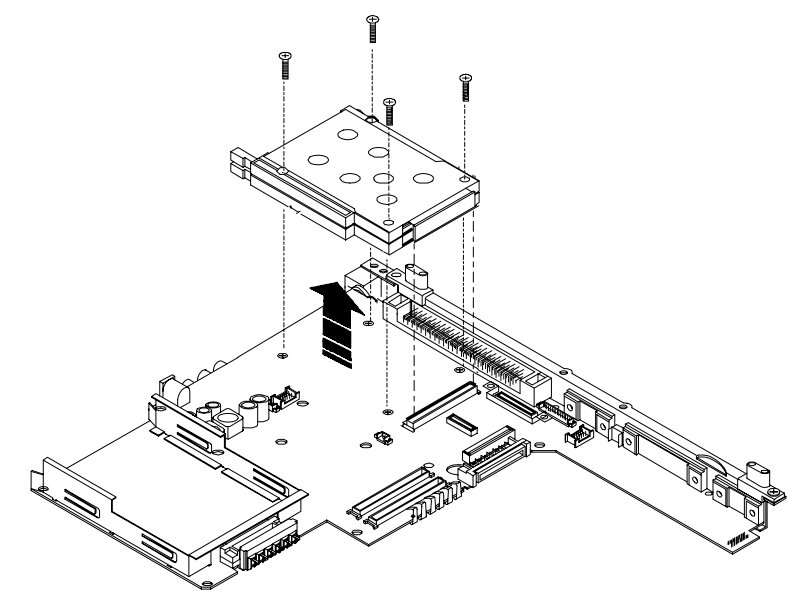

**Figure 4-19: Disconnecting PC Card Assembly**

# **Removing the Touch Pad Button Board**

To remove the Touch Pad Button Board:

- 1. Remove the Keyboard Deck.
- 2. Remove the HDD heatsink by removing the four screws that secure it to the Keyboard Deck. (Figure 4-20)
- 3. Remove the screw that secure the Touch Pad Button Board and slide the board out of its slot.
- 4. Disconnect the Touch Pad Button Board from the speaker cable assembly. (Figure 4-21)
- 5. Disconnect the Touch Pad flat cable from the Touch Pad Button Board. (Figure 4-21).

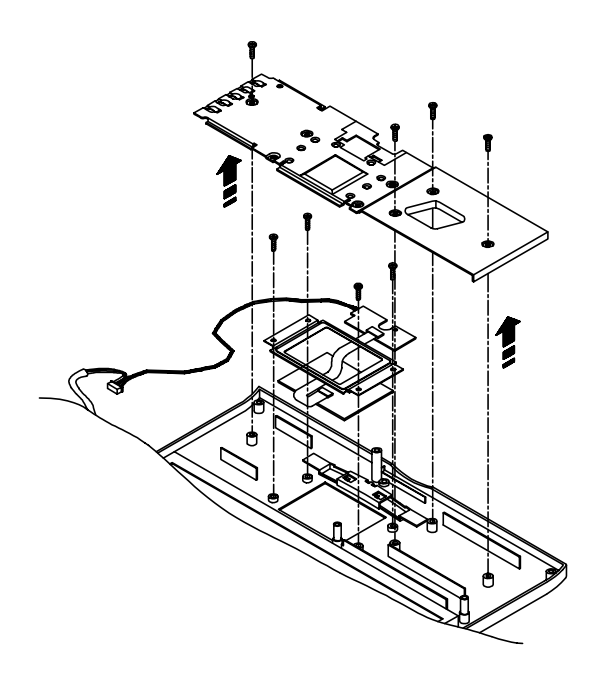

**Figure 4-20: Removing the Touchpad Assembly**

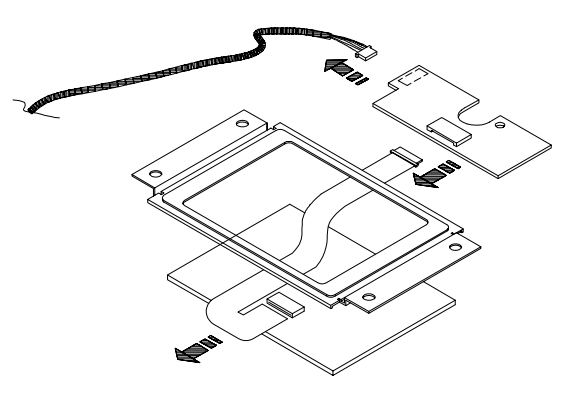

**Figure 4-21: Disconnecting the Touchpad Button Board**

# **Removing the Touch Pad Board**

To remove the Touch Pad Board:

- 1. Remove the Keyboard Deck.
- 2. Remove the HDD heatsink by removing the four screws that secure it to the Keyboard Deck. (Figure 4-20)
- 3. Remove the four screws that secure the Touch Pad Board bracket. (Figure 4-20)
- 4. Disconnect the Touch Pad flat cable from the Touch Pad Button Board. (Figure 4-21)
- 5. Remove the bracket and remove the Touch Pad board.

# **Removing the IR Board**

To remove the IR Board:

- 1. Remove the Keyboard Deck.
- 2. Remove the screw that secures the IR board to the Keyboard Deck and lift. (Figure 4-22)

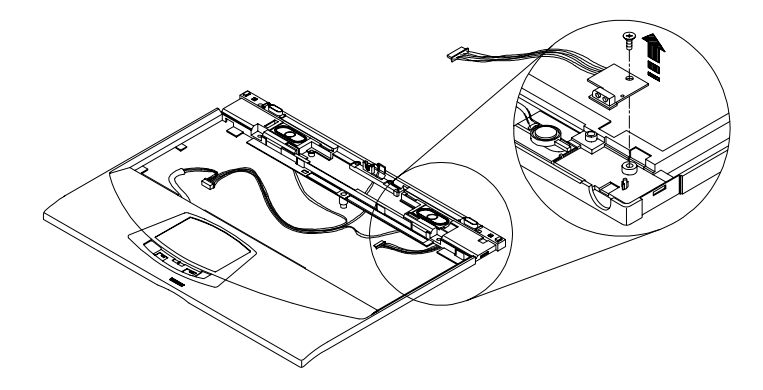

**Figure 4-22: Removing the IR Board**

**Note**  $\blacksquare$ 

The following disassembly instructions assume that the LCD assembly has been disconnected from the Keyboard Deck.

**\_\_\_\_\_\_\_\_\_\_\_\_\_\_\_\_\_\_\_\_\_\_\_\_\_\_\_\_\_\_\_\_\_\_\_\_\_\_\_\_\_\_\_\_\_\_\_\_\_\_\_\_\_\_\_\_\_\_\_\_\_\_**

# **Disassembling the LCD Assembly**

The notebook supports 13.0 and 13.3" LCD assemblies. The disassembly procedure for each LCD is fundamentally the same.

## **Removing the LCD Display Bezel**

To remove the LCD Display Bezel refer to the following instructions and figure 4-23 and figure 4-24.

- 1. Remove the LCD assembly.
- 2. Remove the two fillers on the lower section of the LCD Display Bezel.
- 3. Remove the two screws that secure the LCD Display Bezel to the LCD housing.
- 4. Grasp the bottom of bezel from the inside edge and carefully pull towards the outside to release the catches. Carefully separate the bezel from the housing.
- a) Release the lower right corner of the bezel.
- b) Release the lower left corner of the bezel.
- c) Carefully separate the rest of the bezel by working your fingers around the inside of the bezel.

 $\sf {Caution}$ 

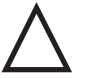

Be careful when removing the bezel. Excessive pressure can cause the bezel to crack.

**\_\_\_\_\_\_\_\_\_\_\_\_\_\_\_\_\_\_\_\_\_\_\_\_\_\_\_\_\_\_\_\_\_\_\_\_\_\_\_\_\_\_\_\_\_\_\_\_\_\_\_\_\_\_\_\_\_\_\_\_\_\_**

## **Removing the LCD Panel**

To remove the LCD Panel refer to the following instructions and figures 4-23 and 4-24.

- 1. Remove the LCD Assembly .
- 2. Remove the LCD Bezel as described in the preceding section.
- 3. Remove the four screws (two on each side) that secure the panel to the housing.
- 4. Lift the top of the panel upright and disconnect the LCD display cable from its panel connector.
- 5. Disconnect the panel power cable from the motherboard extension cable
- 6. TFT only. Remove the screw that secures the panel grounding cable to the housing.
- 7. Remove the LCD Panel.

**\_\_\_\_\_\_\_\_\_\_\_\_\_\_\_\_\_\_\_\_\_\_\_\_\_\_\_\_\_ Note \_\_\_\_\_\_\_\_\_\_\_\_\_\_\_\_\_\_\_\_\_\_\_\_\_\_\_\_**

When re-assembling the LCD assembly, ensure that the power and signal cables are routed properly through the notches provided in the housing hinges so as not to be pinched.

**\_\_\_\_\_\_\_\_\_\_\_\_\_\_\_\_\_\_\_\_\_\_\_\_\_\_\_\_\_\_\_\_\_\_\_\_\_\_\_\_\_\_\_\_\_\_\_\_\_\_\_\_\_\_\_\_\_\_\_\_\_\_**

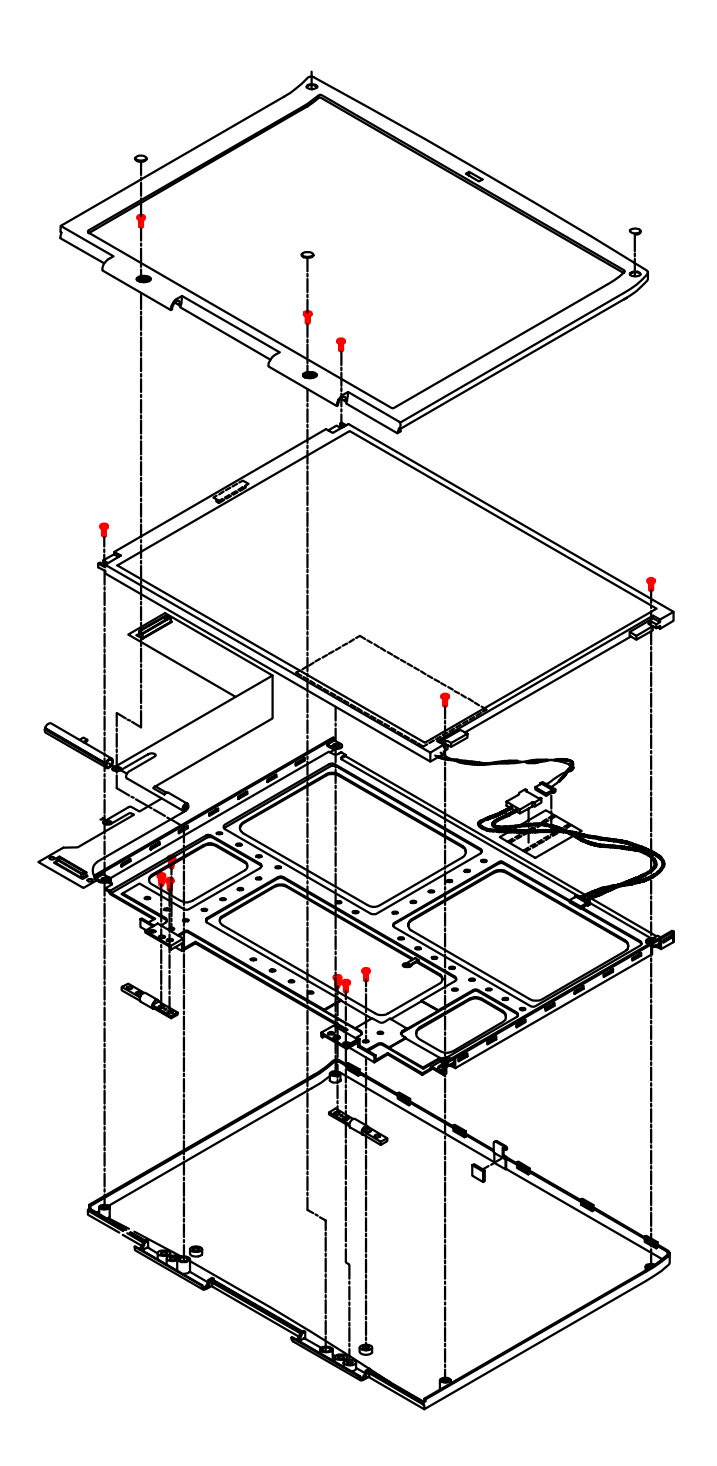

**Figure 4-23: 13.0" LCD Disassembly**

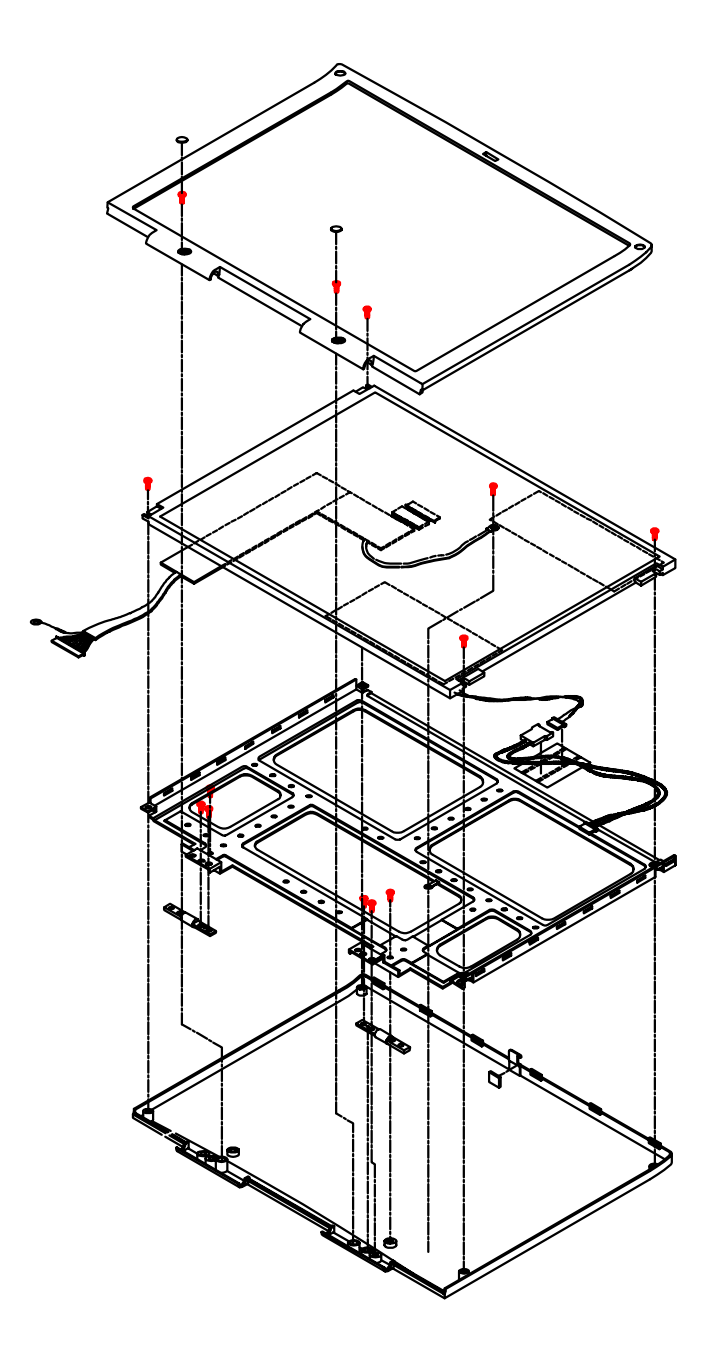

**Figure 4-24: 13.3" LCD Disassembly**

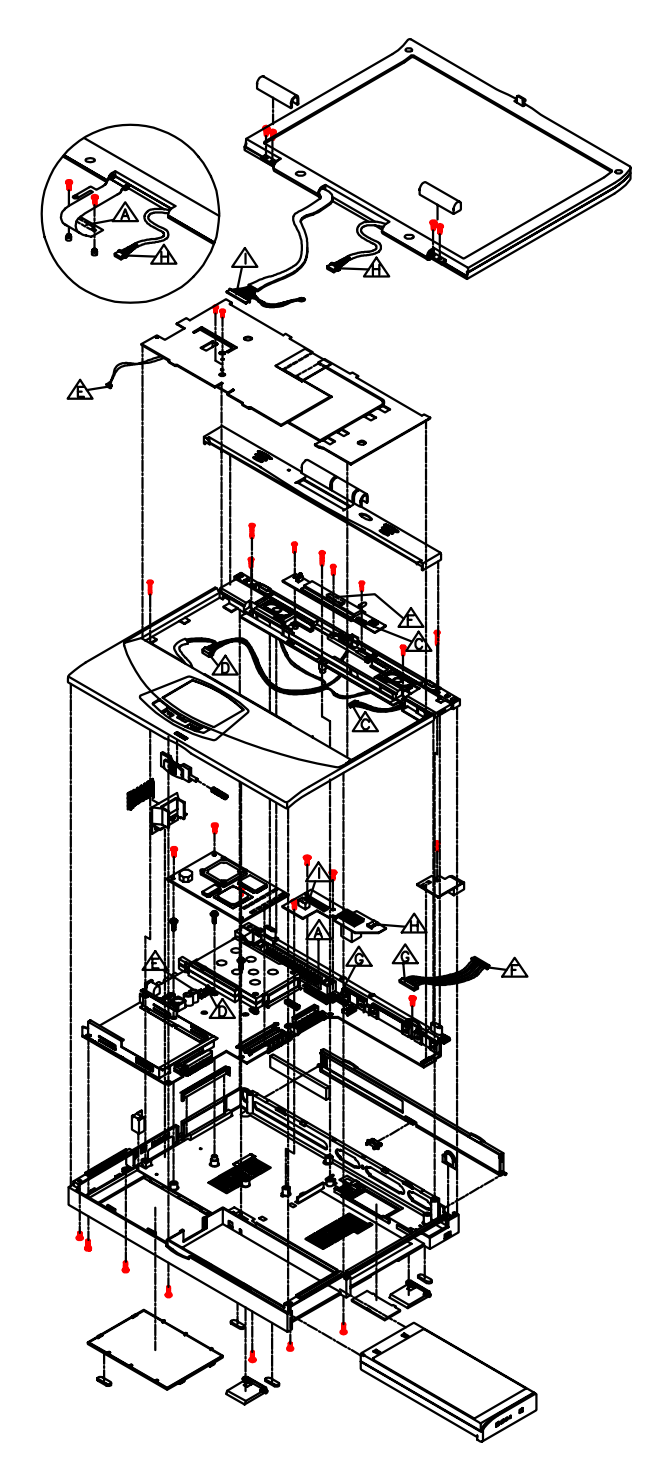

# **Detailed System Assembly Overview**

**Figure 4-25: Detailed System Assembly**
Parts Replacement

# **5 Part Numbers**

This chapter contains a listing of the orderable parts and options for the DIGITAL HiNote VP 700 series notebook computer.

#### **Spare Parts Listing**

This section contains a listing of orderable spare parts.

#### **LCD Display (including Bezel, Housing, & Panel)**

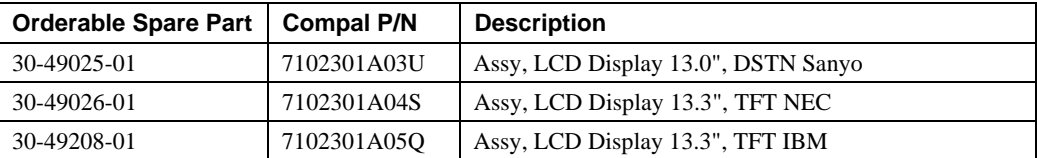

#### **Display Bezels**

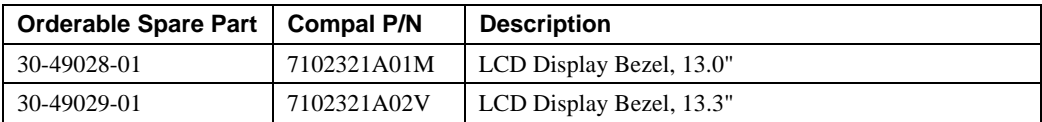

#### **LCD Housings**

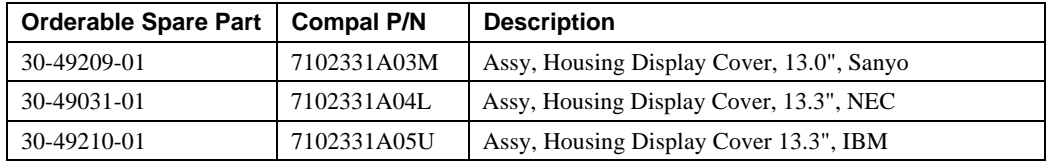

#### **LCD Panels**

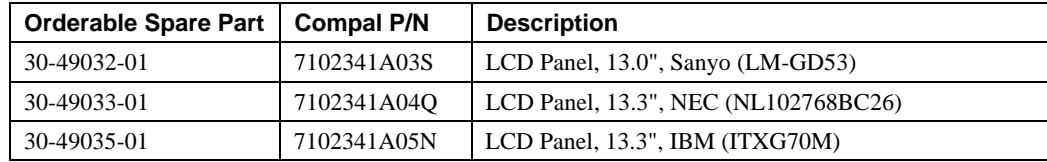

#### **MMO Modules**

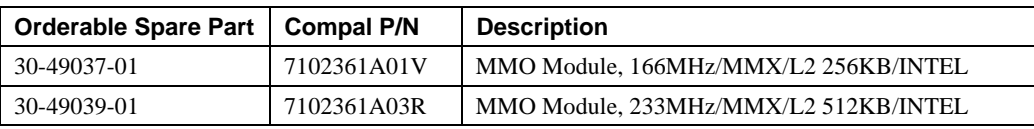

#### **Expansion Modules**

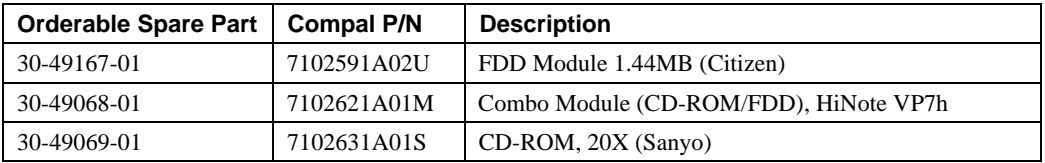

#### **Inverter Boards**

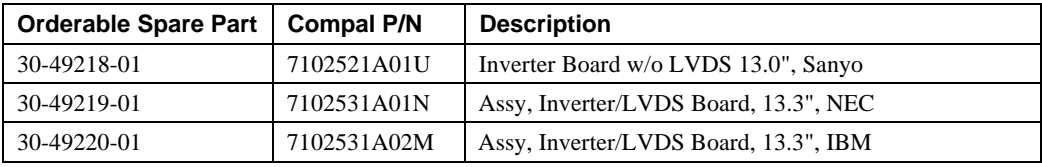

#### **Motherboards**

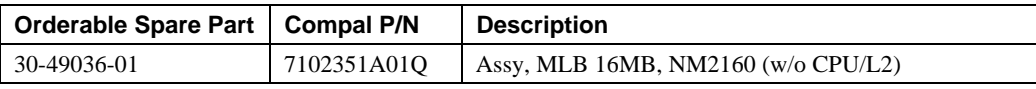

#### **Cables**

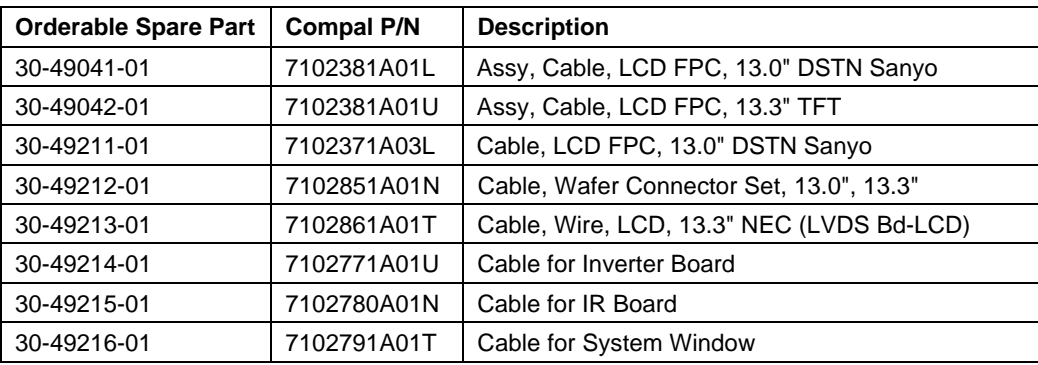

#### **Keyboards**

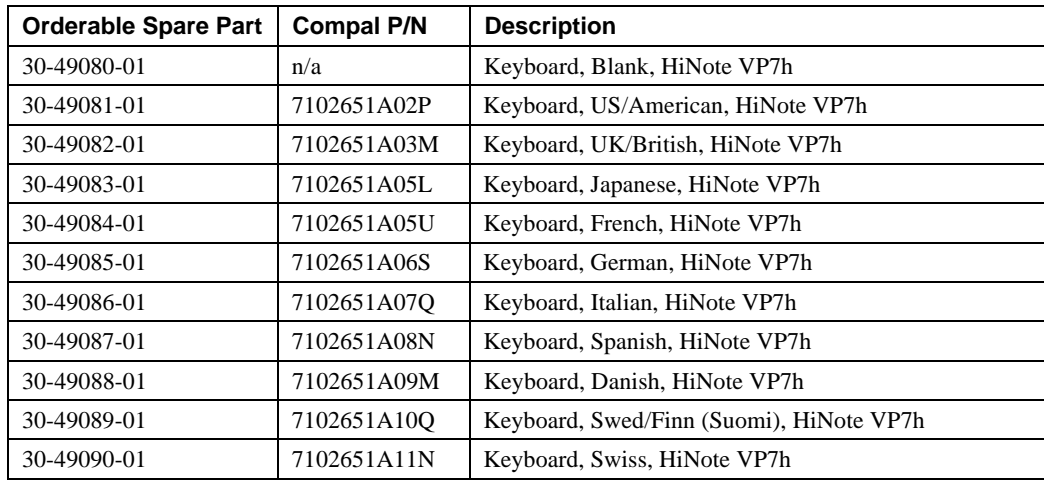

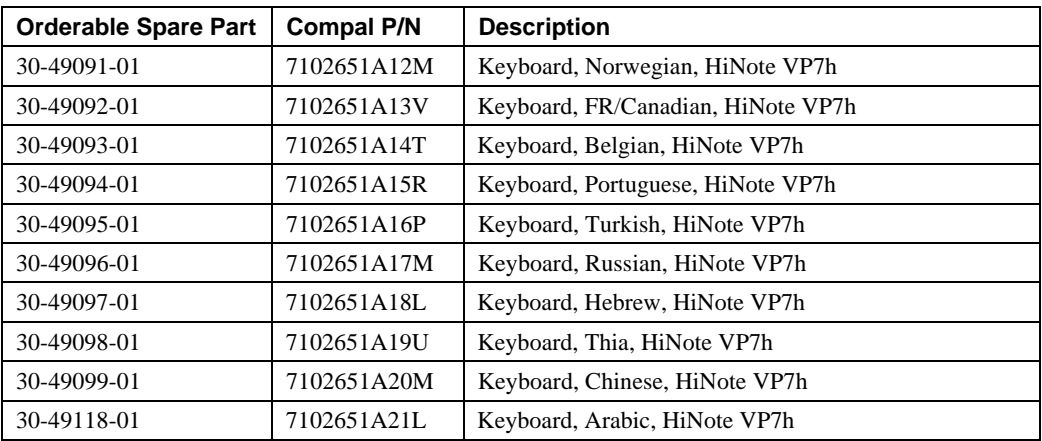

#### **Hard Drives**

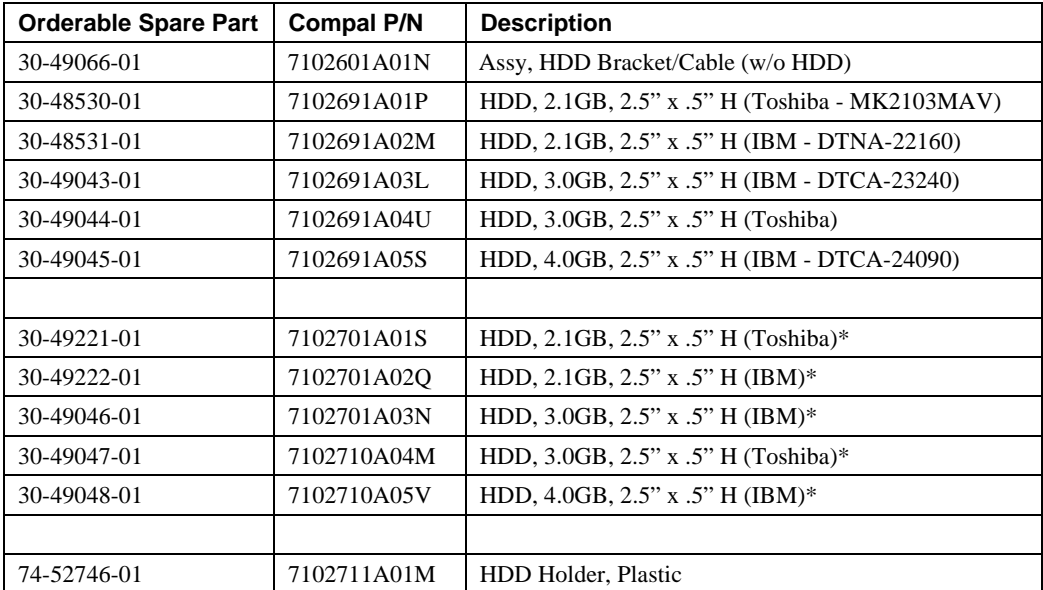

\*Packaged with 30-49066-01 attached.

#### **Trackpad**

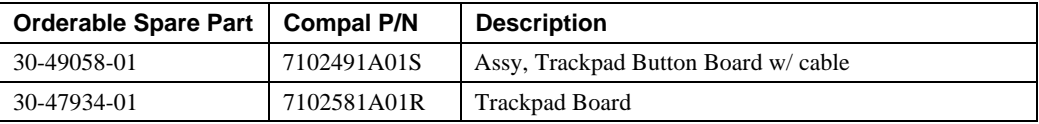

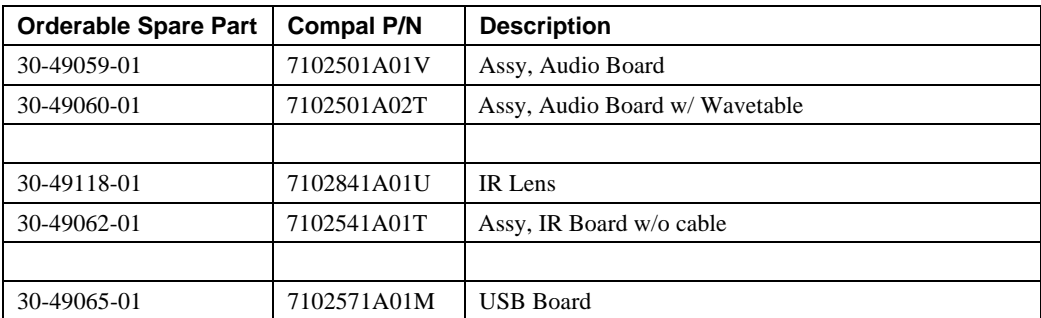

#### **Audio, IR, USB**

#### **Housings, Heatsinks, Doors, Miscellaneous Parts**

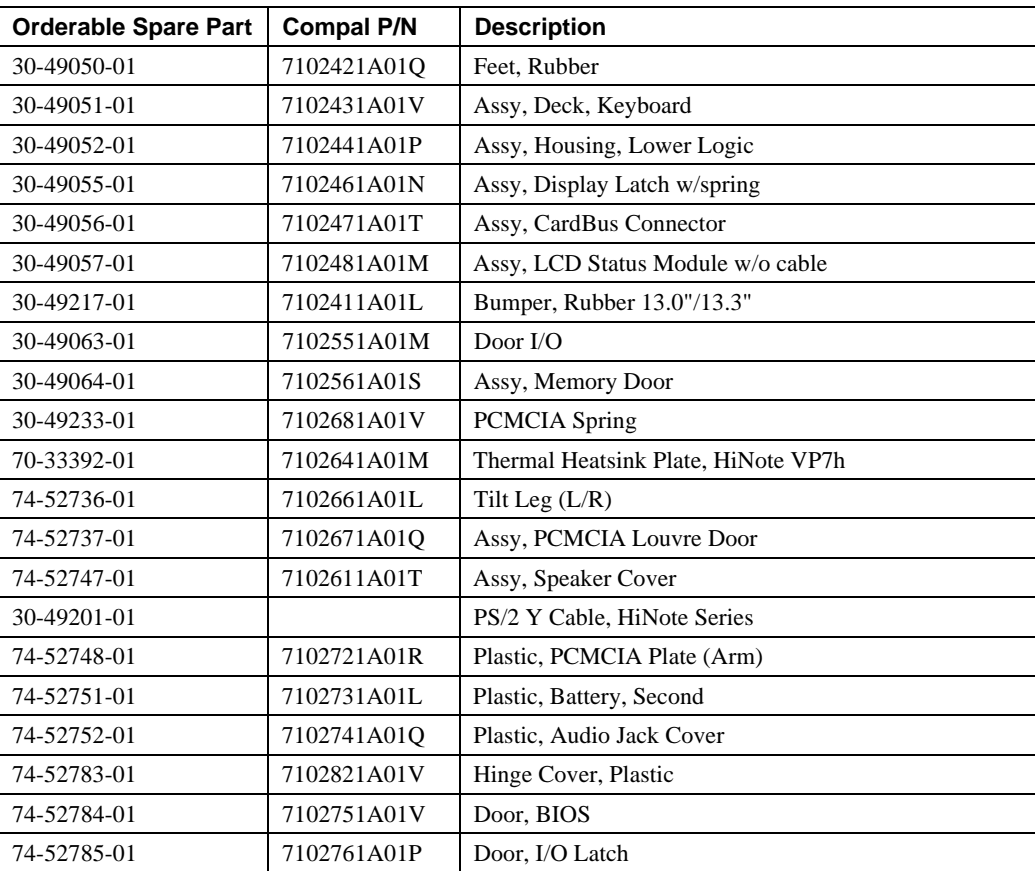

#### **Power**

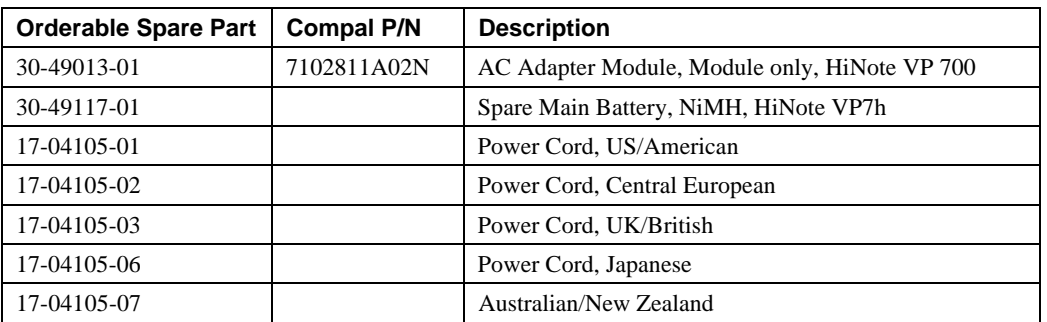

# **Option List**

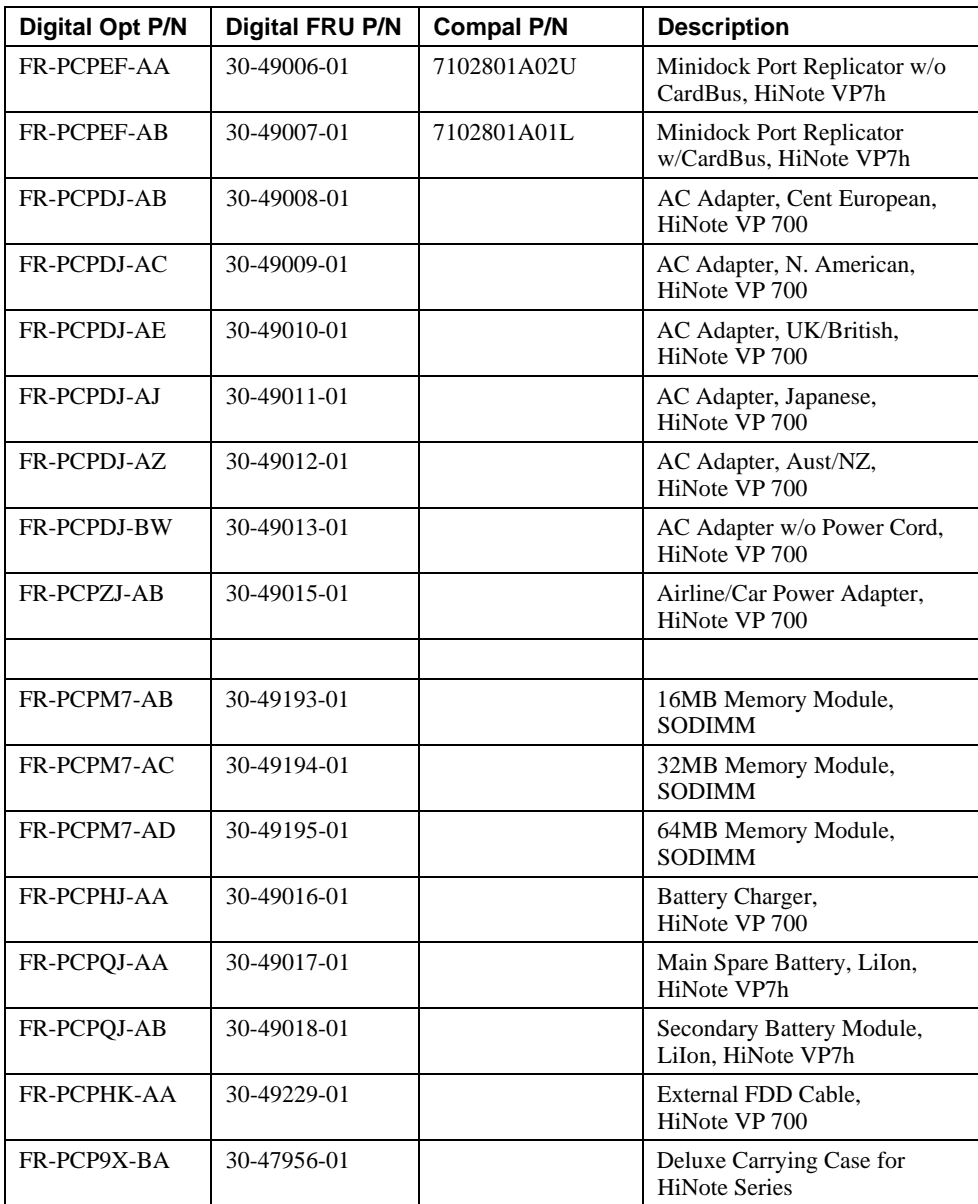

## **Parts Identification**

The following figures and tables identify the major FRUs and provide the order number for the part. For a listing of all FRUs, refer the the "Spare Parts Listing" section of this chapter.

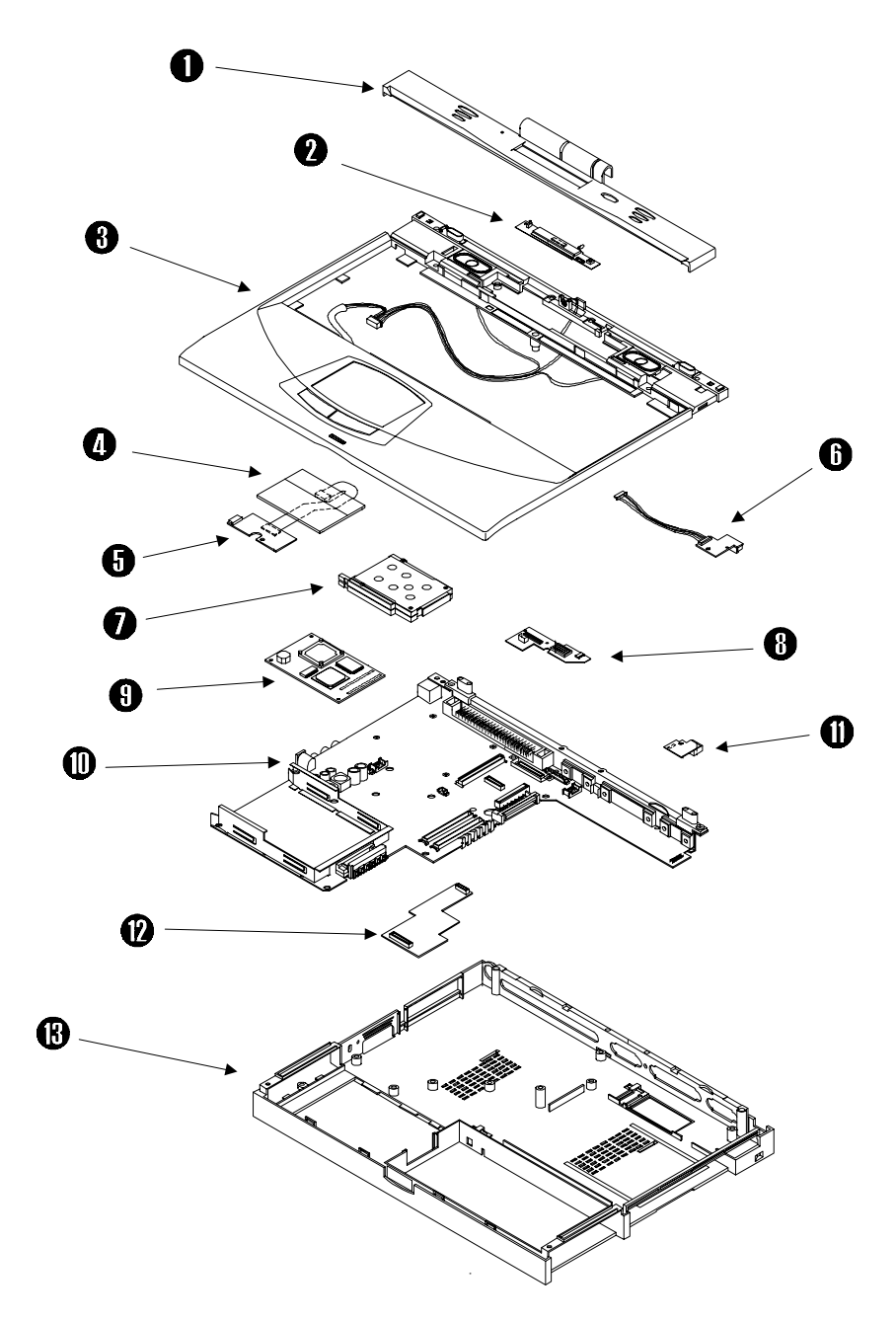

**Figure 5-1 System Unit**

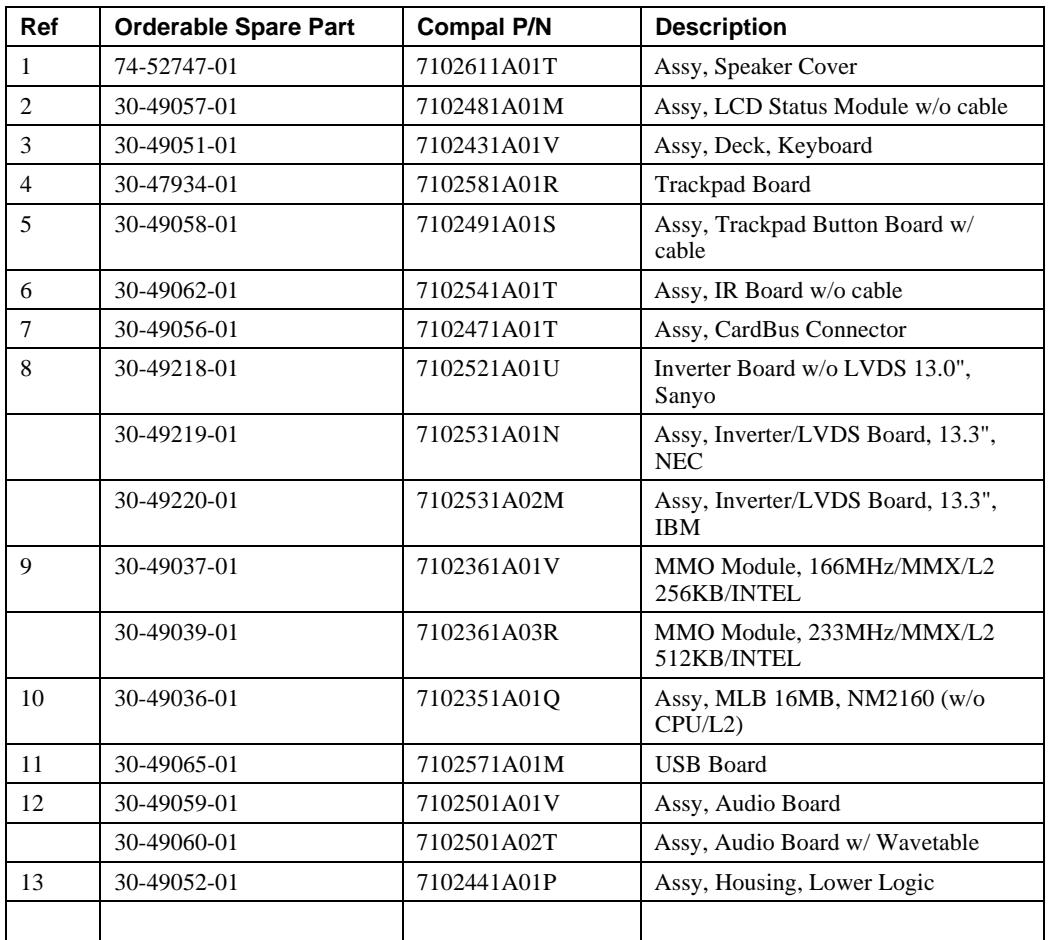

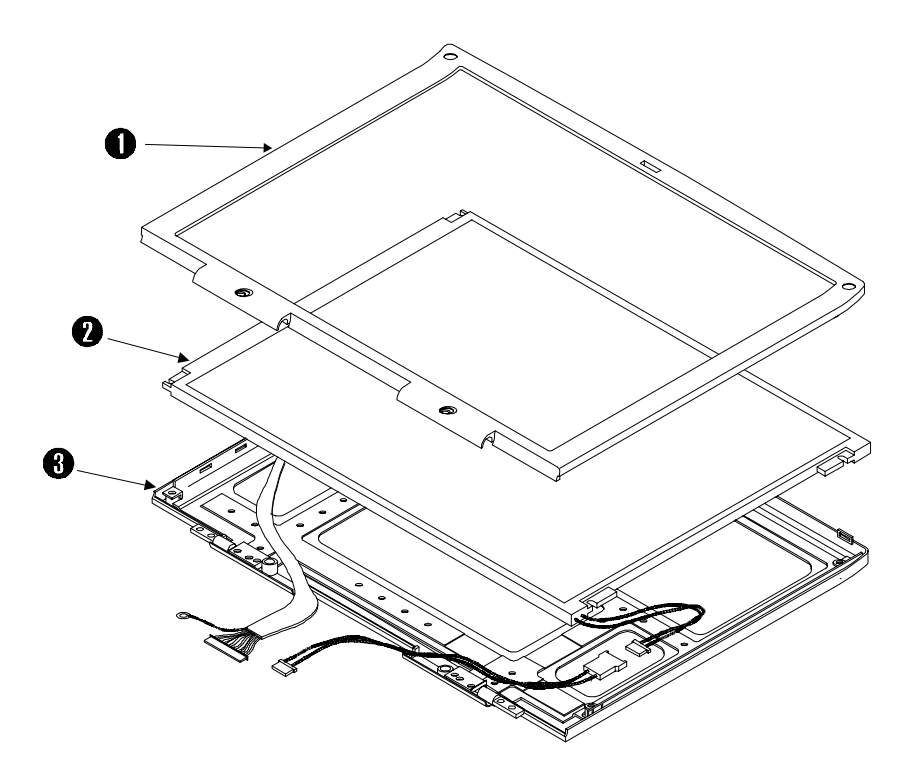

**Figure 5-2 LCD Assembly**

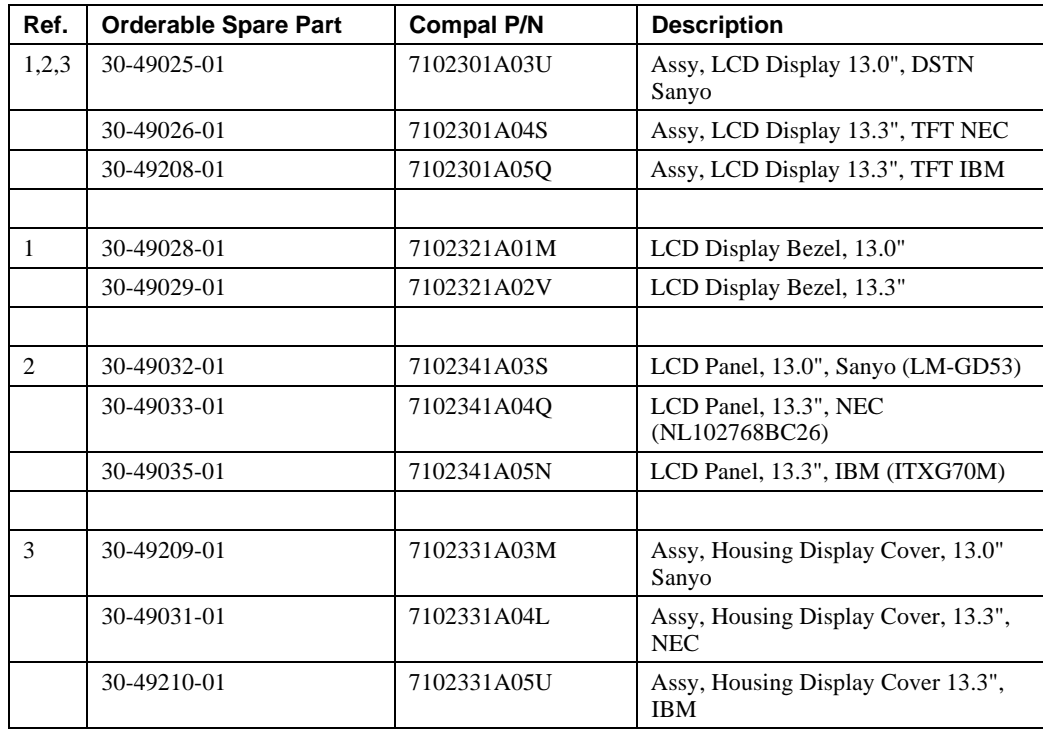

# **A Specifications**

#### **Base Unit**

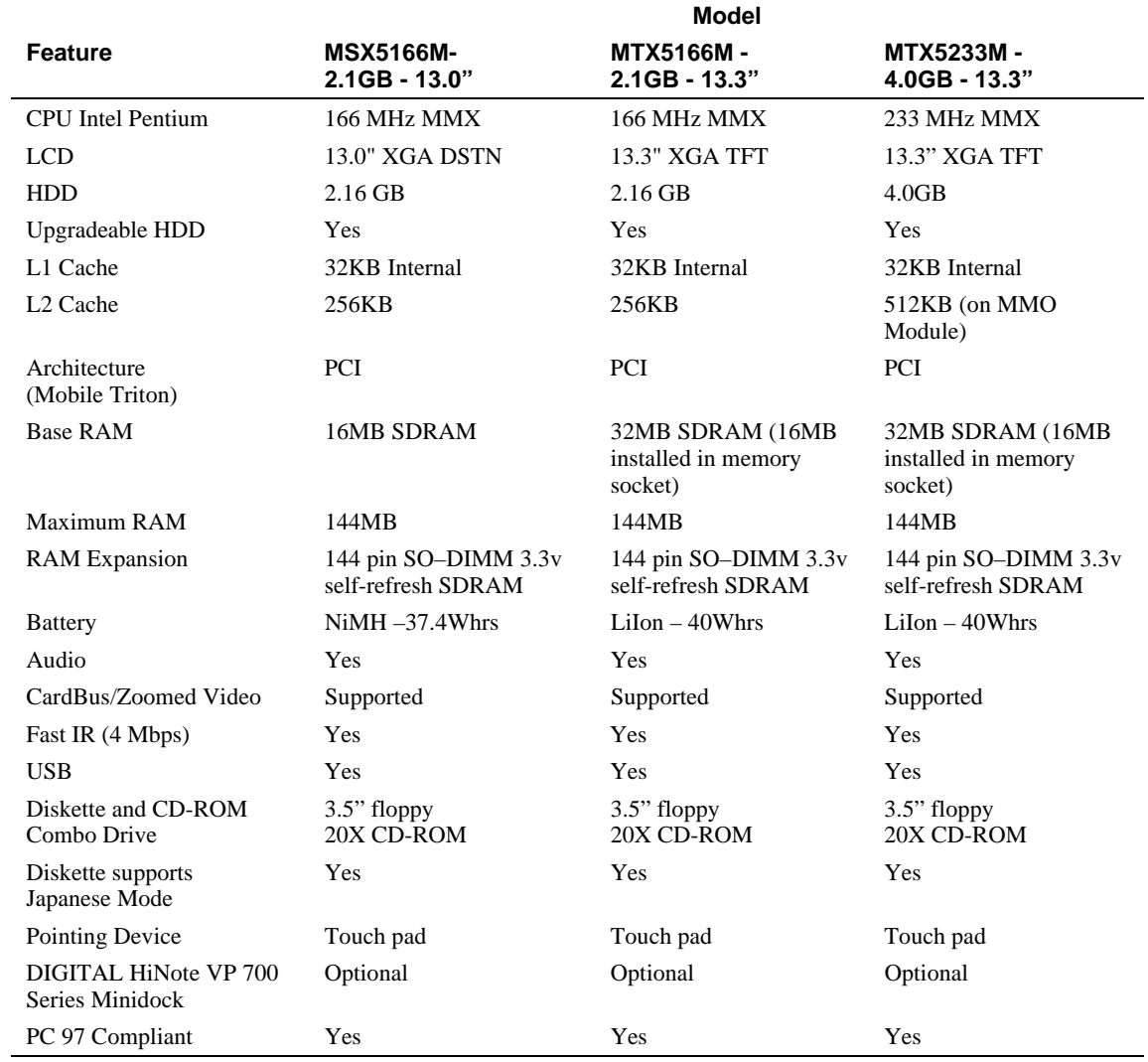

#### **Ports**

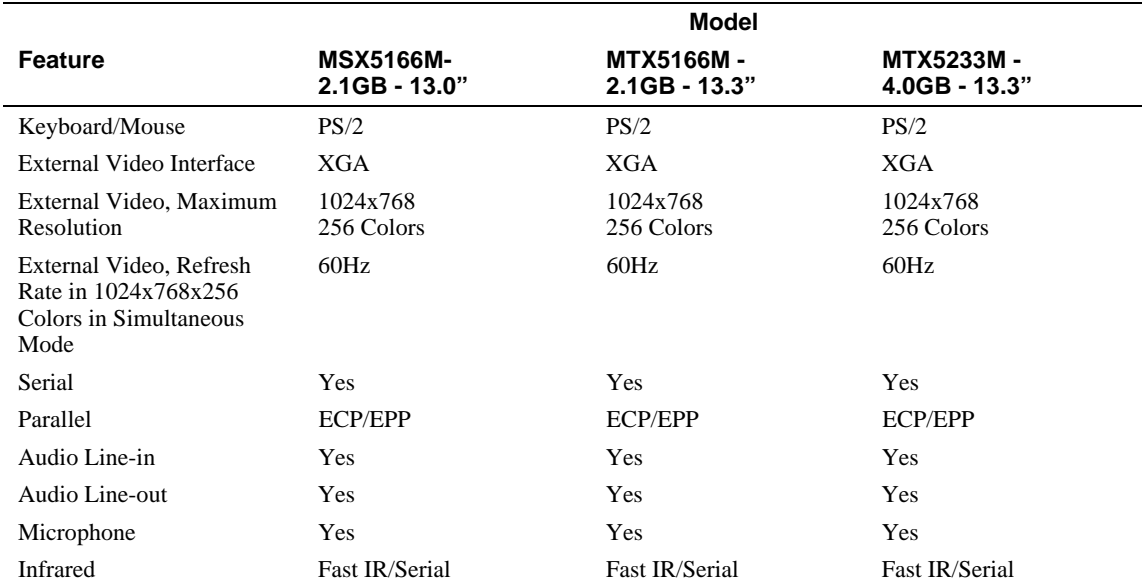

# **Audio**

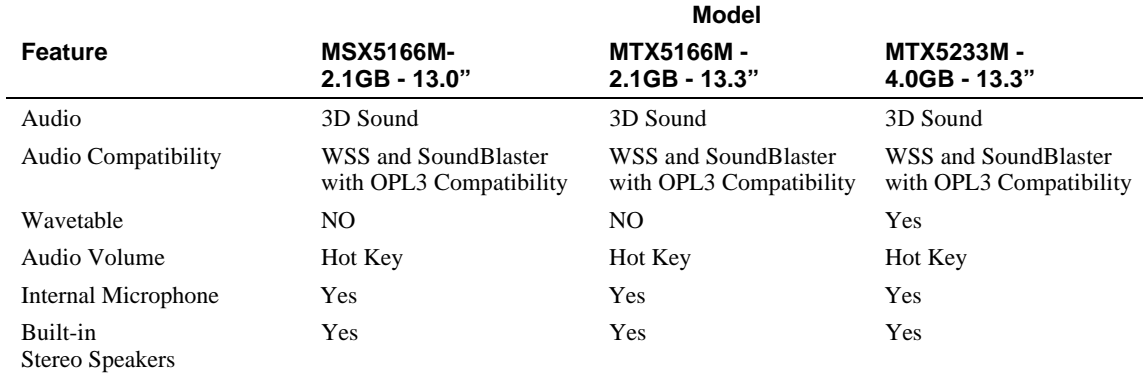

# **LCD Display**

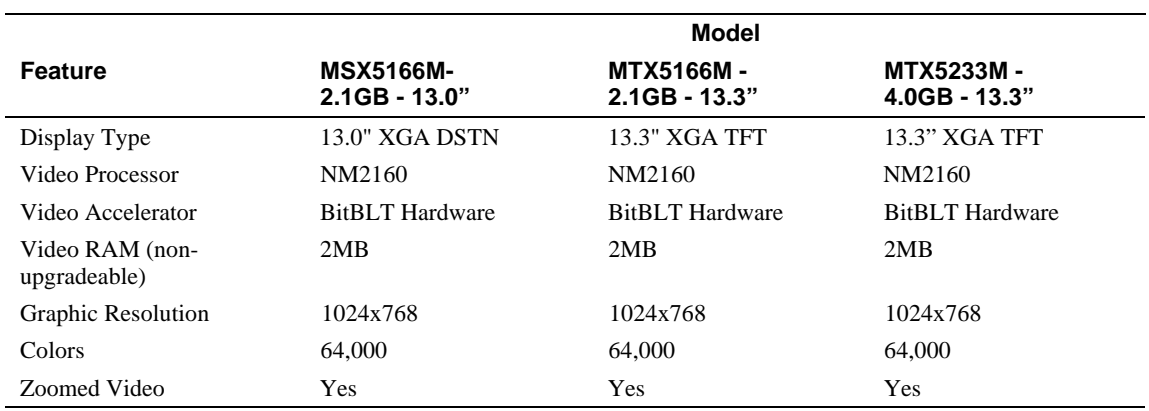

# **PCMCIA (PCI)**

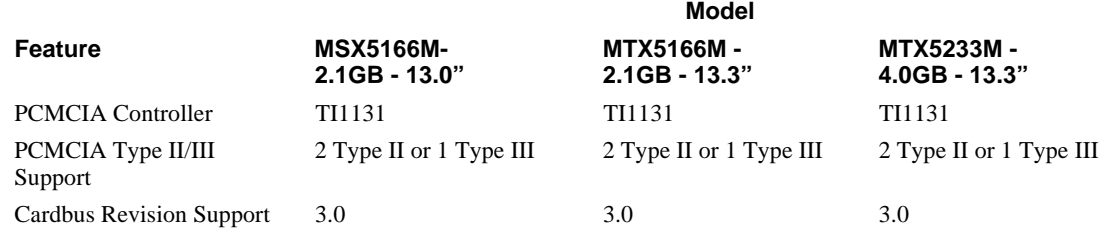

# **BIOS Support**

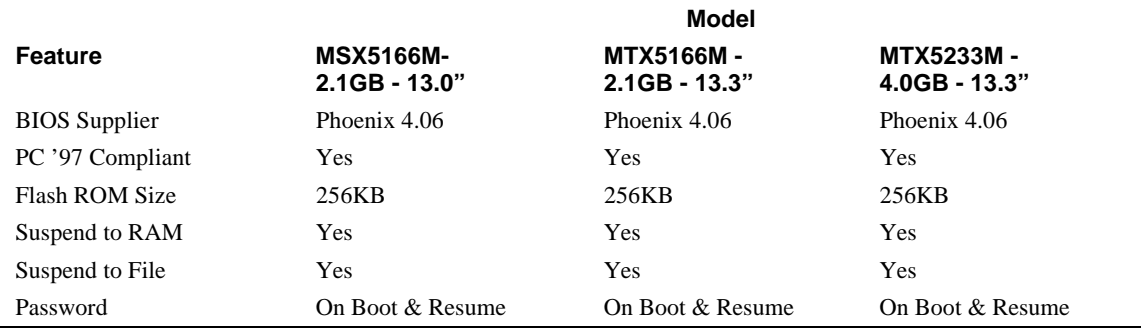

#### **Power**

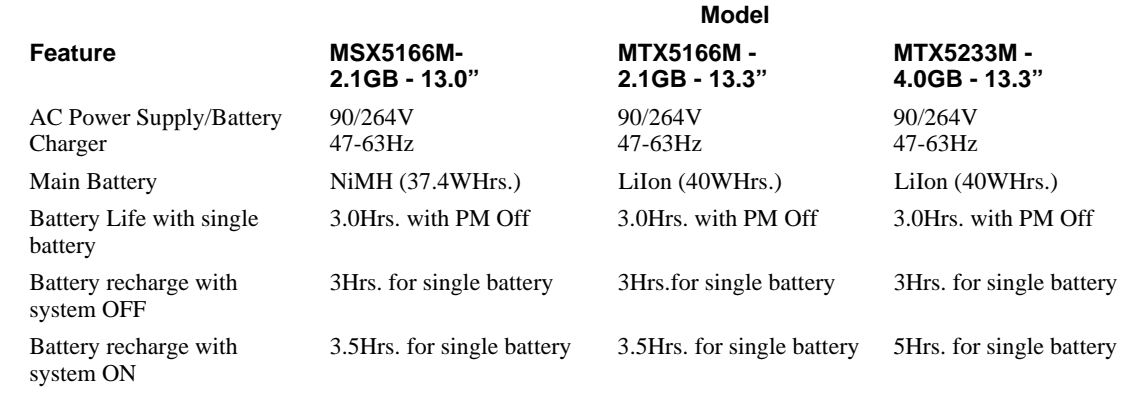

# **Status Display, Keyboard, Pointing Device**

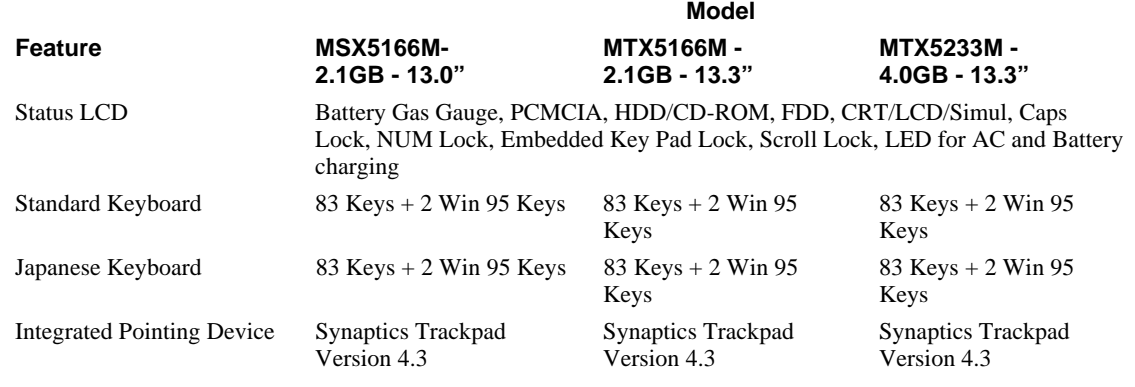

# **Physical**

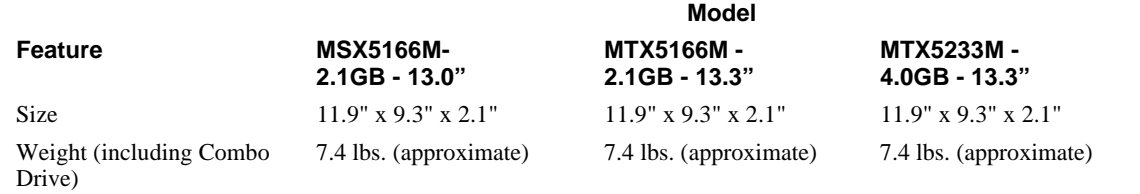

\* Available separately as a customer installable option.

# **B Device Mapping**

# **Memory Map**

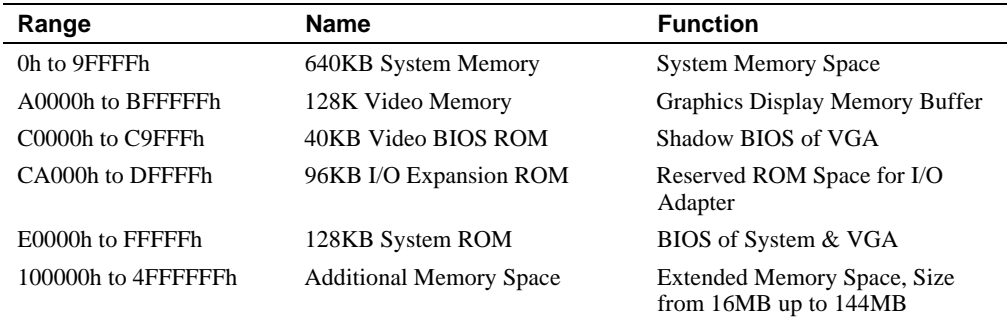

# **DMA Channel Assignments**

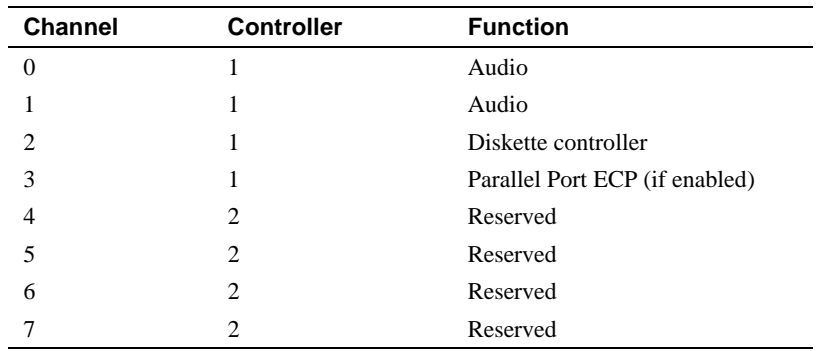

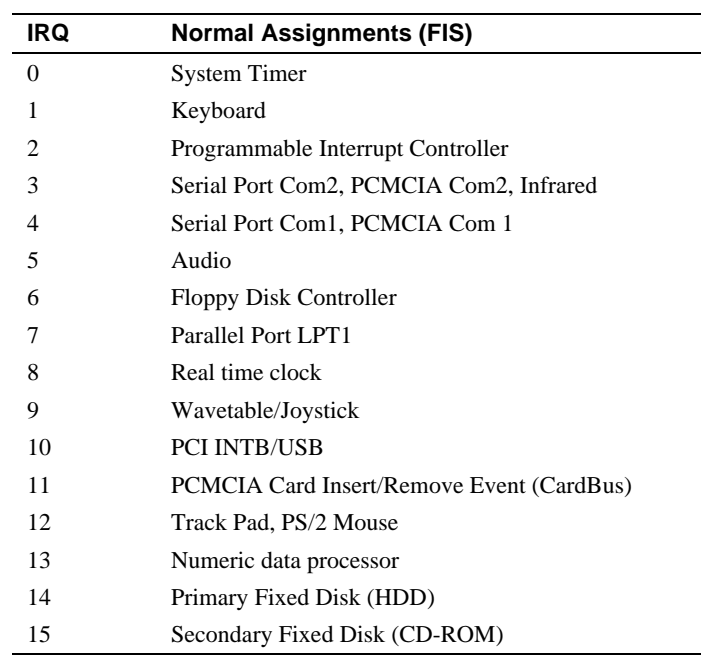

# **Notebook Computer Interrupt Levels**

# **I/O Address Map**

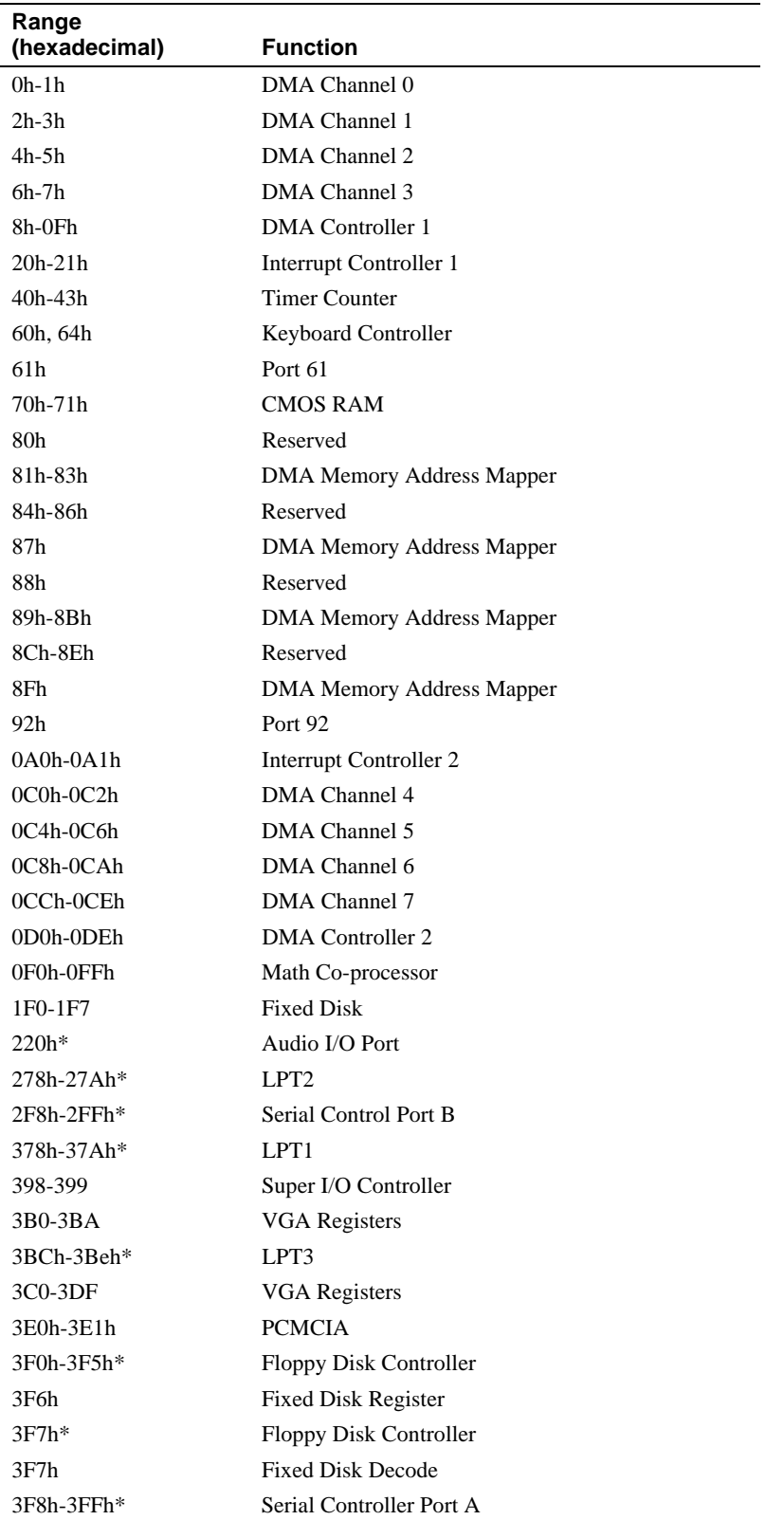

\*Enabled and disabled using the Setup Utility or Windows 95

Device Mapping

# **C**

# **System Connector Pin Assignments**

#### **System Interconnection Diagram**

Figure C-1 shows the location of the motherboard connectors. The following sections provide a tabular listing the pin assignments for each of these connectors.

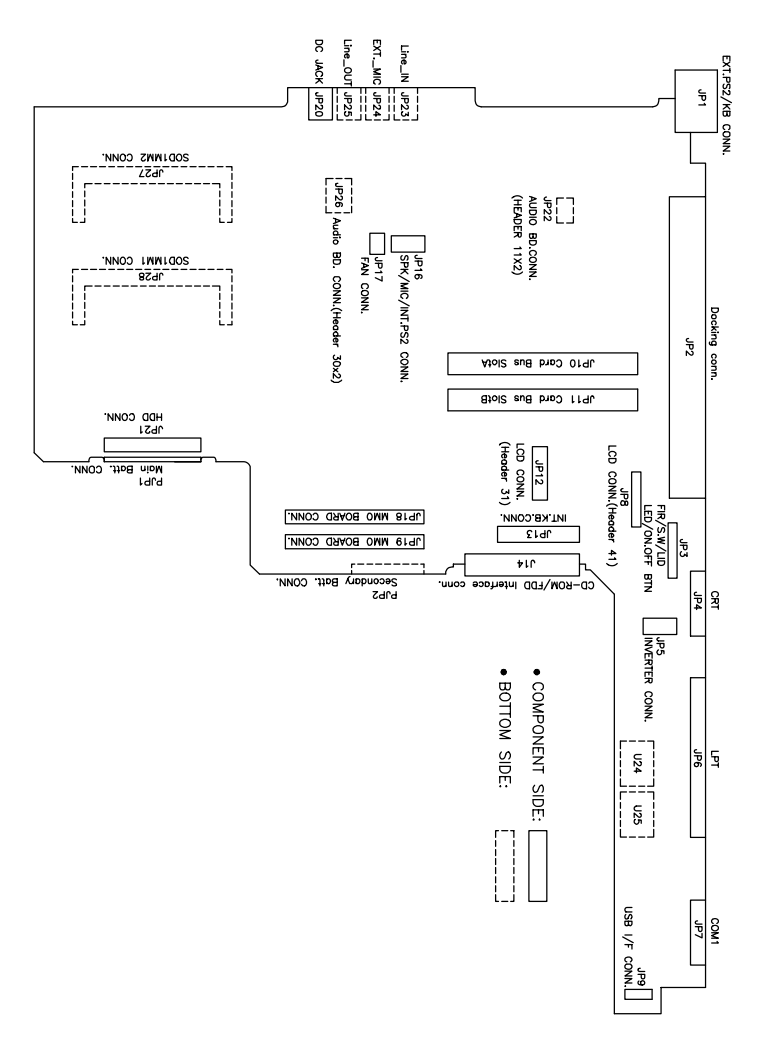

**Figure C-1 System Connector Locations**

## **External KBD Connector – JP1**

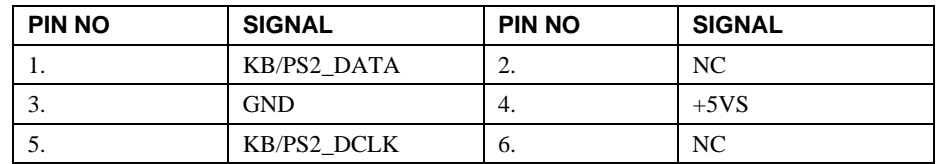

# **Docking Connector – JP2**

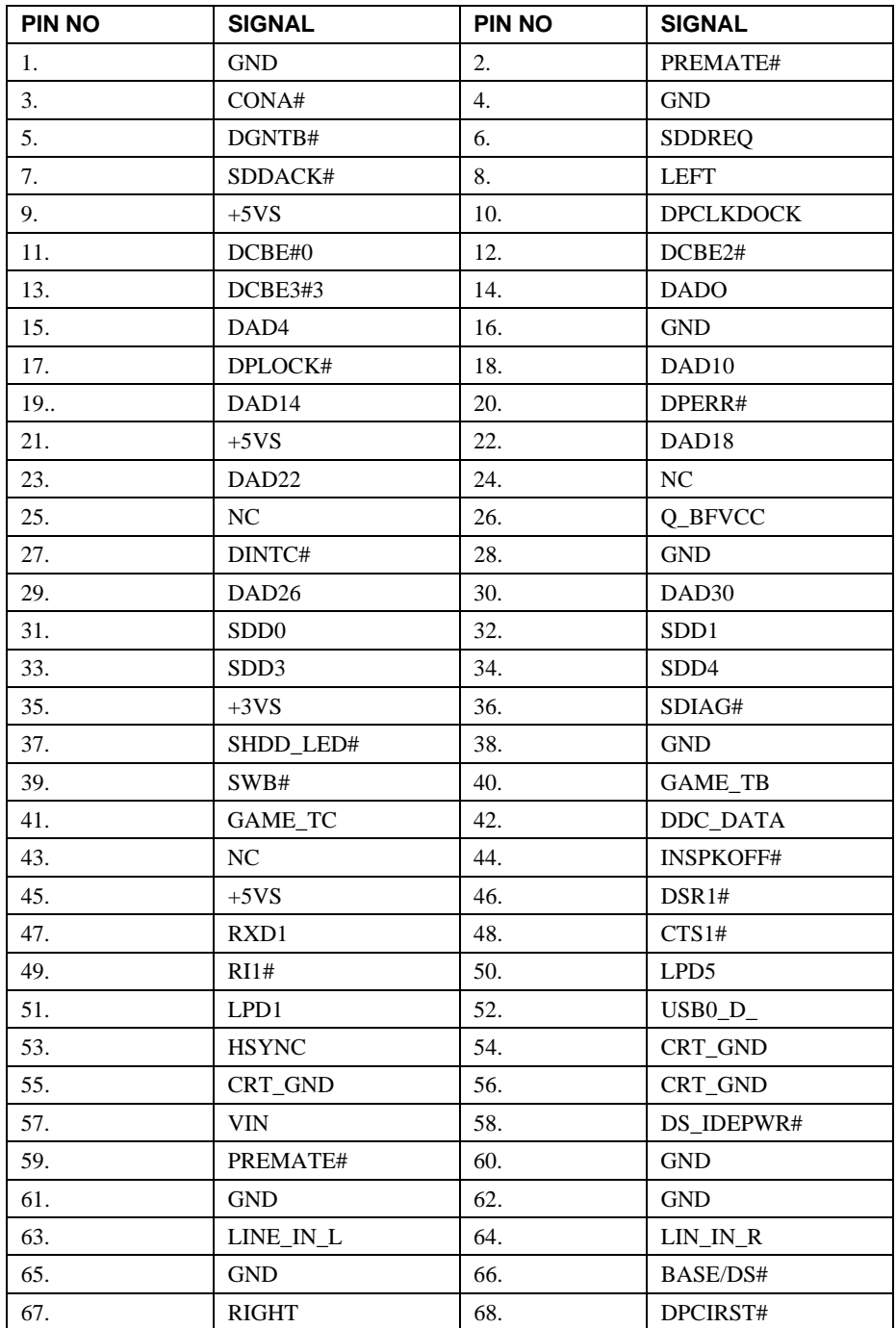

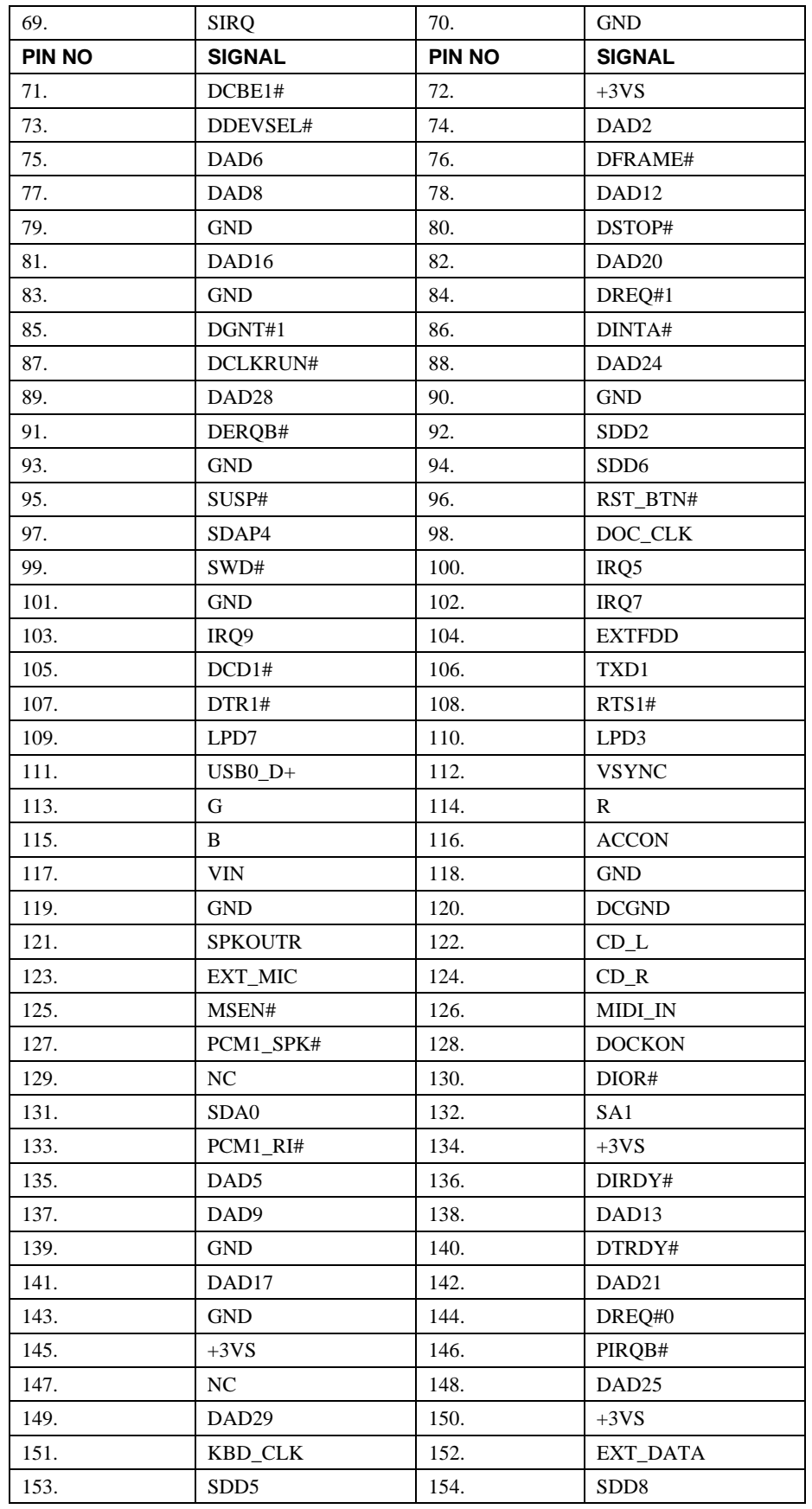

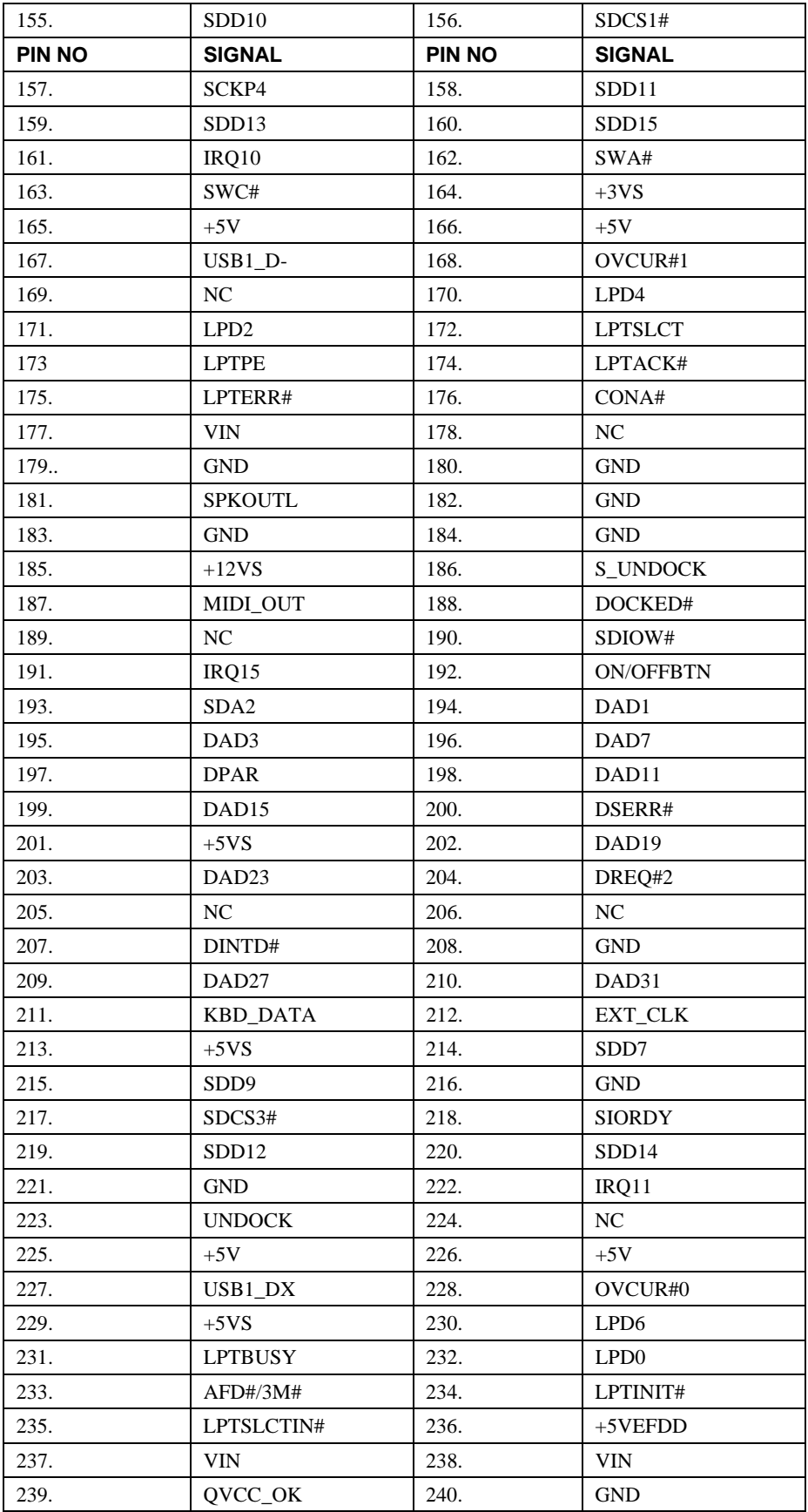

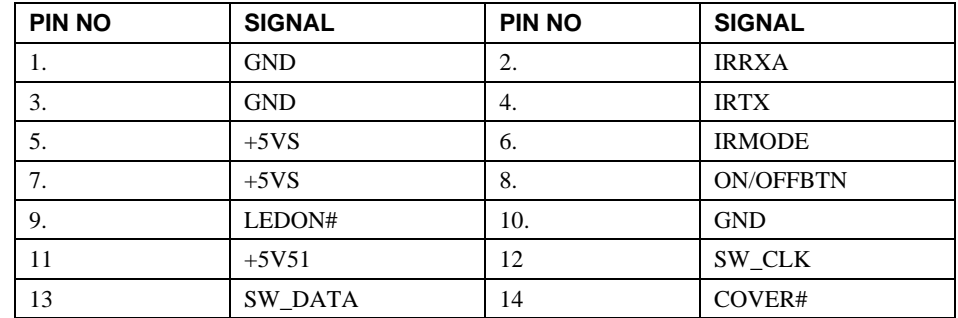

# **FIR/S.W./LID/LED/ON\_OFFBTN – JP3**

#### **CRT Connector – JP4**

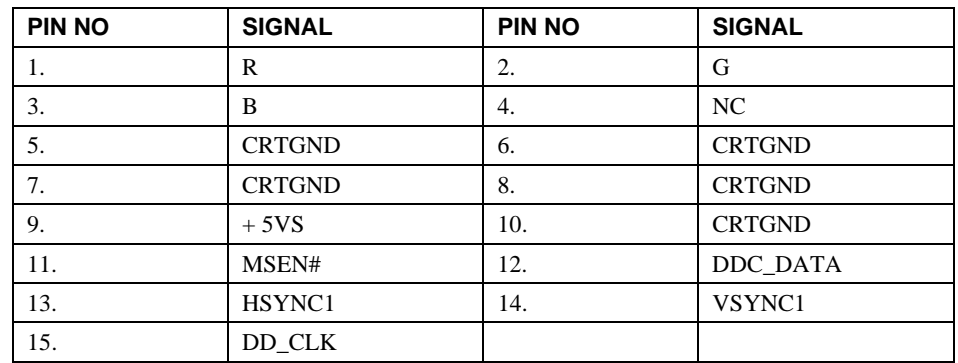

#### **Inverter Connector – JP5**

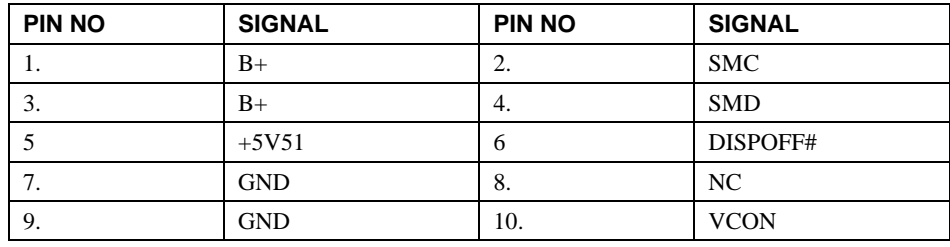

#### **Parallel Port Connector – JP6**

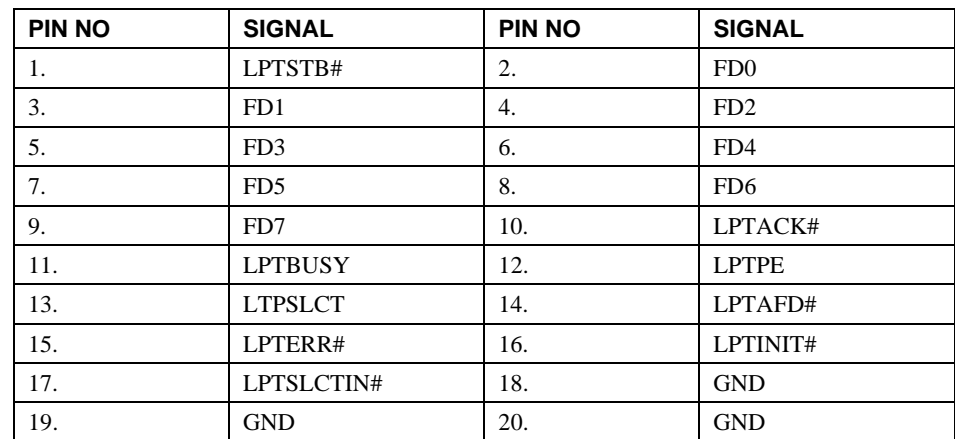

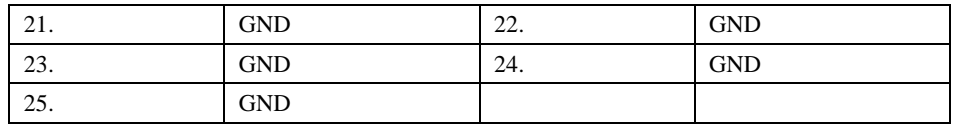

# **Serial Port (COM1) Connector – JP7**

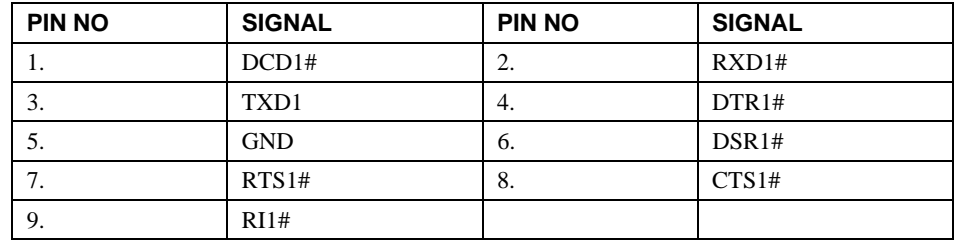

# **LCD Connector (Header 41) – JP8**

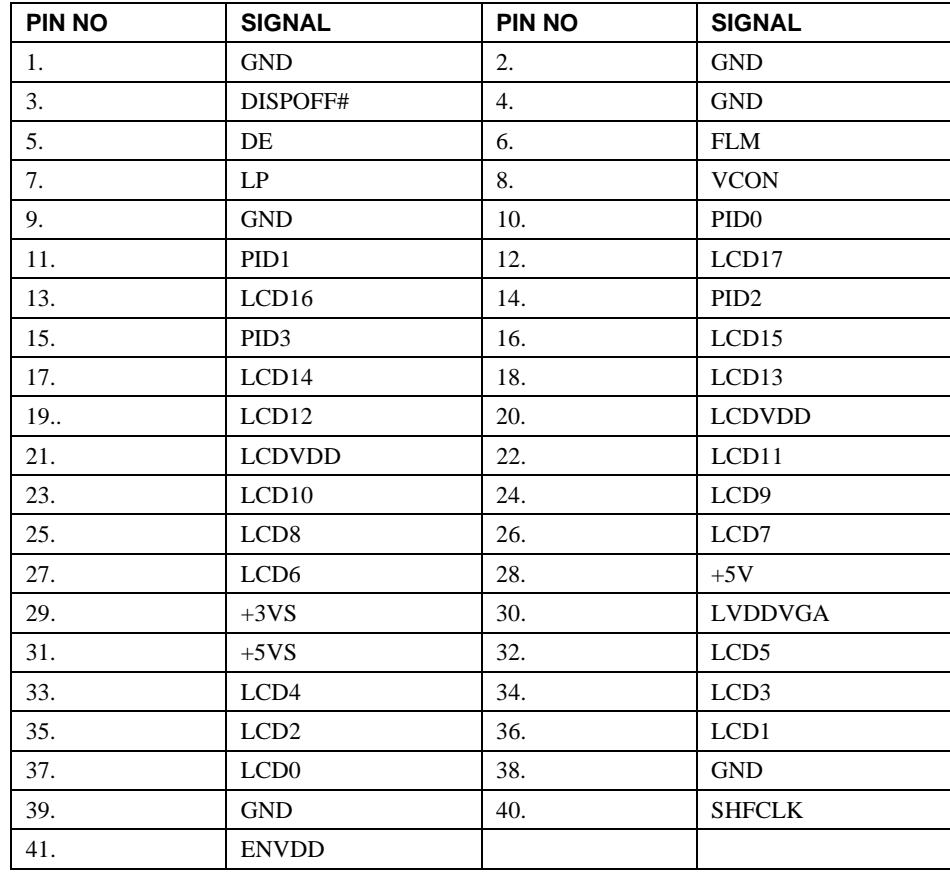

#### **USB Connector – JP9**

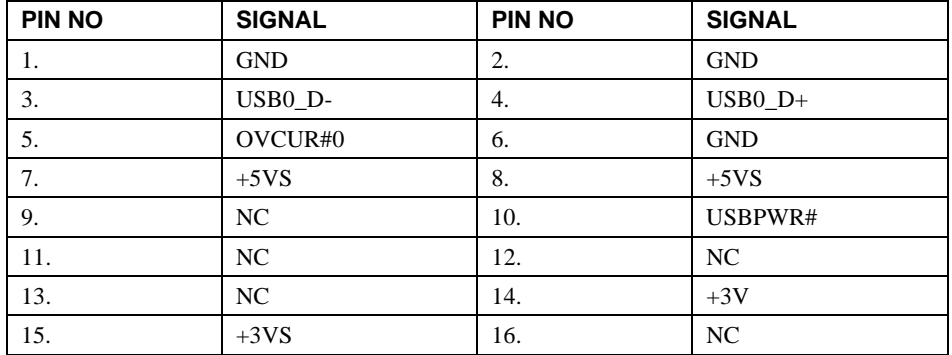

# **CardBus Slot A – JP10**

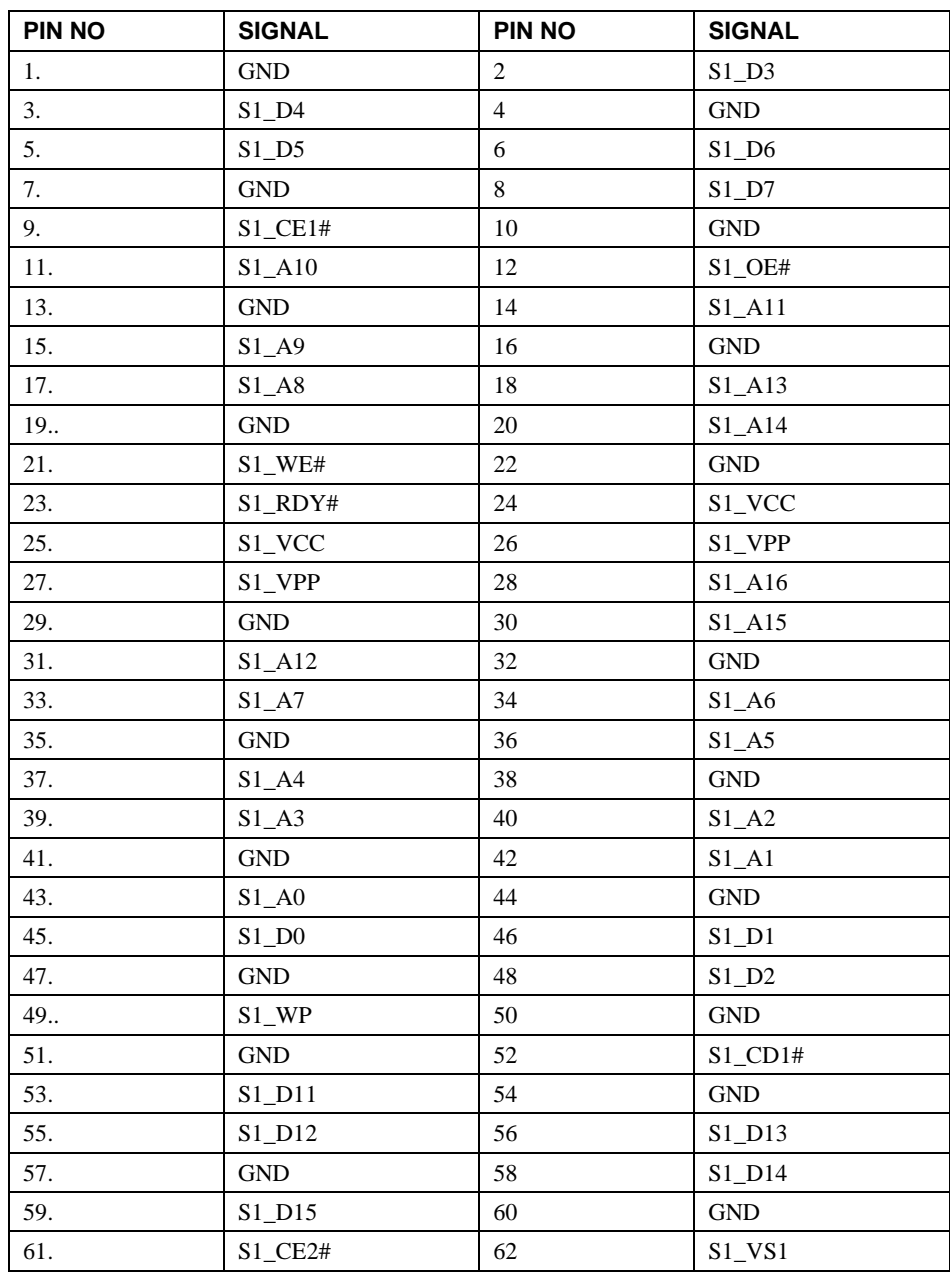

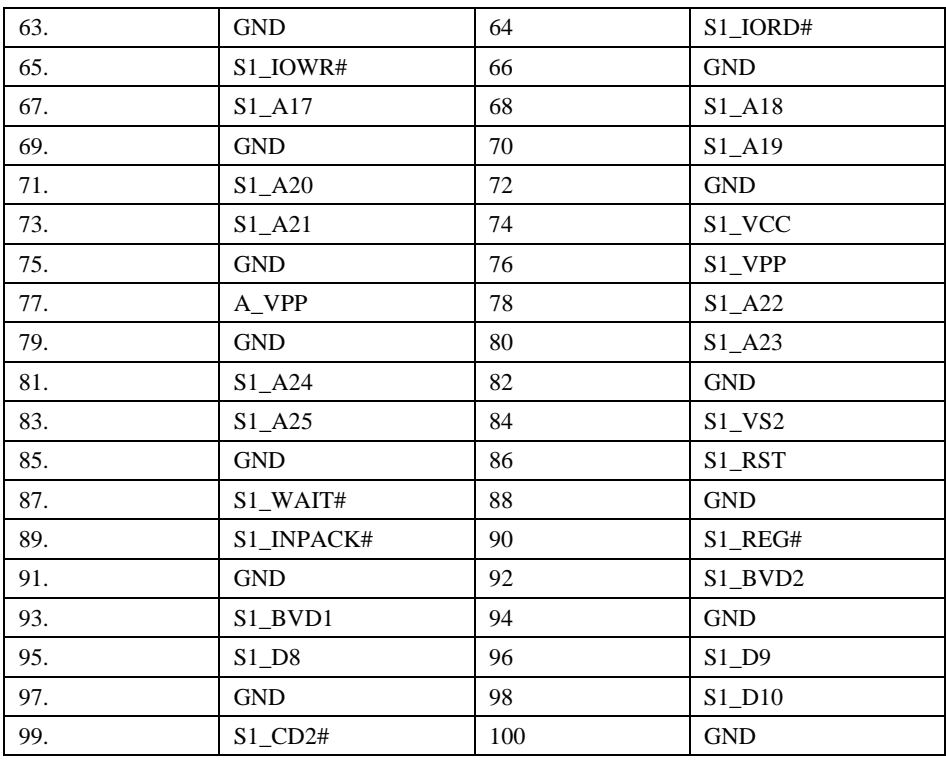

# **CardBus Slot B – JP11**

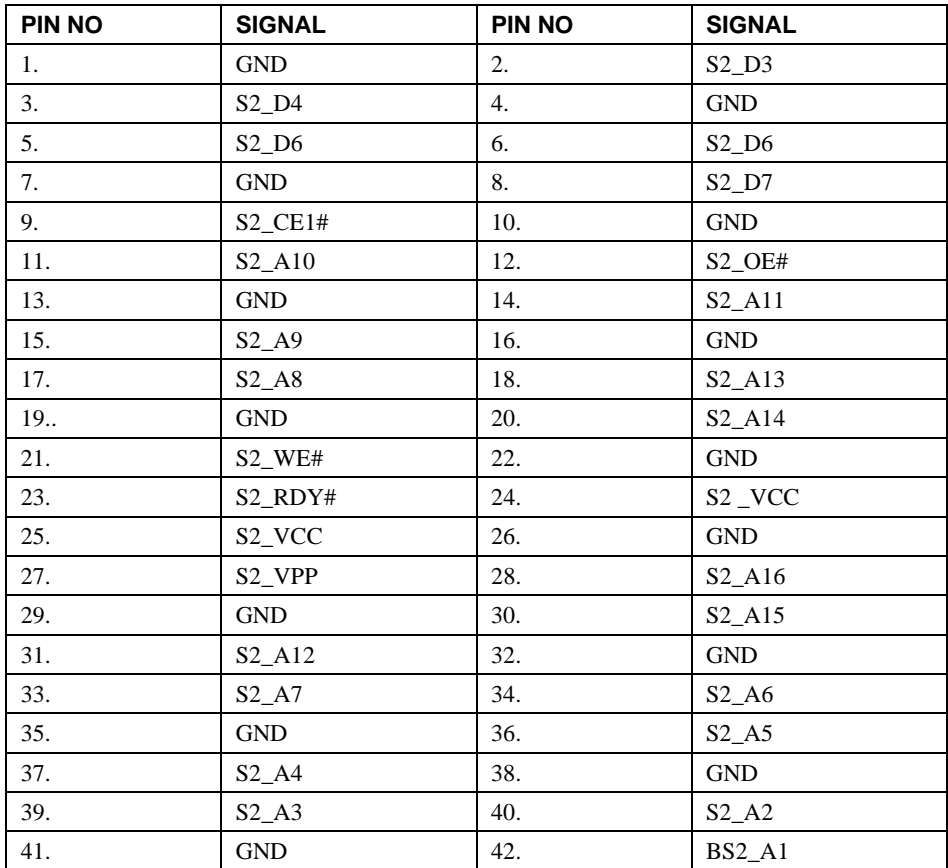

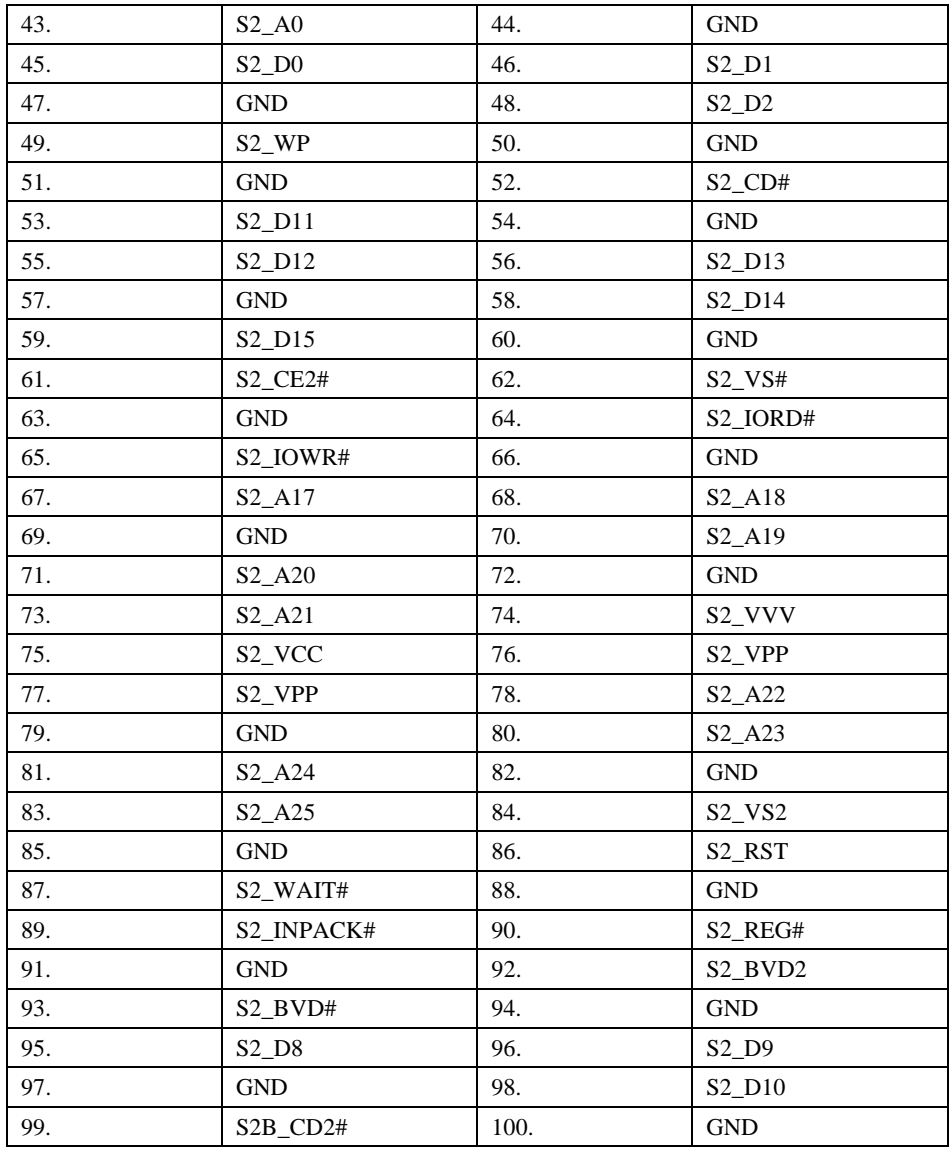

# **LCD Connector (Header 31) – JP12**

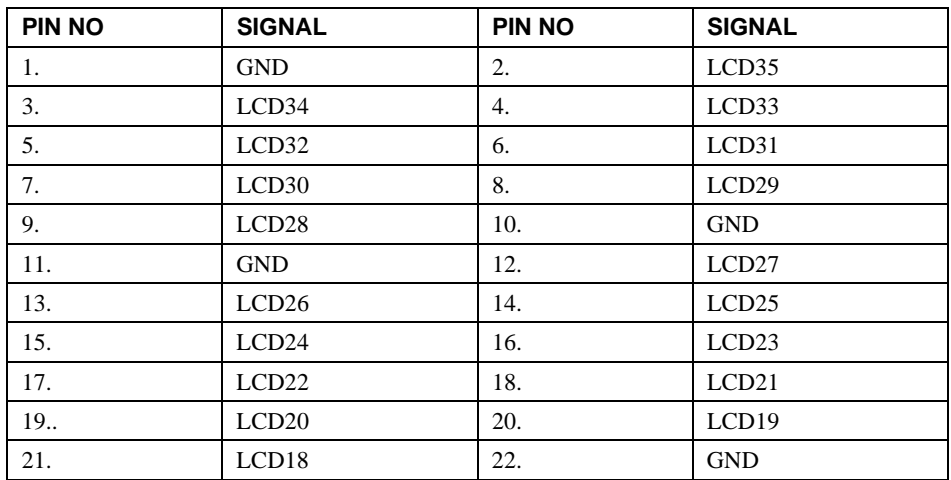

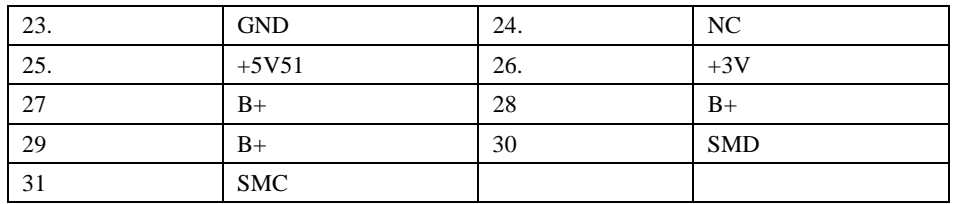

# **Internal Keyboard Connector – JP13**

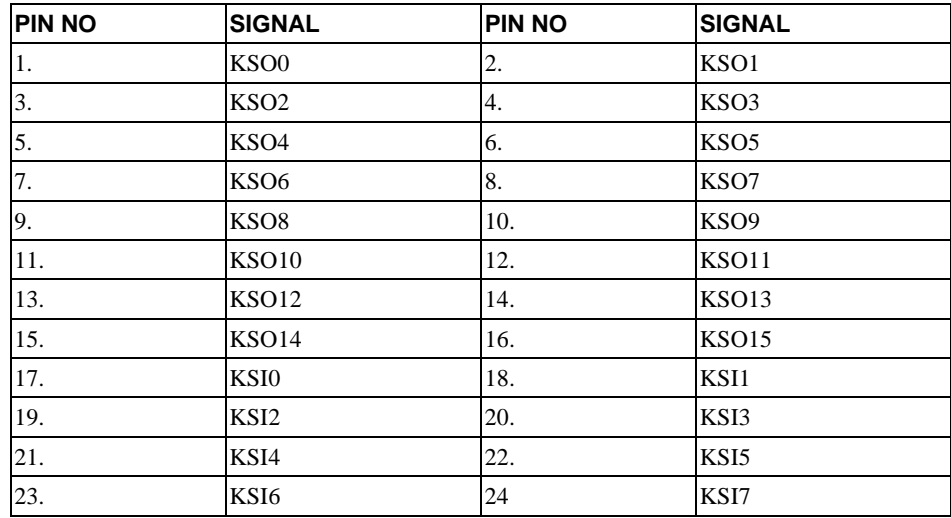

#### **CD-ROM/FDD Interface Connector – JP14**

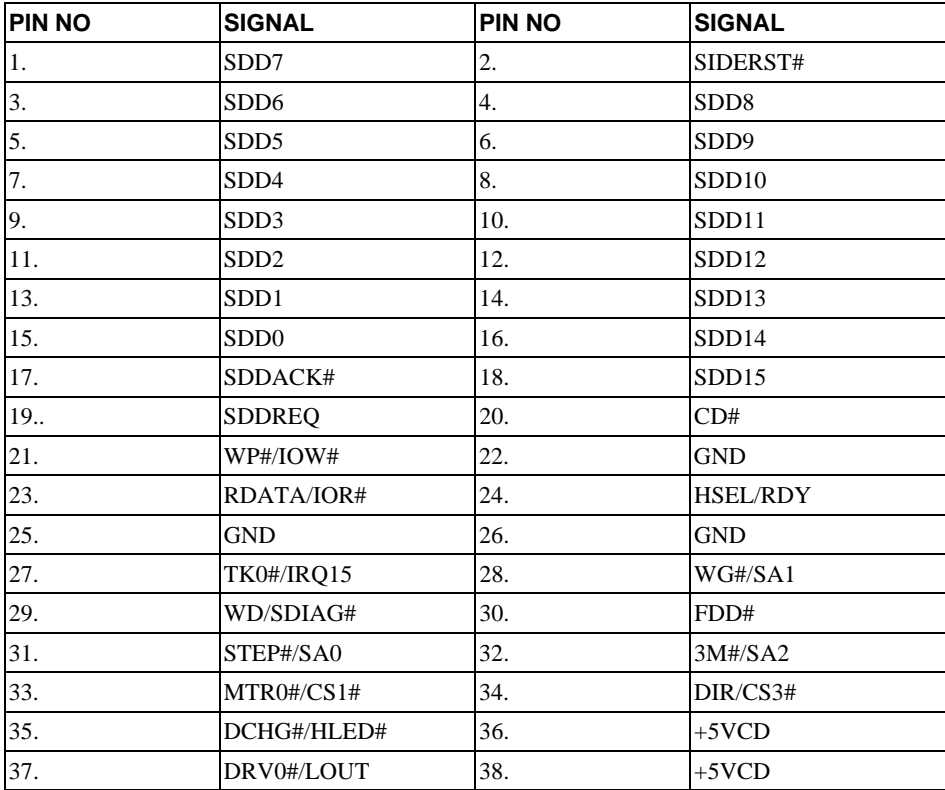

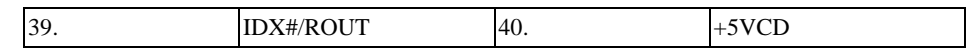

#### **SPK/MIC/INT.PS2 Connector – JP16**

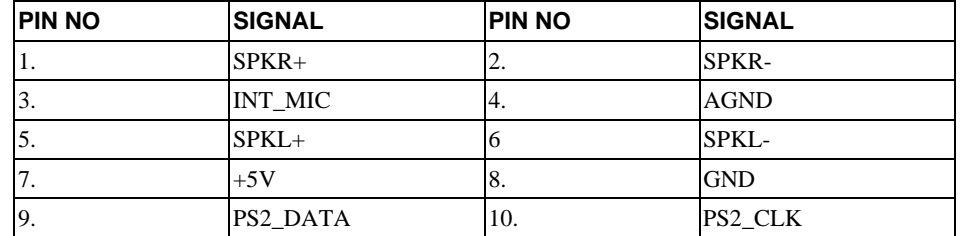

#### **Fan Connector – JP17**

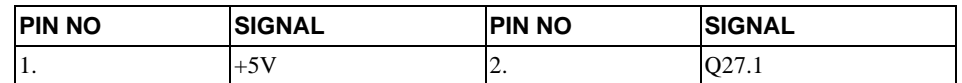

#### **MMO AA/AB Connector – JP18**

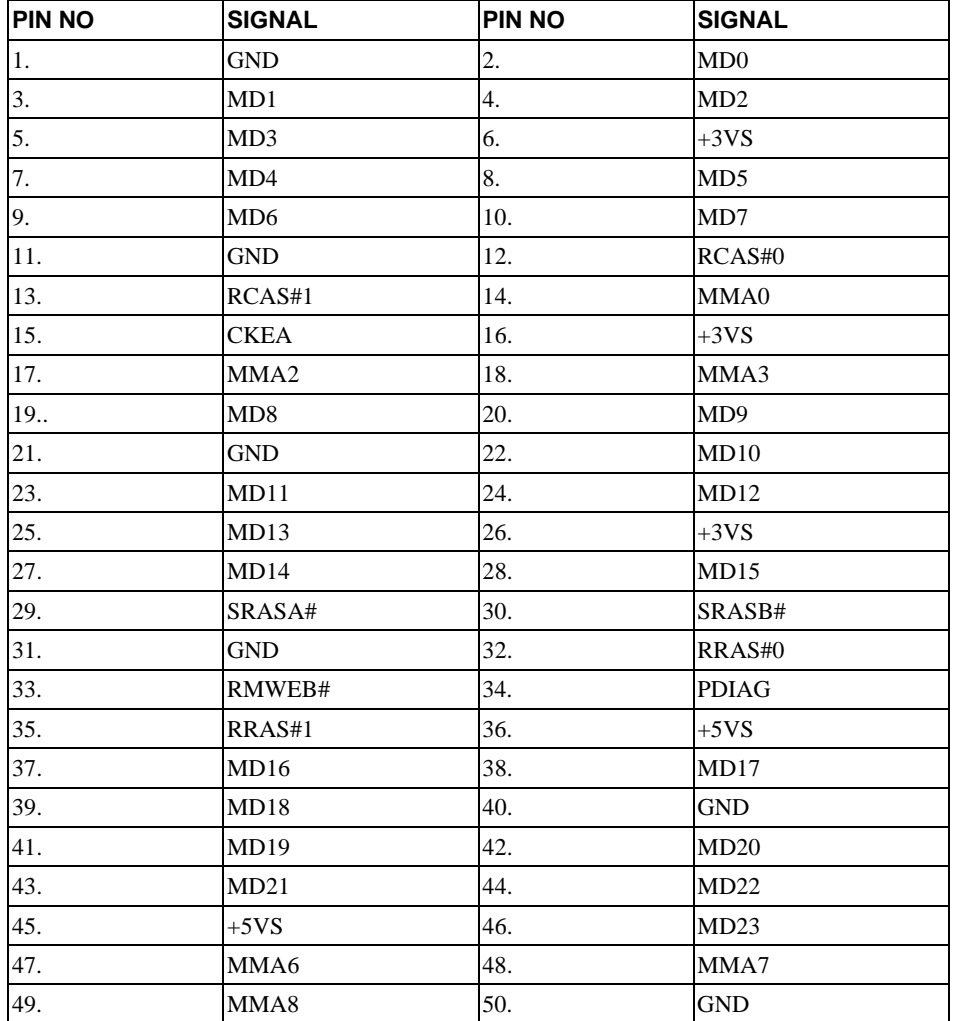

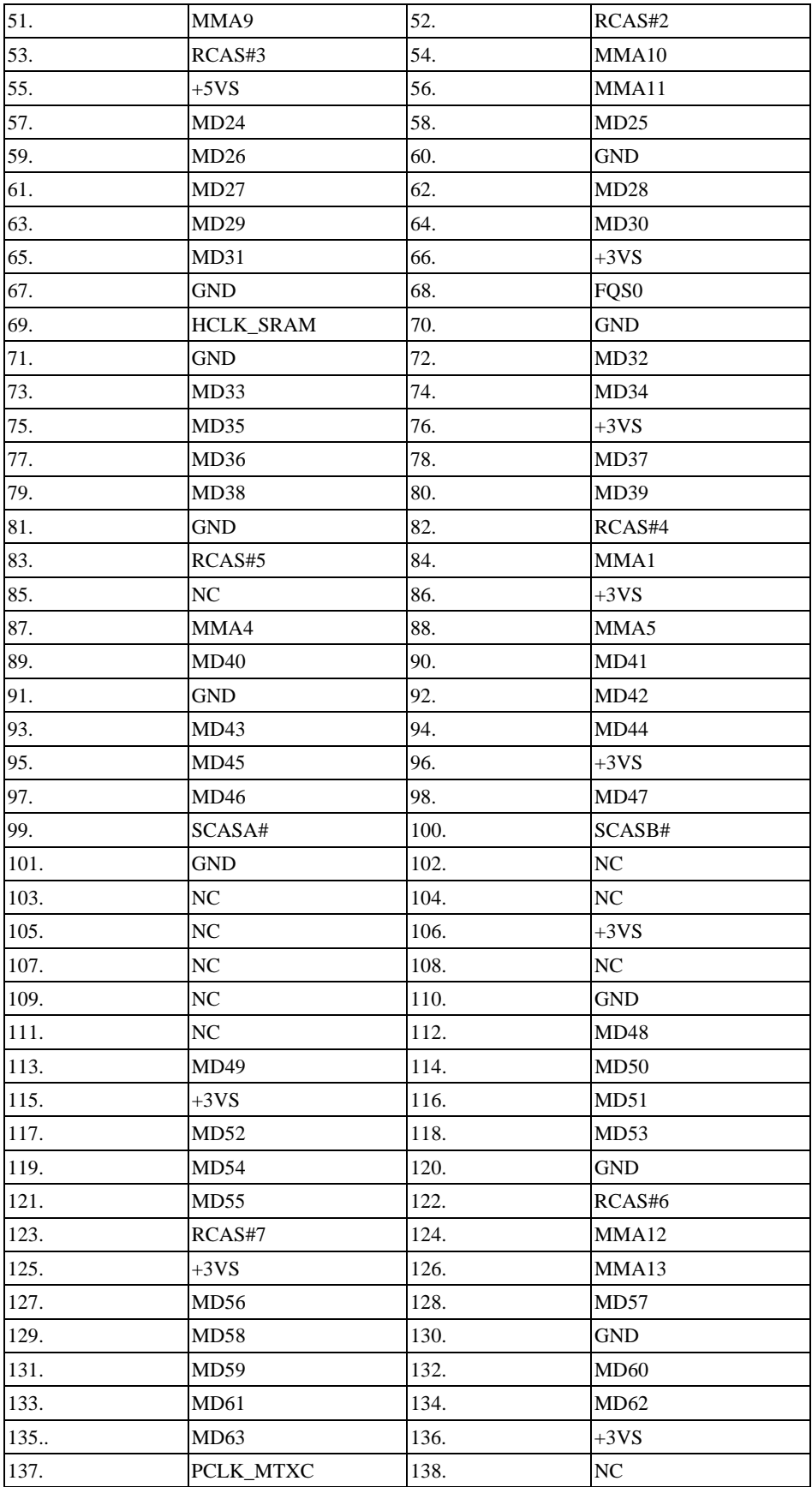

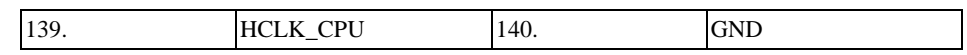

## **MMO BA/BB Connector – JP19**

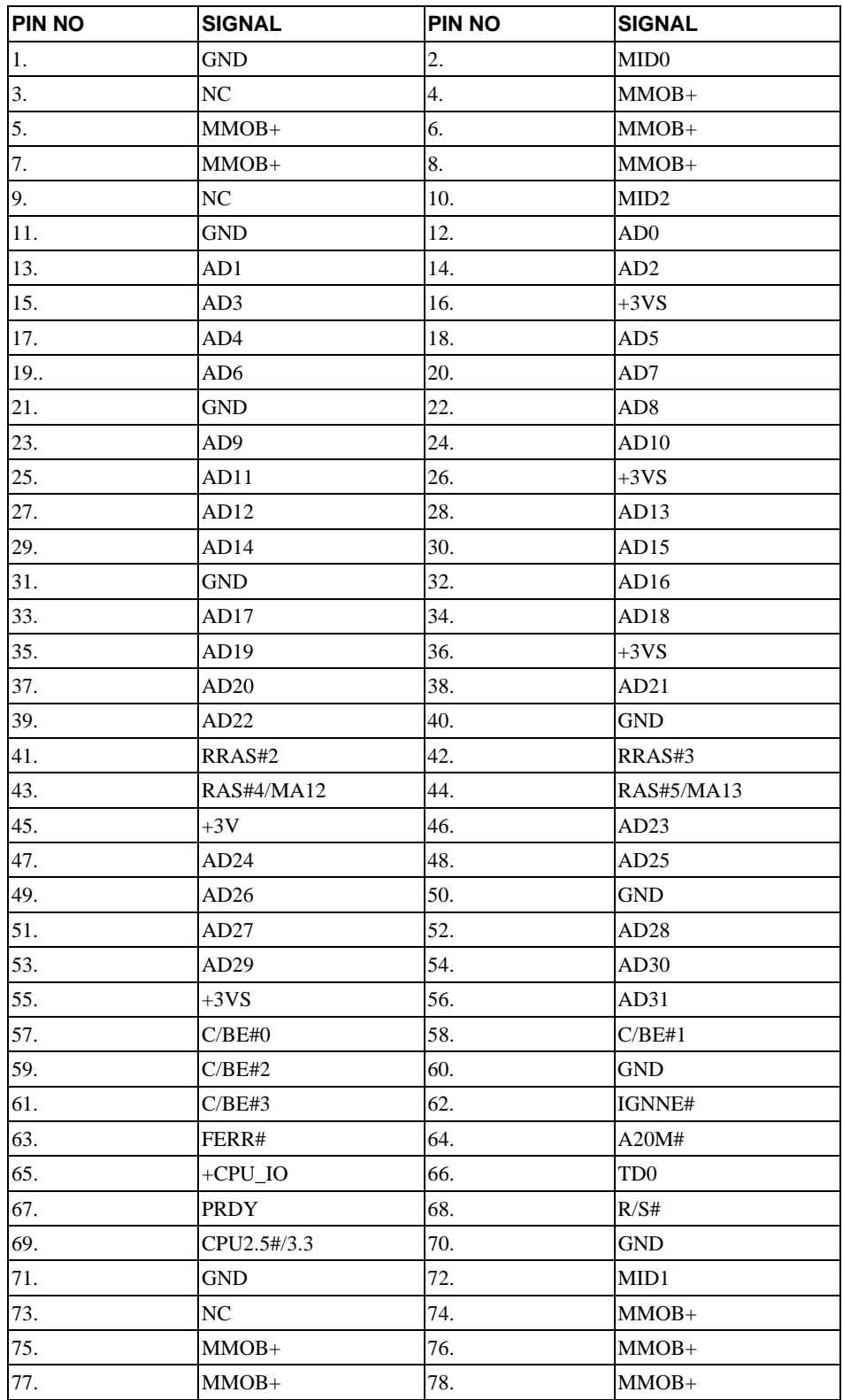

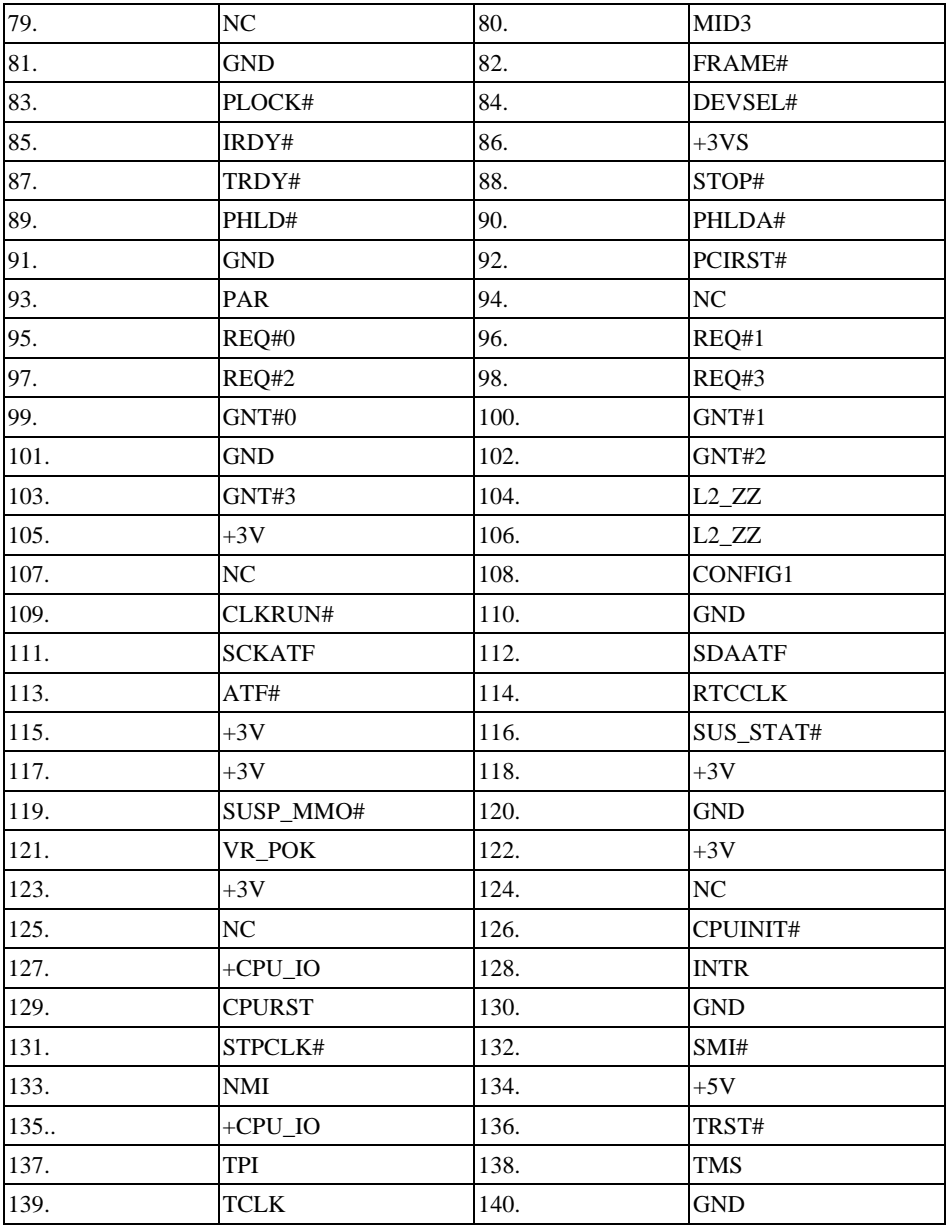

## **DC Jack – JP20**

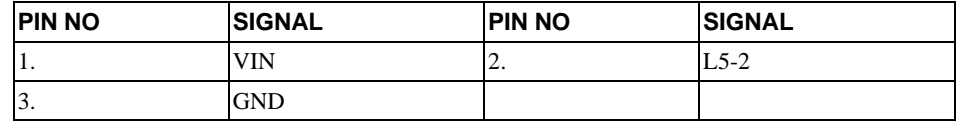

# **IDE (HDD) Connector – JP21**

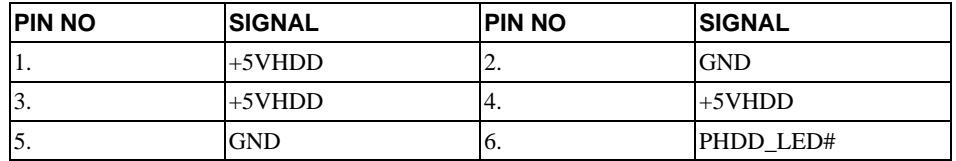

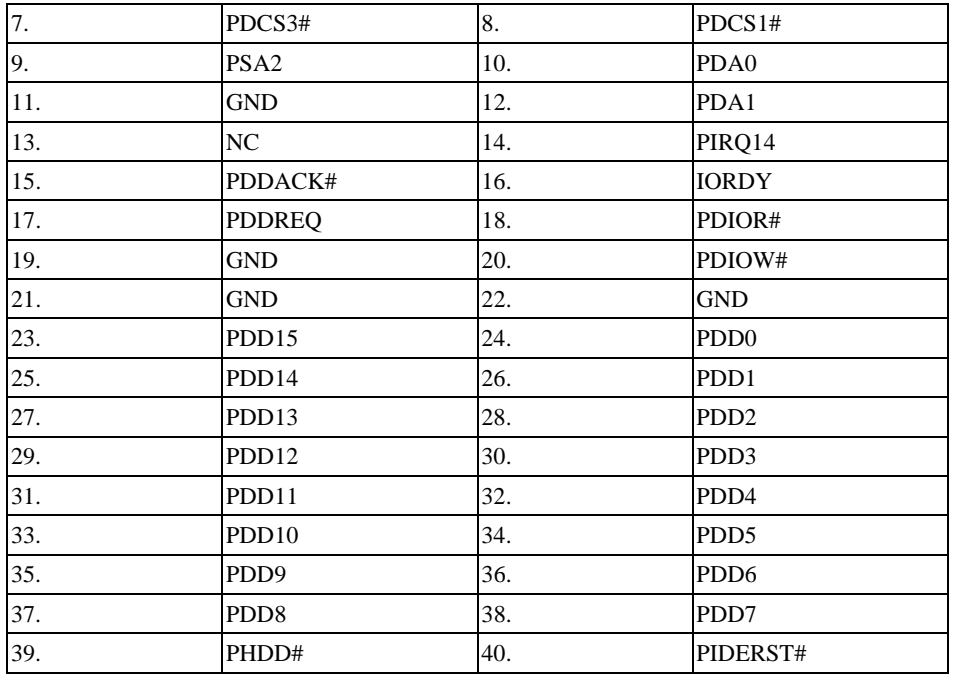

# **Audio BD. Connector (Header IIX2) – JP22**

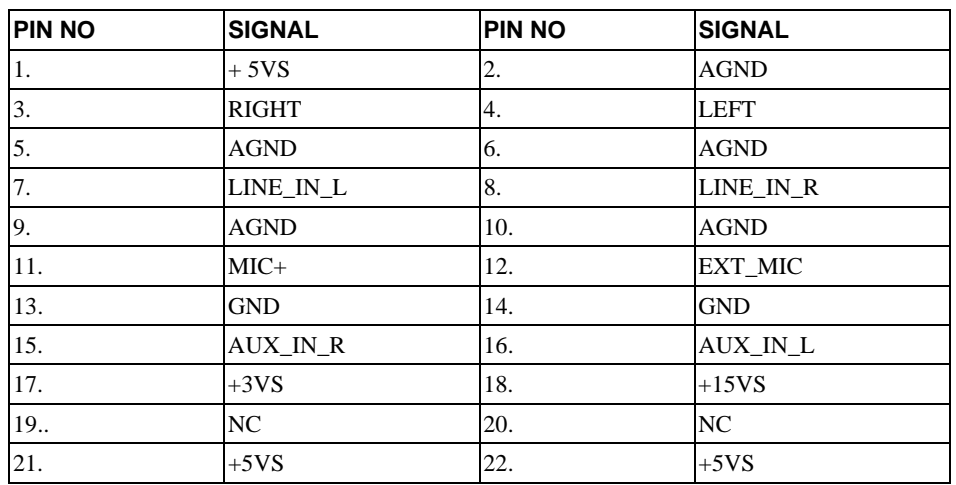

#### **Line\_In Jack – JP23**

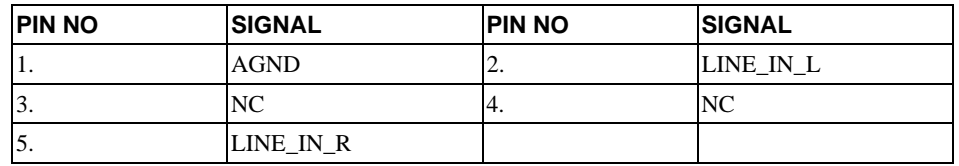

## **Ext\_Mic Jack – JP24**

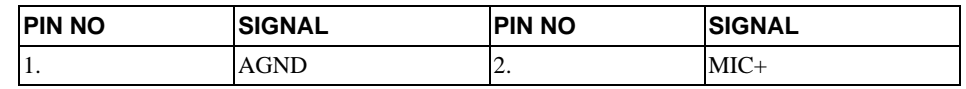

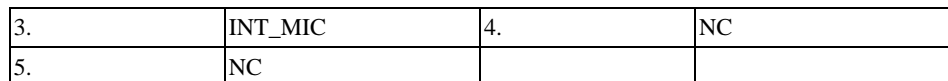

# **Line\_Out Jack – JP25**

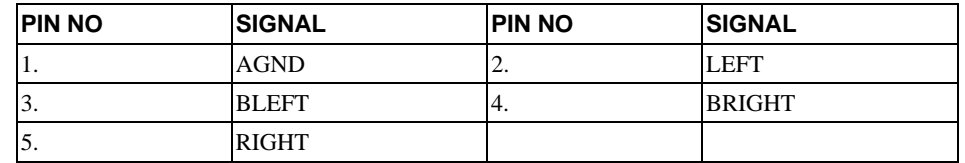

# **Audio BD. Connector (Header 30 x 20) – JP26**

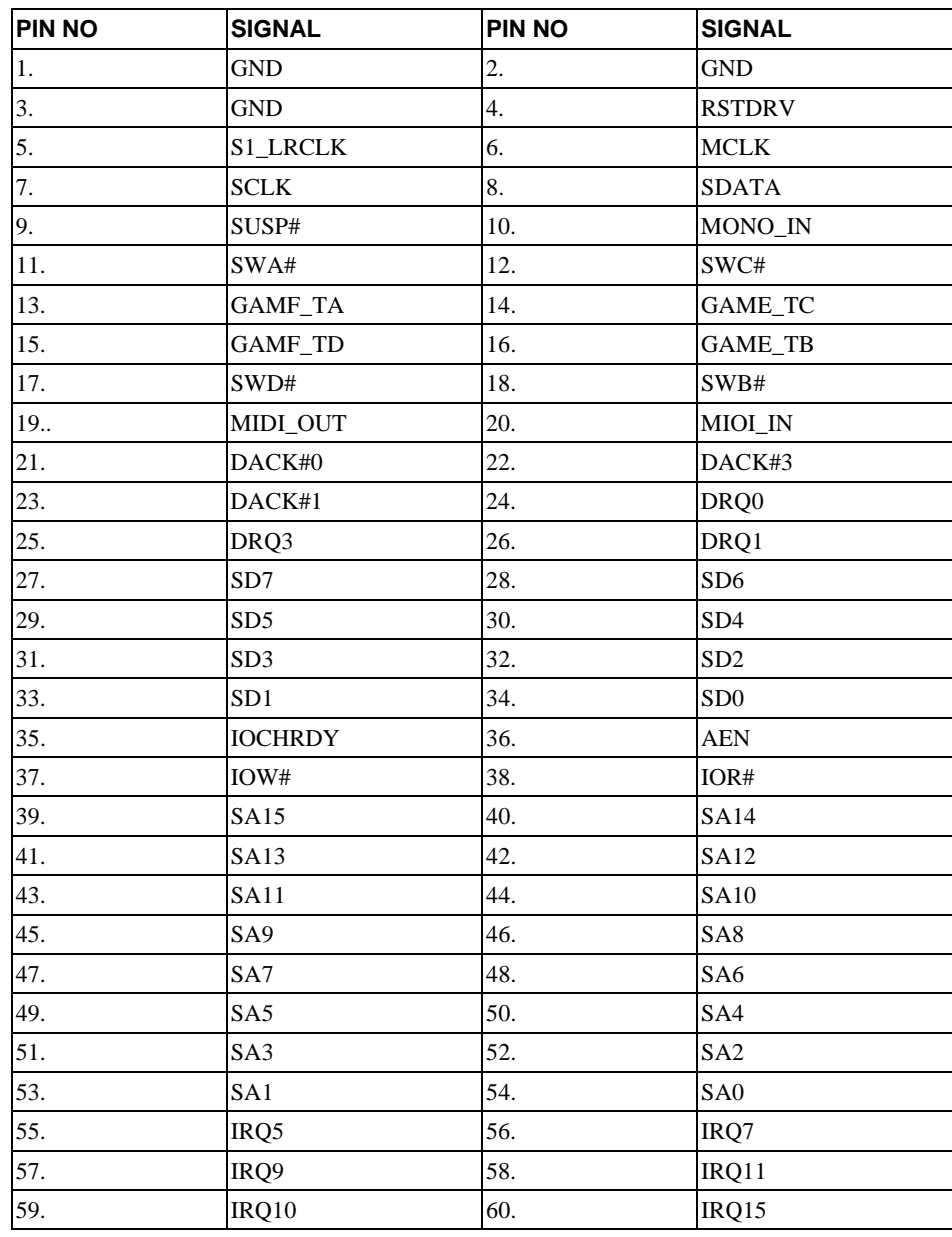

## **SODIMM2 Connector – JP27**

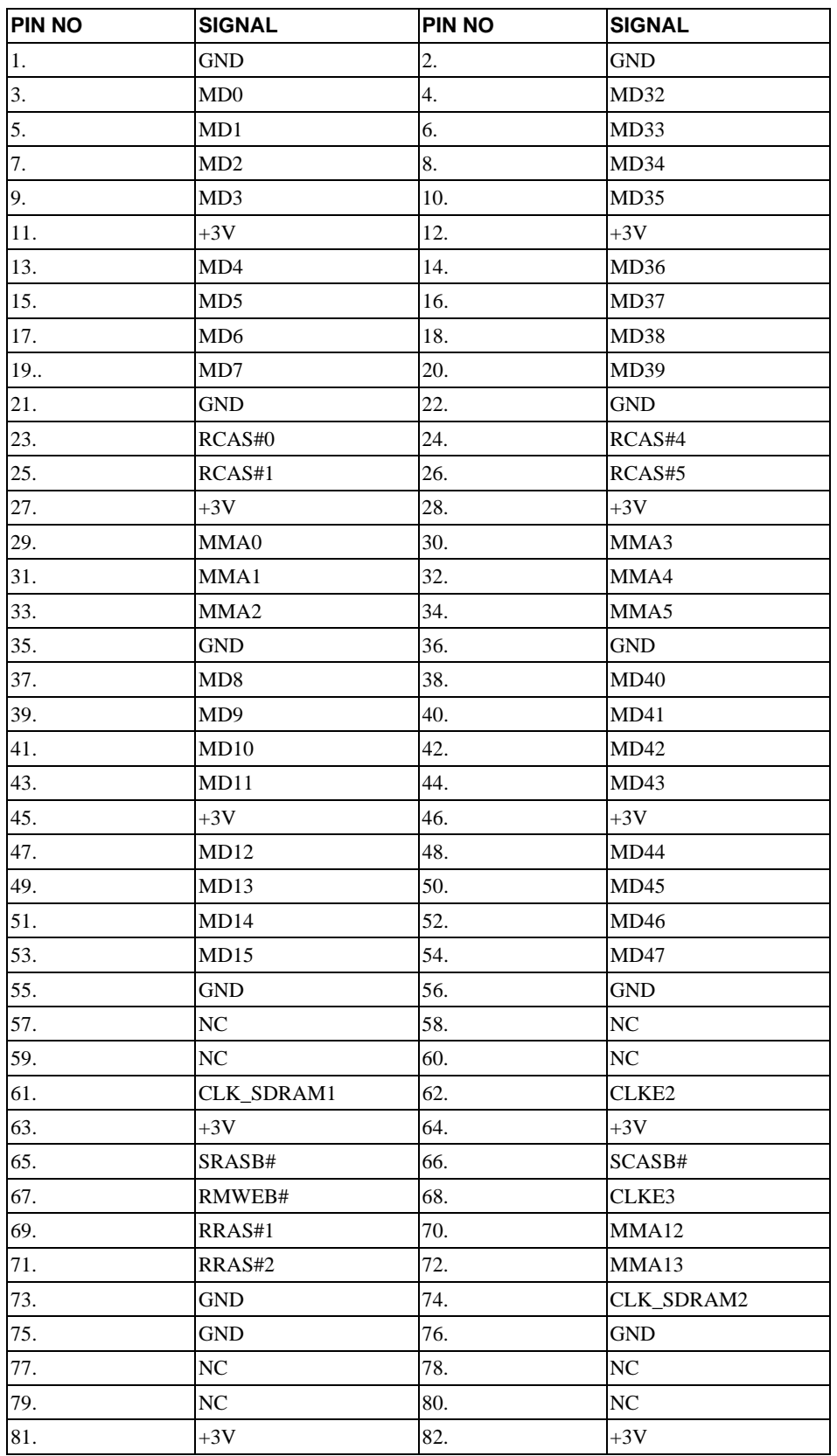

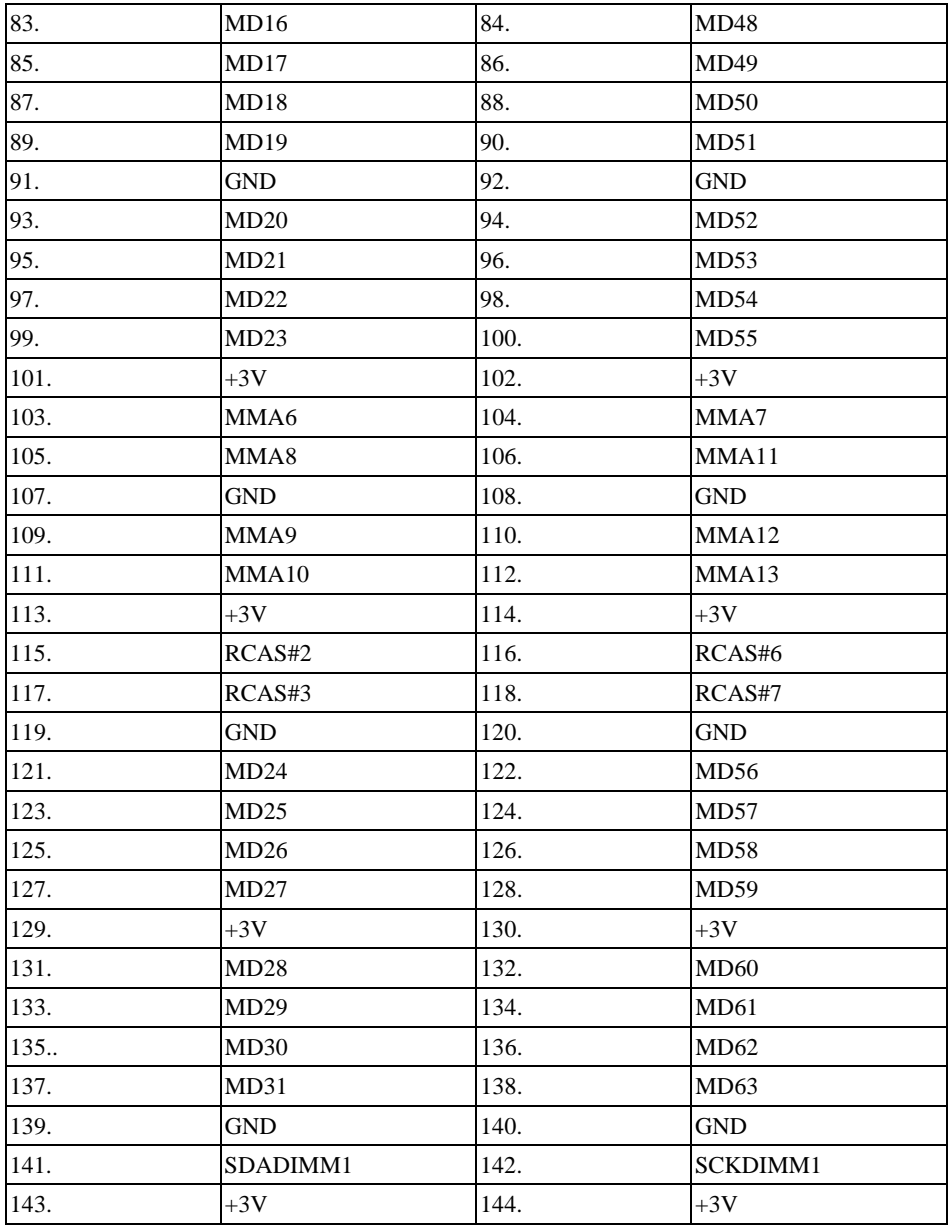

# **SODIMM1 Connector – JP28**

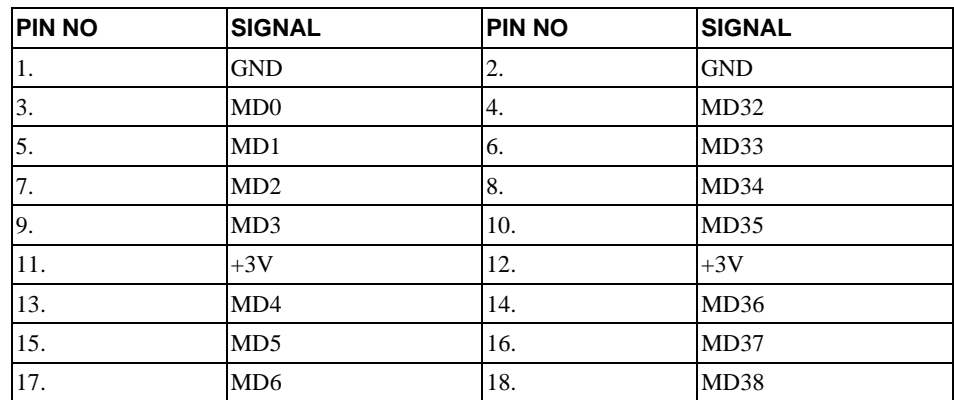

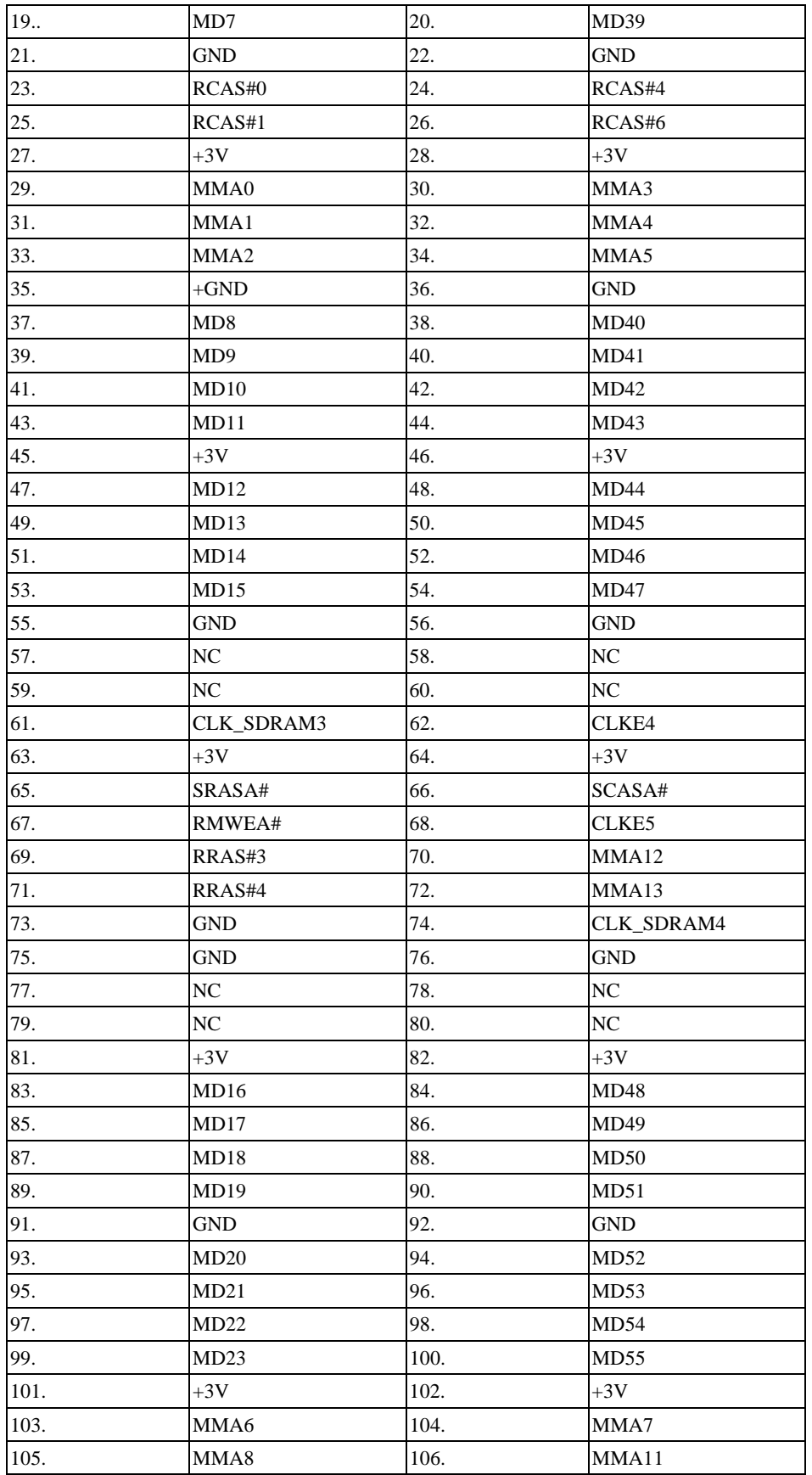
#### System Connector Pin Assignments

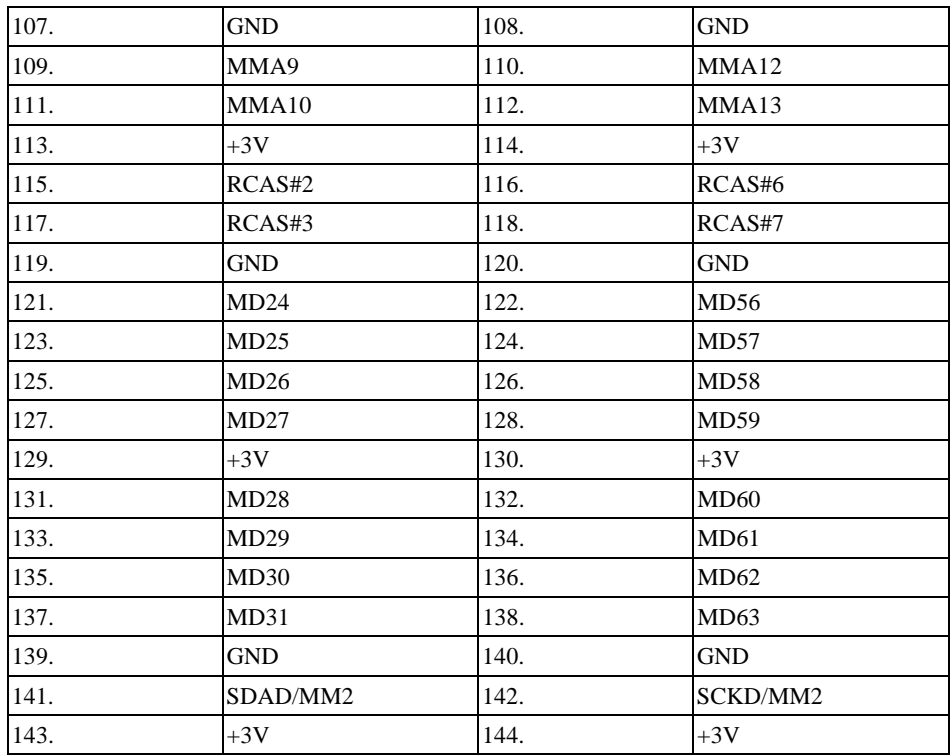

## **Main Battery – PJP1**

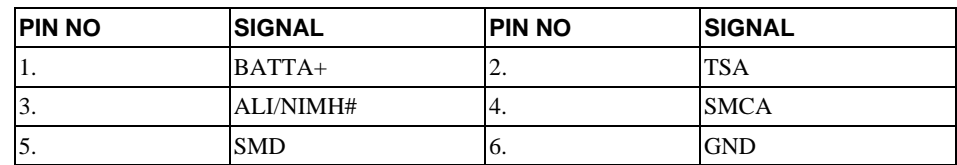

# **Secondary Battery – PJP2**

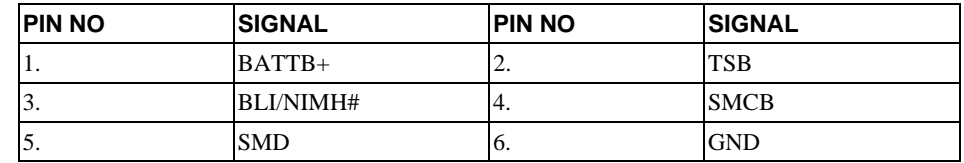

# **Index**

### **A**

AC Adapter, 1–8 AC Power Port, 1–8 Addresses, I/O Address Map, 3 Audio, 1–4, 1–8, 1–11, 1–12, 2–8

### **B**

Battery, 1–6, 1–11, 1–12, 1–13, 1–14, 1–15, 1–16, 1–17, 2–1, 2–7, 2–11, 3–2, 3–6, 4–2 initial use, 1–15 memory, 1–14 regular use, 1–15 smart battery operation, 1–15 Battery Life, 1–13, 1–14 battery run time, 1–13, 1–15, 2–7, 2–11 Beep Codes, 3–7 BIOS, 1–2, 1–4, 3–7 BIOS Setup Program, 1–15, 2–2, 2–4, 2–6, 2–14 BIOS Test Points, 3–7

### **C**

Cardbus Assembly Removing, 4–15 Cardbus Controller, 1–3 CD-ROM, 1–10, 1–15 charging the battery, 1–11 Chip Set, 1–2 Connector CRT - JP3, 5 Connector Pin Assignments, 1 CPU, 1–1, 1–15

### **D**

Device mapping DMA channel assignments, 1 interrupt levels, 2 memory map, 1 Disk, 3–5, 3–6 Documentation, 1–17

#### **E**

Error Messages, 3–7 Exit Menu, 2–14 expansion bay, 4–2, 4–3 External Keyboard, 1–7 external mic, 1–8

### **F**

FDD, 1–6, 1–15, 2–4 Field Replacable Units. *See* FRU Floppy Disk, 1–10, 3–6 Floppy Disk Drive, 1–10 Forming, 1–13, 1–14 FRU, 4–1 Functional Description, 1–1 Audio, 1–4 BIOS, 1–2, 1–4 Cardbus Controller, 1–3 ISA Bus Devices, 1–4 Memory, 1–2 PCI-IDE Controller, 1–2 Video, 1–3 Wavetable, 1–4 Functionl Description Chip Set, 1–2 CPU, 1–1 I/O Ports, 1–4 PCI Bus Devices, 1–3

### **H**

Hard Disk, 1–10, 1–16, 2–4, 2–11, 3–5 Hard Disk Drive, 1–10, 2–4 HDD, 1–15, 4–4 hot key, 1–10, 1–12

### **I**

I/O Ports, 1–4 Interconnect, System, 1 Internal Mic, 1–9

#### Index

Internal Microphone, 1–9 Interrupts levels, 2 IR, 1–7 ISA Bus Devices, 1–4

## **K**

Keyboard, 1–7, 1–10, 1–12, 1–15, 2–12, 3–5 Removing, 4–6

### **L**

LCD Display, 1–9 LCD Panel, 3–4 LCD Status Display, 1–9, 1–10, 1–11, 1–14, 1–16 Legend Bar, 2–2, 2–3 LiIon, 1–12

### **M**

Main Menu, 2–4 Mapping device memory mapping, 1 I/O address map, 3 Memory, 1–2, 1–13, 1–16, 2–1, 2–4 Memory mapping device memory mapping, 1 Messages, 3–7 Minidock, 1–5, 1–7

### **N**

NiMH, 1–13

## **O**

On-Line Information, 1–17 Option List, 5–5

### **P**

Part Numbers, 5–1 Parts Identification, 5–6 Password, 2–1, 2–9, 2–10 Password on Boot, 2–9 Password on Resume, 2–9 PC Card, 1–8, 1–15 PCI Bus Devices, 1–3 PCI-IDE Controller, 1–2 Peripherals Menu, 2–6 Port 80h, 3–7 POST, 3–7 Power

turning off the computer, 4–18 Power Menu, 2–11, 2–13 Power Supply Failure, 3–2 printer, 1–7

### **R**

RAM, 1–16, 2–1

### **S**

Save to Disk, 1–15, 1–16, 1–17 Security Menu, 2–9 serial port, 2–6, 2–7, 2–8 Smart Battery, 1–15 Spare Parts Listing, 5–1 Speaker-out, 1–8 Standby, 1–12, 1–15, 2–11 Suspend, 1–9, 1–10, 1–16, 1–17, 2–11 Suspend Time-out, 1–16, 2–11 Suspend/Resume, 1–9, 1–10, 1–16, 1–17 System Interconnect, 1 System Start Failure, 3–2

### **T**

Test Points, 3–7 Touch pad, 1–15 Troubleshooting, 3–1 Battery, 3–6 Boot Failure, 3–3 Disk, 3–5 External Keyboard/Mouse, 3–5 Floppy Disk, 3–6 Keyboard, 3–5 LCD Panel, 3–4 Monitor, 3–4 Post Failure, 3–3 Power Supply, 3–2 System Start Failure, 3–2 Tips, 3–1 Turning off your computer, 4–18

### **U**

Universal Serial Bus, 1–7

### **V**

Video, 1–3

### **W**

Wavetable, 1–4